# **MATLAB® Builder™ EX 1** User's Guide

# **MATLAB®**

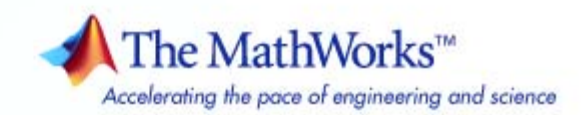

#### **How to Contact The MathWorks**

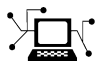

 $\omega$ 

www.mathworks.com Web comp.soft-sys.matlab Newsgroup www.mathworks.com/contact\_TS.html Technical Support

bugs@mathworks.com Bug reports

suggest@mathworks.com Product enhancement suggestions doc@mathworks.com Documentation error reports service@mathworks.com Order status, license renewals, passcodes info@mathworks.com Sales, pricing, and general information

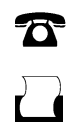

 $\mathbf{\times}$ 

508-647-7000 (Phone) 508-647-7001 (Fax)

The MathWorks, Inc. 3 Apple Hill Drive

Natick, MA 01760-2098

For contact information about worldwide offices, see the MathWorks Web site.

*MATLAB® Builder™ EX User's Guide*

© COPYRIGHT 1984–2010 The MathWorks, Inc.

The software described in this document is furnished under a license agreement. The software may be used or copied only under the terms of the license agreement. No part of this manual may be photocopied or reproduced in any form without prior written consent from The MathWorks, Inc.

FEDERAL ACQUISITION: This provision applies to all acquisitions of the Program and Documentation by, for, or through the federal government of the United States. By accepting delivery of the Program or Documentation, the government hereby agrees that this software or documentation qualifies as commercial computer software or commercial computer software documentation as such terms are used or defined in FAR 12.212, DFARS Part 227.72, and DFARS 252.227-7014. Accordingly, the terms and conditions of this Agreement and only those rights specified in this Agreement, shall pertain to and govern the use, modification, reproduction, release, performance, display, and disclosure of the Program and Documentation by the federal government (or other entity acquiring for or through the federal government) and shall supersede any conflicting contractual terms or conditions. If this License fails to meet the government's needs or is inconsistent in any respect with federal procurement law, the government agrees to return the Program and Documentation, unused, to The MathWorks, Inc.

#### **Trademarks**

MATLAB and Simulink are registered trademarks of The MathWorks, Inc. See [www.mathworks.com/trademarks](http://www.mathworks.com/trademarks) for a list of additional trademarks. Other product or brand names may be trademarks or registered trademarks of their respective holders.

#### **Patents**

The MathWorks products are protected by one or more U.S. patents. Please see [www.mathworks.com/patents](http://www.mathworks.com/patents) for more information.

#### **Revision History**

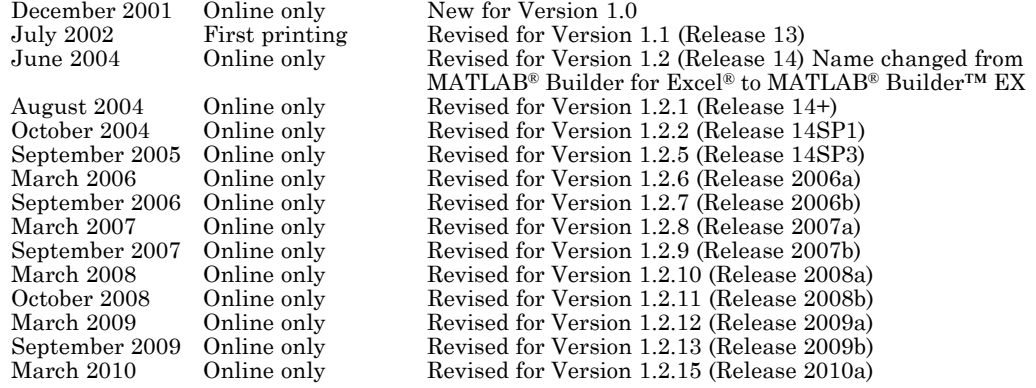

# **Contents**

## **[Getting Started](#page-12-0)**

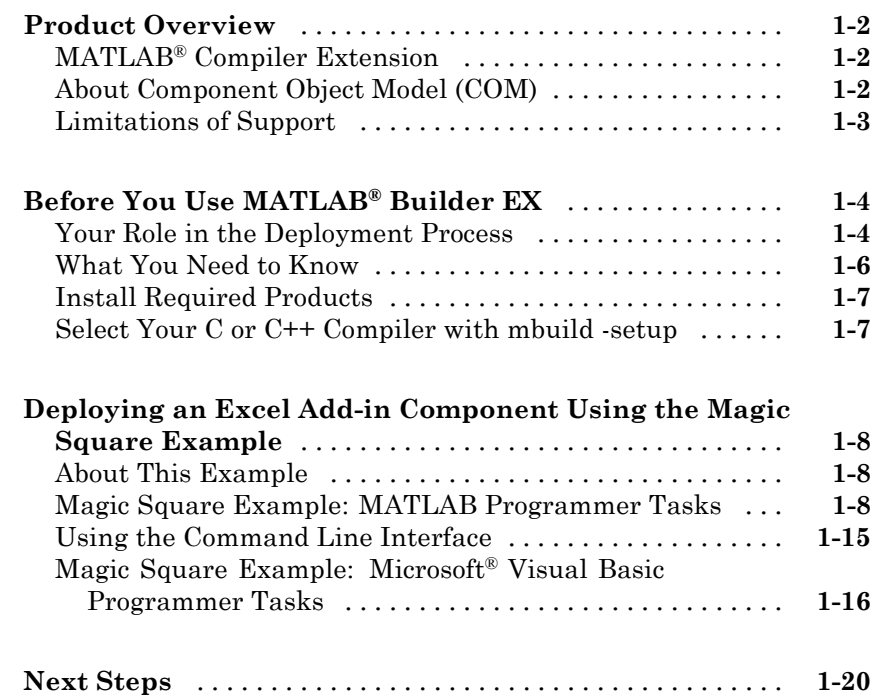

## **[Writing Deployable MATLAB Code](#page-32-0)**

# *[2](#page-32-0)*

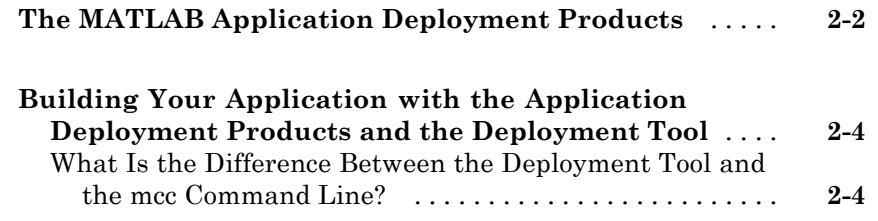

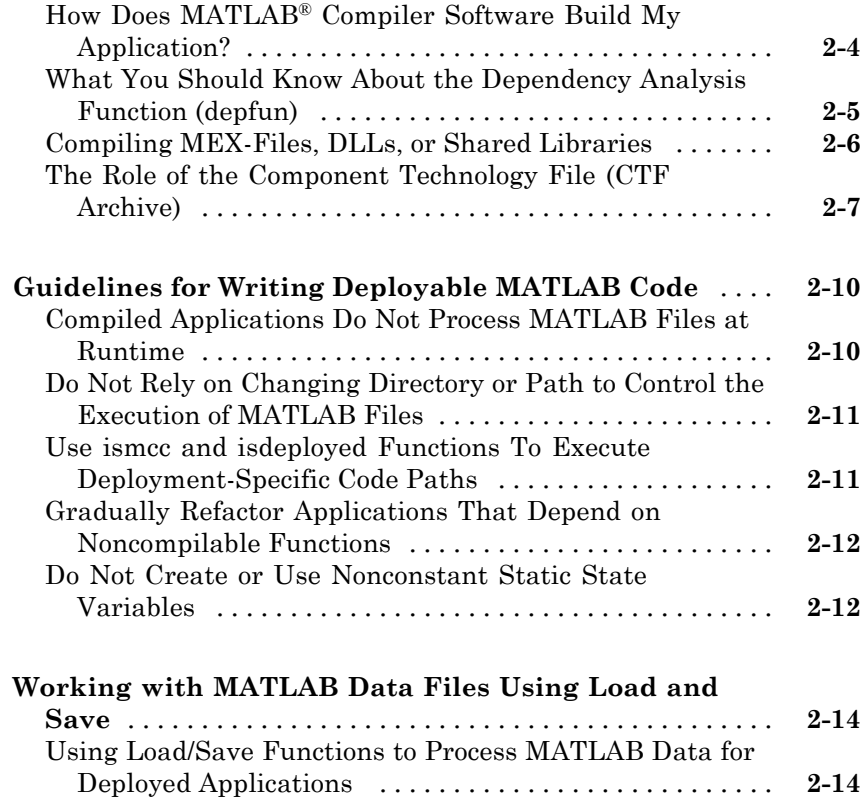

## **[Programming with MATLAB®](#page-50-0) Builder EX**

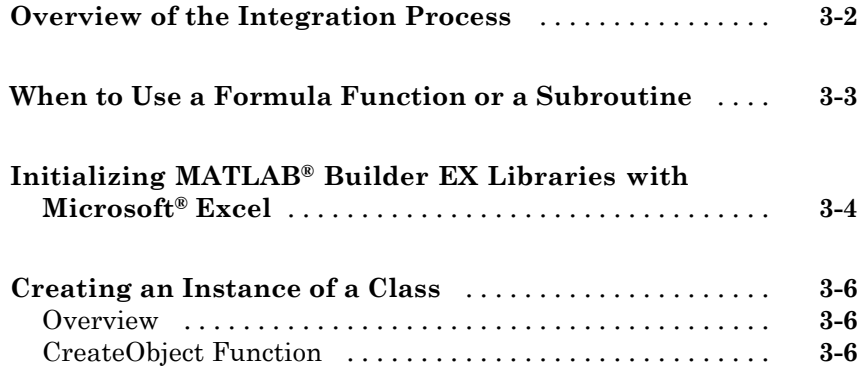

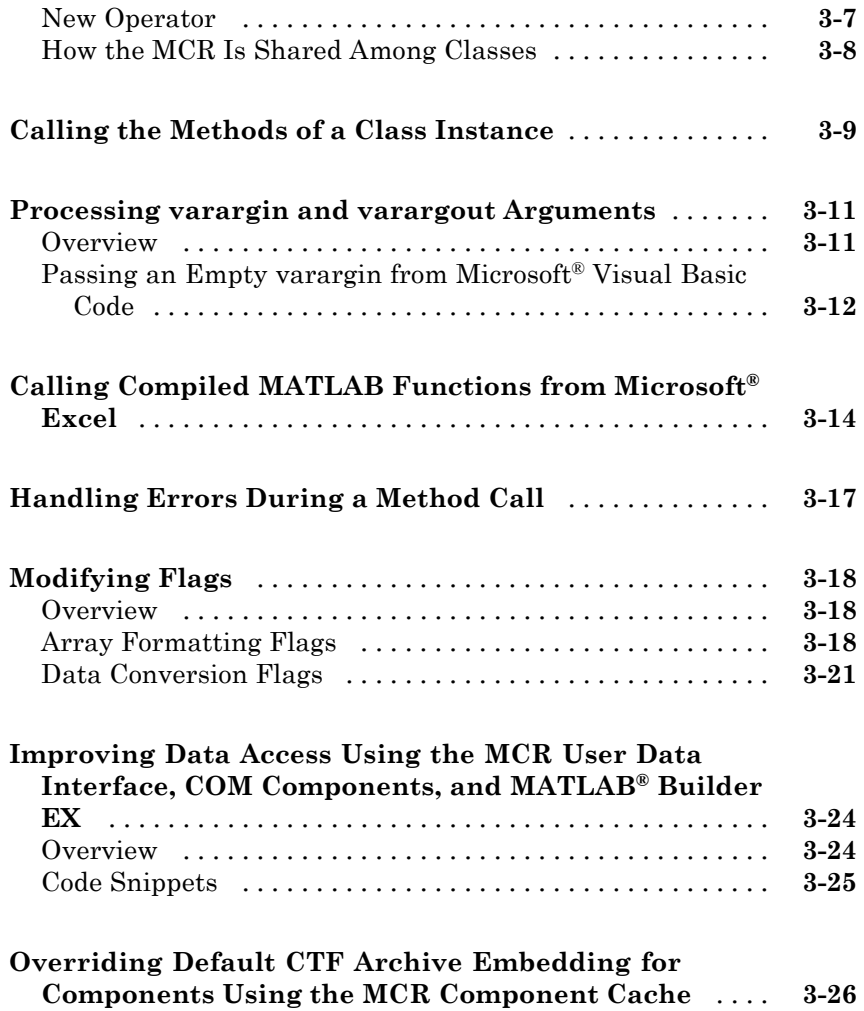

## **[Usage Examples](#page-78-0)**

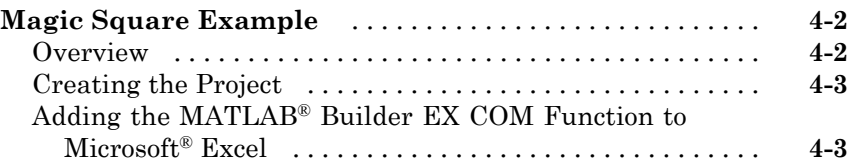

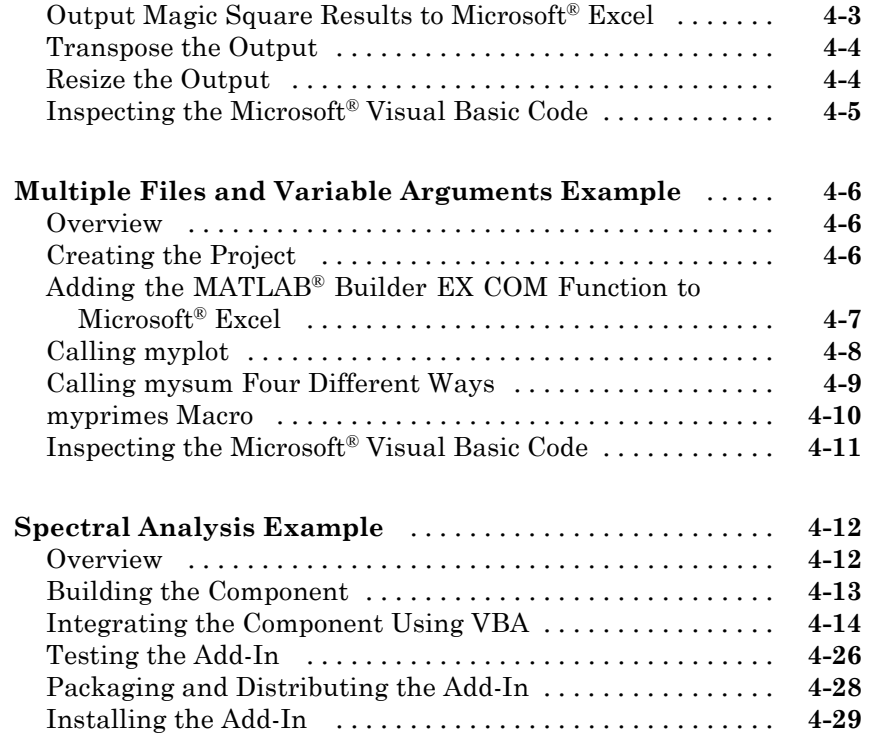

## **[Function Wizard](#page-108-0)**

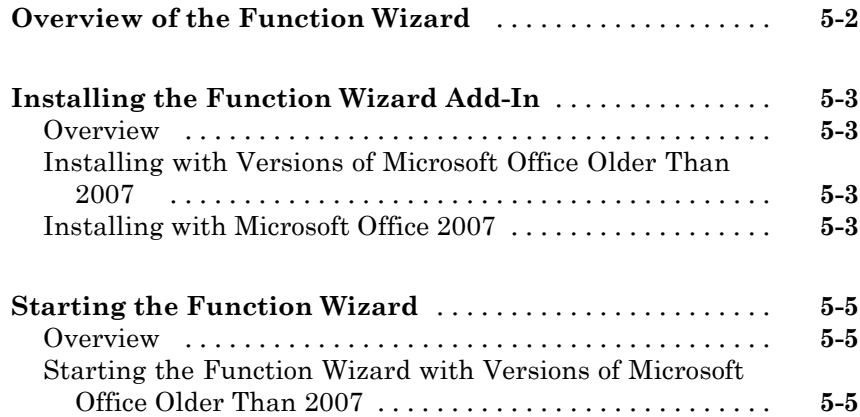

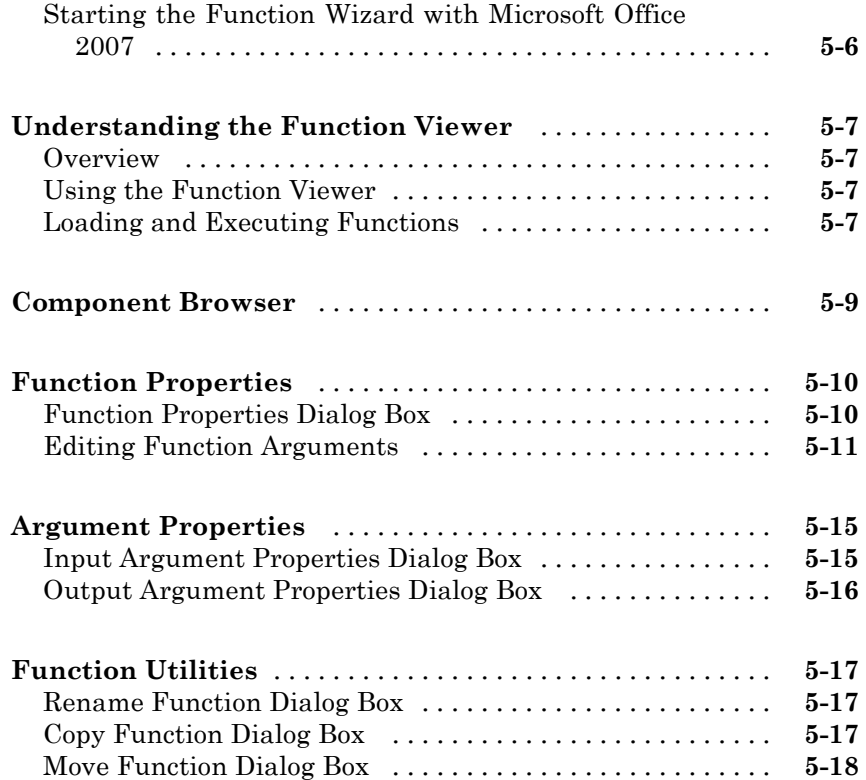

## **[Function Reference](#page-128-0)**

# *[6](#page-128-0)*

## **[Utility Library for Microsoft COM Components](#page-140-0)**

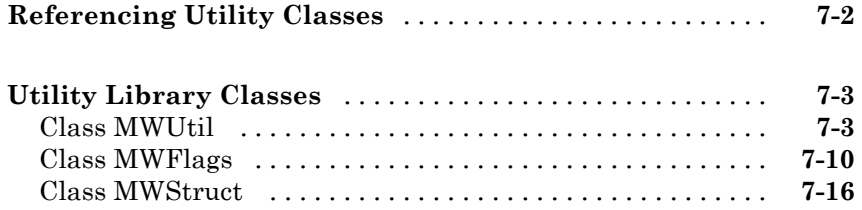

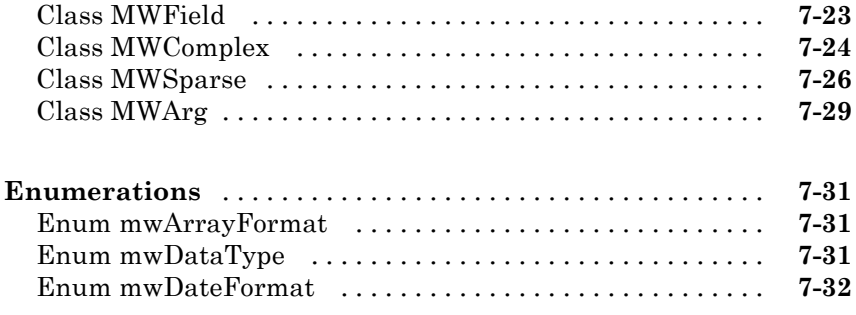

## **[Data Conversion](#page-172-0)**

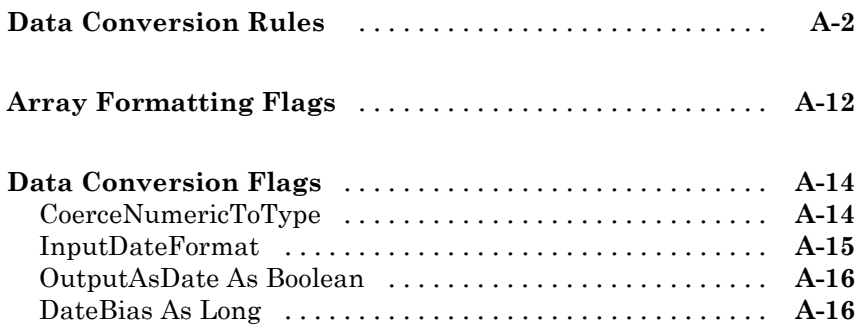

## **[Utility Library](#page-188-0)**

## *[B](#page-188-0)*

*[A](#page-172-0)*

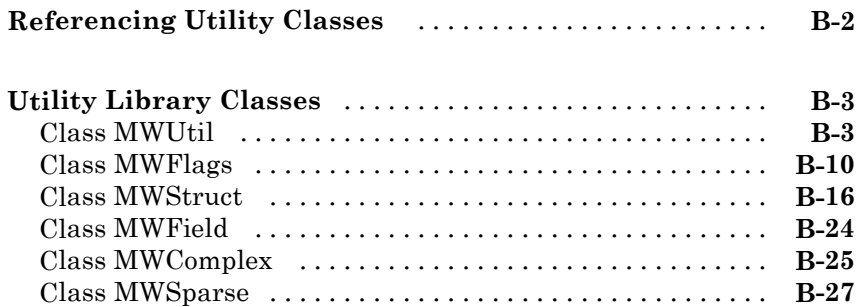

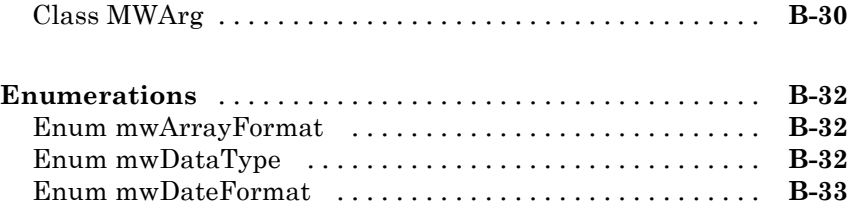

*[C](#page-222-0)*

*[D](#page-228-0)*

## **[Troubleshooting](#page-222-0)**

## **[Examples](#page-228-0)**

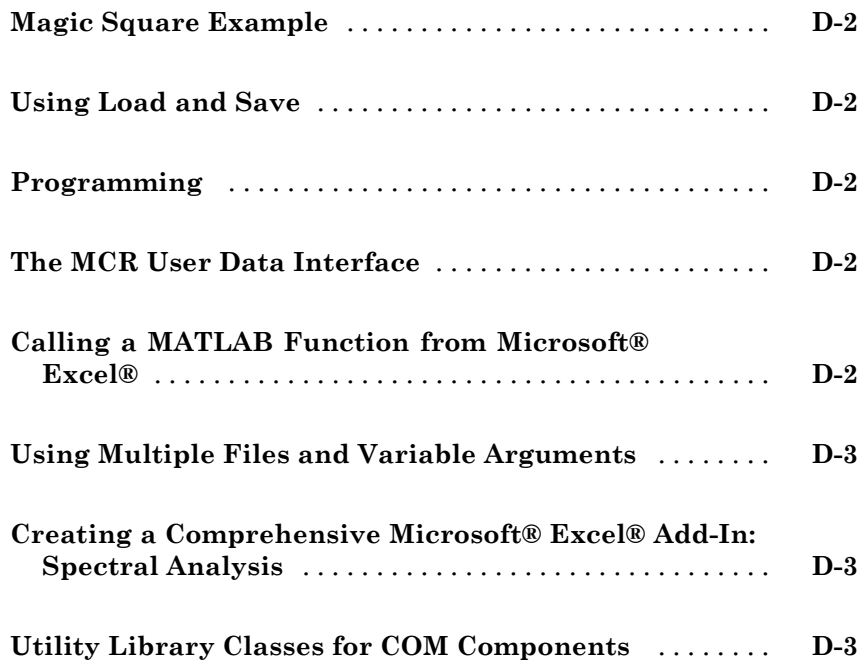

# <span id="page-12-0"></span>Getting Started

- **•** ["Product Overview" on page 1-2](#page-13-0)
- **•** ["Before You Use MATLAB®](#page-15-0) Builder EX" on page 1[-4](#page-15-0)
- **•** ["Deploying an Excel Add-in Component Using the Magic Square Example"](#page-19-0) [on page 1-8](#page-19-0)

**1**

**•** ["Next Steps" on page 1-20](#page-31-0)

## <span id="page-13-0"></span>**Product Overview**

#### **In this section...**

"MATLAB® Compiler Extension" on page 1-2

"About Component Object Model (COM)" on page 1-2

["Limitations of Support" on page 1-3](#page-14-0)

### **MATLAB Compiler Extension**

MATLAB® Builder™ EX is an extension to MATLAB® Compiler™. You use the builder to package MATLAB® functions so that Microsoft® Excel® consumers can access them from Excel®. The builder converts MATLAB functions to methods of a class that you define. From this class, the builder creates *components*.

MATLAB Builder EX components are Microsoft® COM objects that are accessible from Microsoft Excel through Visual Basic® for Applications (VBA). MATLAB Builder EX integrates the COM wrapper with the MATLAB Compiler-generated VBA code, saving you considerable development resources and time.

When you package and distribute an application that uses your component, include supporting files generated by MATLAB Builder EX. Include the MATLAB Compiler Runtime (MCR), which gives you access to an entire library of MATLAB functions within one file.

For information about how MATLAB® Compiler works, see ["The MATLAB®](#page-24-0) [Compiler Build Process" on page 1-13.](#page-24-0)

## **About Component Object Model (COM)**

*COM* is an acronym for Component Object Model, which is a Microsoft® binary standard for object interoperability. COM components use a common integration architecture that provides a consistent model across multiple applications. All Microsoft Office applications support COM add-ins.

Each COM object exposes a *class* to the Visual Basic® programming environment. The class contains a set of functions called *methods*. These <span id="page-14-0"></span>methods correspond to the original MATLAB functions included in the project. The COM components created by MATLAB Builder EX contain a single class. This class provides the interface to the MATLAB functions that you add to the class at build time. The COM component provides a set of methods that wrap the MATLAB code and a DLL file.

## **Limitations of Support**

MATLAB (MCOS) objects are not supported as inputs or outputs for compiled or deployed functions with MATLAB Builder EX.

## <span id="page-15-0"></span>**Before You Use MATLAB Builder EX**

#### **In this section...**

"Your Role in the Deployment Process" on page 1-4

["What You Need to Know" on page 1-6](#page-17-0)

["Install Required Products" on page 1-7](#page-18-0)

["Select Your C or C++ Compiler with mbuild -setup" on page 1-7](#page-18-0)

### **Your Role in the Deployment Process**

The table [Application Deployment Roles, Goals, and Tasks on page 1-5](#page-16-0) describes the different roles, or jobs, that MATLAB Builder EX users typically perform. It also describes tasks they would most likely perform when running the examples in this documentation.

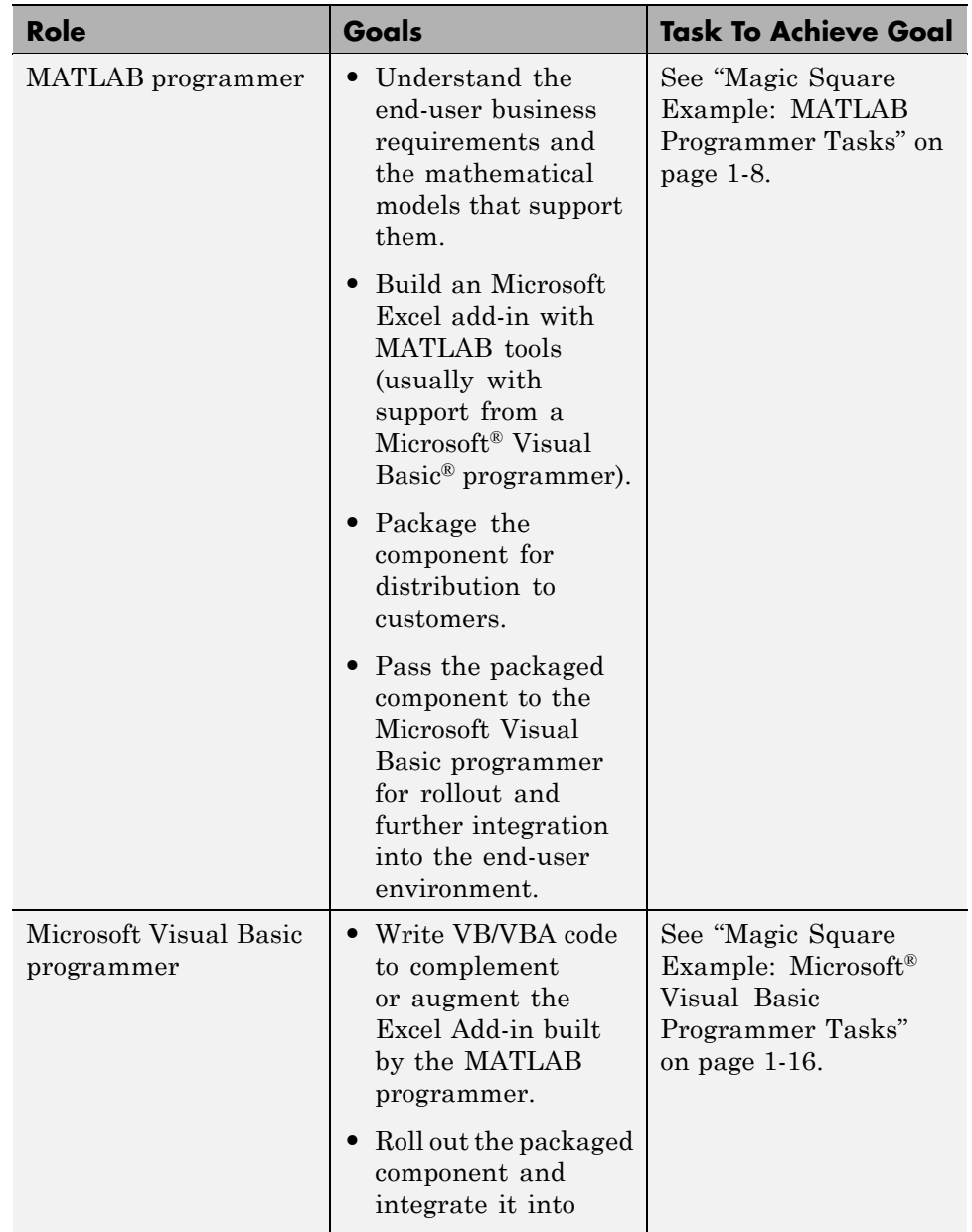

#### <span id="page-16-0"></span>**Application Deployment Roles, Goals, and Tasks**

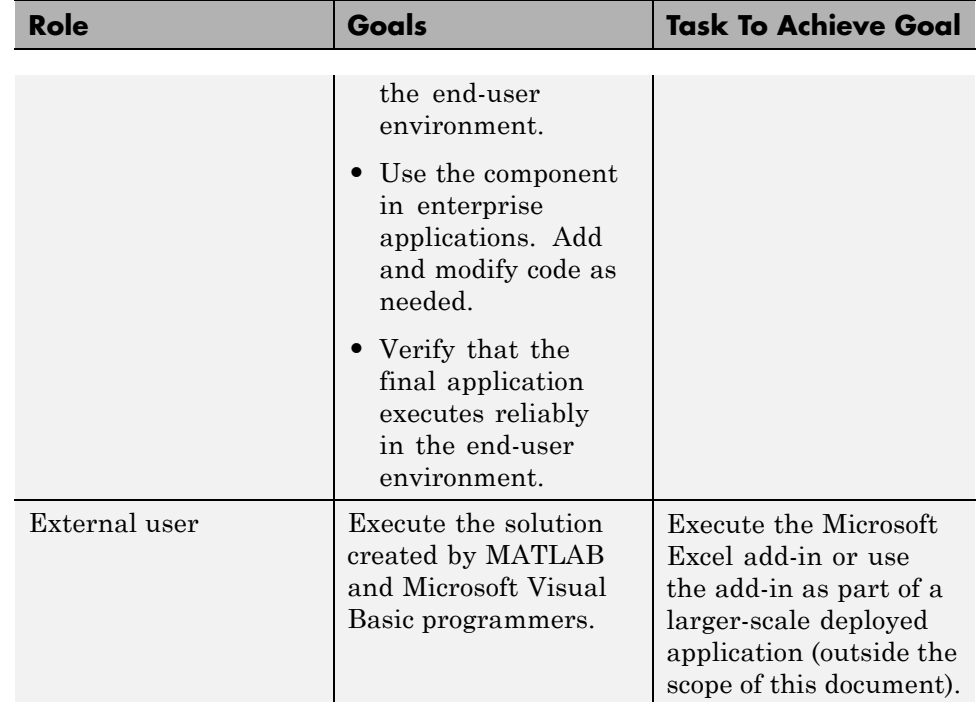

#### <span id="page-17-0"></span>**Application Deployment Roles, Goals, and Tasks (Continued)**

#### **What You Need to Know**

To use the MATLAB Builder EX product, specific requirements exist for each user role.

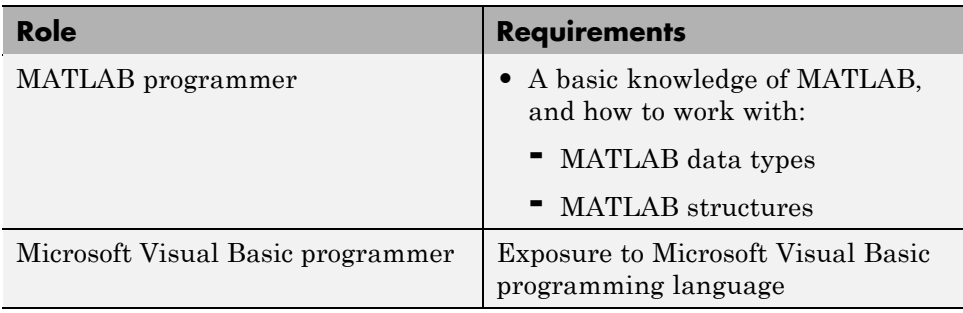

## <span id="page-18-0"></span>**Install Required Products**

Install the following products to run the example described in this chapter:

- **•** MATLAB
- **•** MATLAB Compiler
- **•** MATLAB Builder EX
- **•** A [supported C or C++ compiler](http://www.mathworks.com/support/compilers/current_release/)

For more information about product installation and requirements, see MATLAB Compiler "Installation and Configuration".

## **Select Your C or C++ Compiler with mbuild -setup**

The first time you use MATLAB Compiler, after starting MATLAB, run the following command:

```
mbuild -setup
```
For more information about mbuild -setup, see "Installation and Configuration".

If you need information about writing MATLAB files, see MATLAB Programming, which is part of MATLAB documentation.

## <span id="page-19-0"></span>**Deploying an Excel Add-in Component Using the Magic Square Example**

#### **In this section...**

"About This Example" on page 1-8

"Magic Square Example: MATLAB Programmer Tasks" on page 1-8

["Using the Command Line Interface" on page 1-15](#page-26-0)

"Magic Square Example: Microsoft® [Visual Basic Programmer Tasks" on](#page-27-0) [page 1-16](#page-27-0)

### **About This Example**

This example shows you how to transform a MATLAB function into a deployable MATLAB Builder EX add-in component.

The mymagic function wraps a MATLAB function, magic, which computes a magic square. A *magic square* is a matrix containing any number of rows. These rows, added horizontally and vertically, equal the same value.

Using MATLAB Builder EX, you deploy the mymagic function as a component by adding it to the xlmagicclass class, along with other files you need to deploy your application.

This example uses the deploytool GUI. If you want to use mcc, see the mcc reference page for complete reference information.

### **Magic Square Example: MATLAB Programmer Tasks**

The MATLAB programmer usually performs the following tasks.

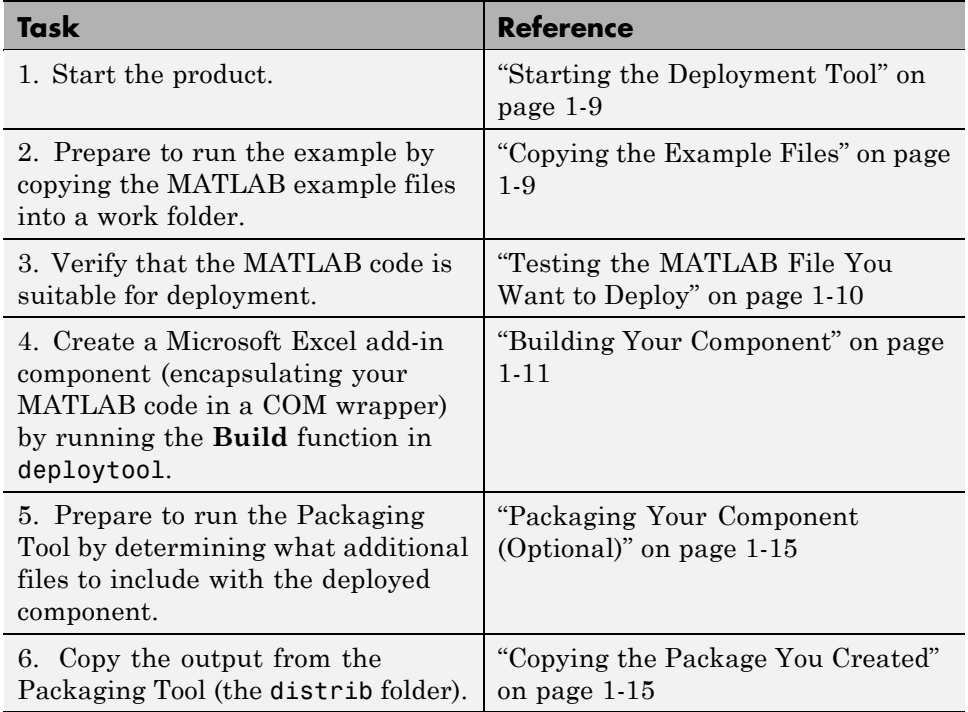

#### **Key Tasks for the MATLAB Programmer**

#### **Starting the Deployment Tool**

- **1** Start MATLAB.
- **2** Type deploytool at the MATLAB command prompt and press Enter. The deploytool GUI opens.

#### **Copying the Example Files**

Prepare to run the example by copying needed files into your work area as follows:

**1** Navigate to *matlabroot*[\toolbox\matlabxl\examples\xlmagic](cd ([matlabroot ).

<span id="page-21-0"></span>**Tip** *matlabroot* is the MATLAB root folder (installation location of MATLAB). To find the value of this variable on your system, type *matlabroot* at a MATLAB command prompt.

- **2** Copy the xlmagic folder to a work area, for example, D:\matlabxl\_examples. Avoid using spaces in your folder names. The example files now reside in  $D:\mathbb{Z}$  examples\xlmagic.
- **3** Using a system command prompt, navigate to D:\matlabxl examples\xlmagic by switching to the D: drive and entering cd \matlabxl examples\xlmagic.

#### **Testing the MATLAB File You Want to Deploy**

In this example, you test a MATLAB file (mymagic.m) containing the predefined MATLAB function magic. You test to have a baseline to compare to the results of the function when it is ready to deploy.

```
1 Using MATLAB, locate the mymagic.m file at
 D:\matlabxl examples\xlmagic. The contents of the file are as follows:
```

```
function y = mymagic(x)%MYMAGIC Magic square of size x.
% Y = MYMAGIC(X) returns a magic square of size x.
% This file is used as an example for the MATLAB
% Builder EX product.
% Copyright 2001-2007 The MathWorks, Inc.
% $Revision: 1.1.4.67 $ $Date: 2010/01/04 11:23:07 $
y = magic(x)
```
**2** At the MATLAB command prompt, enter mymagic(5). View the resulting output, which appears as follows:

17 24 1 8 15 23 5 7 14 16 4 6 13 20 22 10 12 19 21 3 11 18 25 2 9

#### <span id="page-22-0"></span>**Building Your Component**

You create an Excel Add-in component by using the Deployment Tool GUI to build a COM wrapper and VB class. This wrapper and class wrap around the sample MATLAB code discussed in ["Testing the MATLAB File You Want to](#page-21-0) [Deploy" on page 1-10](#page-21-0).

Use the following information when creating your component as you work through this example:

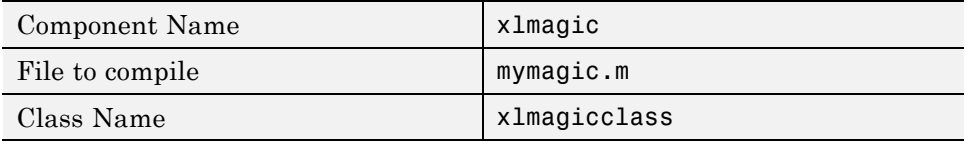

**1** Start MATLAB.

- **2** Type deploytool at the command prompt and press Enter. The deploytool GUI opens.
- **3** Create a deployment project using the Deployment Project dialog:
	- **a** Type the name of your project in the **Name** field.
	- **b** Enter the location of the project in the **Location** field. Alternately, navigate to the location.
	- **c** Select the target for the deployment project from the **Target** drop-down menu.
	- **d** Click **OK**.

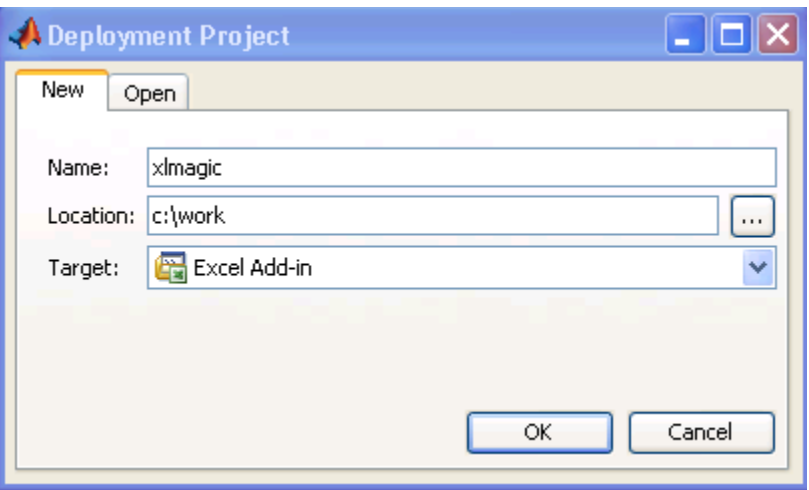

#### **Creating an Excel Add-In Project**

- **4** On the **Build** tab:
	- **•** If you are building an Excel Add-In, rename the default class, **Class1**. Right-click and select **Rename Class**. Type the name of the class in the Class Name field, designated by the letter "c":

 $\bf \odot$ ass1

For this class, add files you want to compile by clicking **Add files**. To add another class, click **Add class**.

**Note** You may optionally add supporting files. For examples of these files, see the deploytool Help. To add these files, in the Shared Resources and Helper Files area:

- **a** Click **Add files/directories**
- **b** Click **Open** to select the file or files.

5 When you complete your changes, click the Build button  $(\mathbb{Z})$ .

#### <span id="page-24-0"></span>**The MATLAB Compiler Build Process**

To generate and package an application, the user:

- **1** Writes an application or component in MATLAB
- **2** Invokes the MATLAB Compiler, which:
	- **a** Examines the input MATLAB files and the external dependency database to determine the complete list of all functions used by the application or component. As part of this process, MATLAB Compiler determines which files are not able to be compiled and automatically excludes them.
	- **b** Determines which functions are to be made publicly visible (for example, those that can be called from another product or environment).
	- **c** Generates the appropriate interface code files based on the public function list and the complete function list from the preceding steps. The interface code generated is also dependent on what target the user wants to create (for example, a Java™ component, a standalone executable, or a Microsoft Excel add-in).
	- **d** Packages compilable functions into a CTF archive, creating a file on the user's disk. This archive is embedded by default in the binary executable.
	- **e** Optionally, invokes target specific compiler to generate a binary application or component from the files in C and the interface code libraries provided by The MathWorks.
- **3** Locates the install package for the MATLAB Compiler Runtime (MCR).
- **4** Collects together the binary, the CTF archive, and the MCR installer (along with other optional, user-specified files) for the user.

The deployment GUI (deploytool) automates many of the steps in the process for user convenience.

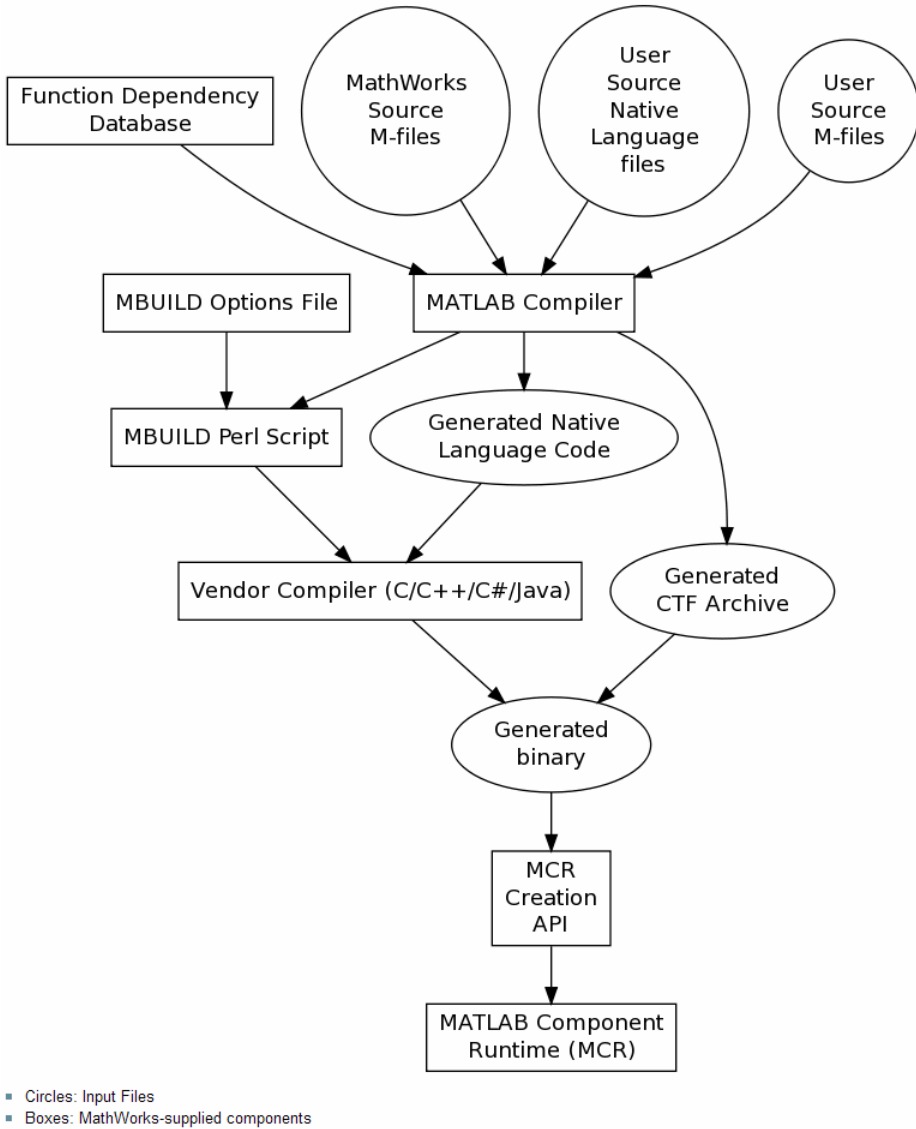

· Ellipses: Output Files

#### <span id="page-26-0"></span>**Packaging Your Component (Optional)**

Bundling the Excel add-in component with additional files you distribute to consumers is referred to as *packaging*. You perform this step using the packaging function of deploytool. To create a shared component and want to include additional code with the component, perform this task. Alternately, copy the contents of the distrib folder and the MCR Installer to a local folder of your choice.

- **1** On the **Package** tab, add the MATLAB Compiler Runtime (the MCR) by clicking **Add MCR**.
- **2** Next, add others files useful for end users. The readme.txt file contains important information about others files useful for end users. To package additional files or folders, click **Add file/directories**, select the file or folder you want to package, and click **Open**.
- **3** In the Deployment Tool, click the Packaging button (**13**).
- **4** On Windows®, the package is a self-extracting executable. On platforms other than Windows, it is a .zip file. Verify that the contents of the distrib folder contains the files you specified.

**Note** When the self-extracting executable is uncompressed on a system, VCREDSIT X86 is installed. VCREDSIT X86 installs run-time components of Microsoft Visual C++ libraries necessary for running Visual C++ applications.

#### **Copying the Package You Created**

Copy the package you created from the distrib folder to the local folder of your choice or send them directly to the Microsoft Visual Basic programmer.

### **Using the Command Line Interface**

You can use the command line to build components using the mcc command. You can also start the Deployment Tool GUI from the command line. See the [mcc](#page-136-0) and [deploytool](#page-134-0) reference pages for more details.

### <span id="page-27-0"></span>**Magic Square Example: Microsoft Visual Basic Programmer Tasks**

The Microsoft Visual Basic programmer performs these tasks.

#### **Key Tasks for the Microsoft Visual Basic Programmer**

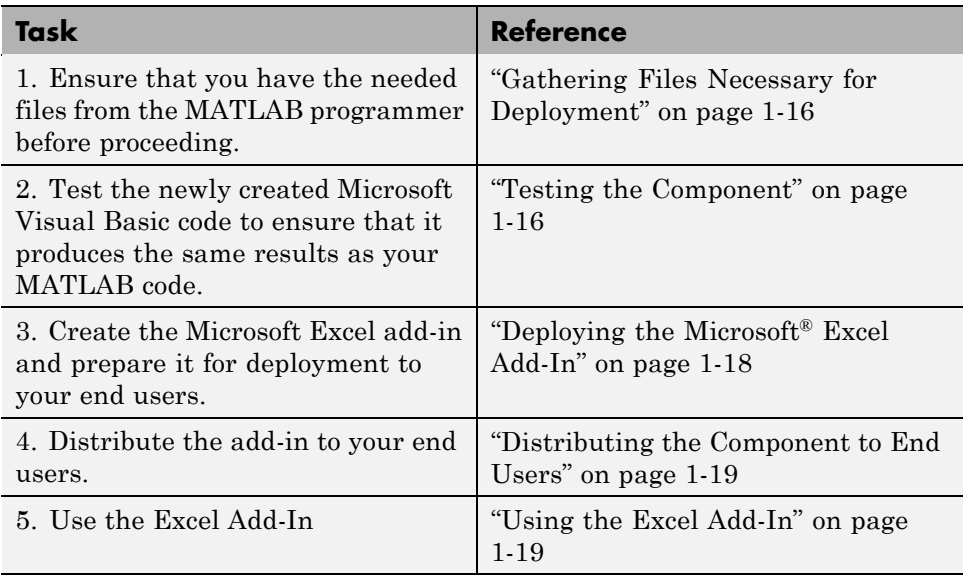

#### **Gathering Files Necessary for Deployment**

Before beginning, verify that you have access to the following files, created by the MATLAB programmer in ["Copying the Package You Created" on page](#page-26-0) [1-15.](#page-26-0) Customers who do not have a copy of MATLAB installed need these files:

- MCR Installer. For locations of all MCR Installers, run the mcrinstaller command.
- **•** readme.txt

#### **Testing the Component**

After you build a component, test your software by importing the VBA file (VBA files have .bas extensions) into the Microsoft Excel Visual Basic Editor. Invoke one of the functions from the Excel worksheet. To import the VBA code into the Excel Visual Basic Editor:

**1** Open Excel

**2** Do one of the following:

- **•** If you use Microsoft Office 2007, click **Developer > Macros**.
- **•** If you do not use Microsoft Office 2007, click **Tools > Macros > Macro**.

**Tip** You may need to enable the **Developer** menu item before performing this step. To do this:

- **a** Click the Microsoft Office Excel 2007 ribbon.
- **b** Click **Excel Options**.
- **c** In the **Top Options for Working With Excel** area, select **Show Developer tab in the Ribbon**.
- **3** From the Visual Basic Editor, select **File > Import** and select the created VBA file from the <project dir>\distrib folder.

The Visual Basic module created contains the necessary initialization code and a VBA formula function for each MATLAB function processed. Each supplied formula function wraps a call to the respective compiled function in a format accessed from a cell in an Excel worksheet. The function takes a list of inputs corresponding to the inputs of the original MATLAB function and returns a single output. This output corresponds to the first output argument.

You can use formula functions of this type to access a function of one or more inputs that returns a single scalar value. When you require multiple outputs or outputs representing ranges of data, you need a more general Visual Basic subroutine. For details about integrating MATLAB Builder EX components into Microsoft Excel via Visual Basic for Applications, see [Chapter 3, "Programming with MATLAB®](#page-48-0) Builder EX ".

#### <span id="page-29-0"></span>**Deploying the Microsoft Excel Add-In**

After you create and test your component, create an Excel add-in (.xla) from the VBA code generated by MATLAB Builder EX. Save the worksheet file as an .xla file to the <project dir>\distrib folder.

**Note** You must have administrator privileges to build and deploy Excel Add-ins.

For more information about creating an Excel Add-in, refer to the Excel documentation on creating a .xla file.

- **1** Start Excel.
- **2** Do one of the following:
	- **•** If you use Microsoft Office 2007, click **Developer > Visual Basic**.
	- **•** If you do not use Microsoft Office 2007, click **Tools > Macro > Visual Basic Editor**.

**Tip** You may need to enable the **Developer** menu item before performing this step. To do this:

- **a** Click the Microsoft Office Excel 2007 ribbon.
- **b** Click **Excel Options**.
- **c** In the **Top Options for Working With Excel** area, select **Show Developer tab in the Ribbon**.

Select **Tools > Macros > Visual Basic Editor**.

- **3** In the Microsoft Visual Basic window, select **File > Import**.
- **4** Select VBA file (.bas) from the <projectdir>distrib folder.
- **5** Close the Visual Basic Editor.
- **6** From the Excel worksheet window, select **File > Save As**.
- <span id="page-30-0"></span>**7** Set **Save as** to Microsoft Excel add-in (\*.xla).
- **8** Save the .xla file to <projectdir>\distrib.

You can also deploy files in default Excel file format and  $\star$  bas formats. To deploy in default Excel file format, follow the previous steps but change the **Save as** type in step 7 to the default Excel file format. To deploy as VBA code, follow steps 1–4 only.

#### **Distributing the Component to End Users**

If you bundled the component as a self-extracting executable, paste it in a folder on the development machine, and run it. If you are using a .zip file bundled with [WinZip,](http://www.winzip.com) unzip it, and extract the contents to the development machine.

#### **Using the Excel Add-In**

To use the Excel add-ins, perform the steps in the following table.

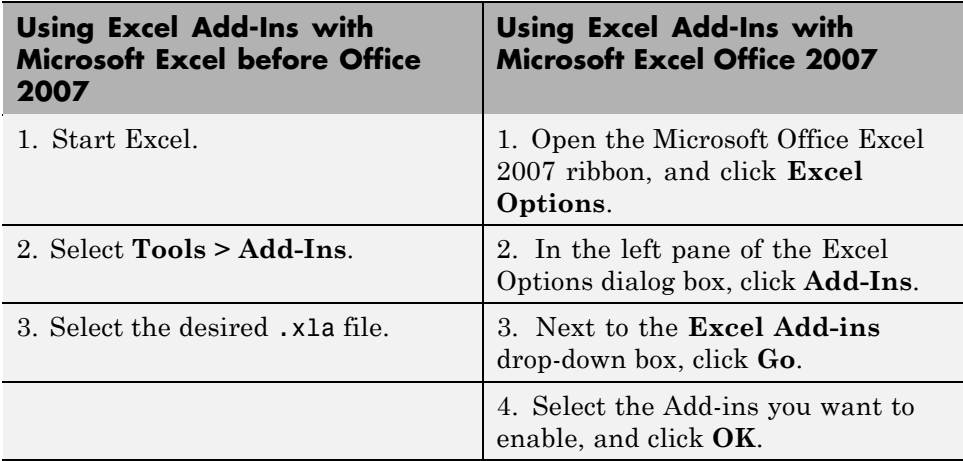

## <span id="page-31-0"></span>**Next Steps**

After you create and distribute the initial add-in, continue to enhance it. The following topics detail some of the more common tasks you perform as you develop your application.

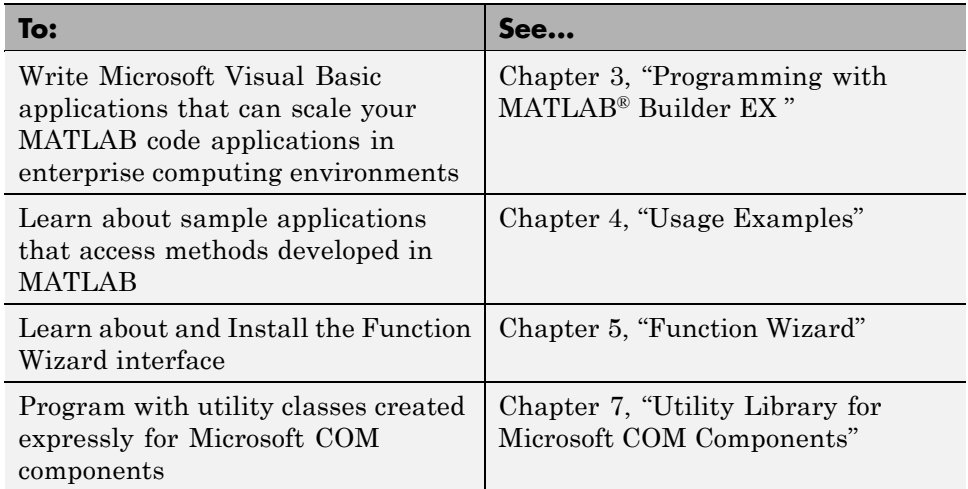

# **2**

# <span id="page-32-0"></span>Writing Deployable MATLAB Code

- **•** ["The MATLAB Application Deployment Products" on page 2-2](#page-33-0)
- **•** ["Building Your Application with the Application Deployment Products and](#page-35-0) [the Deployment Tool" on page 2-4](#page-35-0)
- **•** ["Guidelines for Writing Deployable MATLAB Code" on page 2-10](#page-41-0)
- **•** ["Working with MATLAB Data Files Using Load and Save" on page 2-14](#page-45-0)

## <span id="page-33-0"></span>**The MATLAB Application Deployment Products**

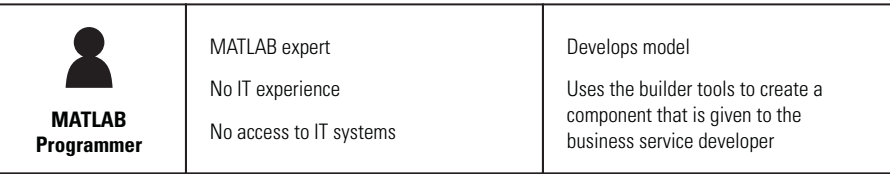

The following tables summarizes the target applications supported by each product.:

#### **The MATLAB Suite of Application Deployment Products**

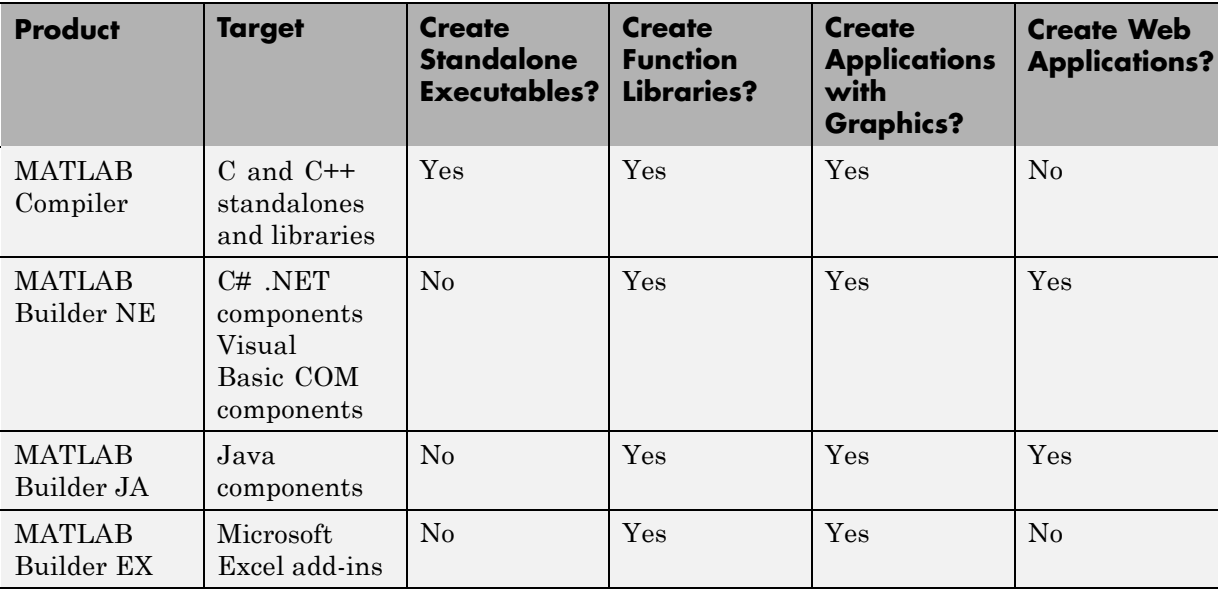

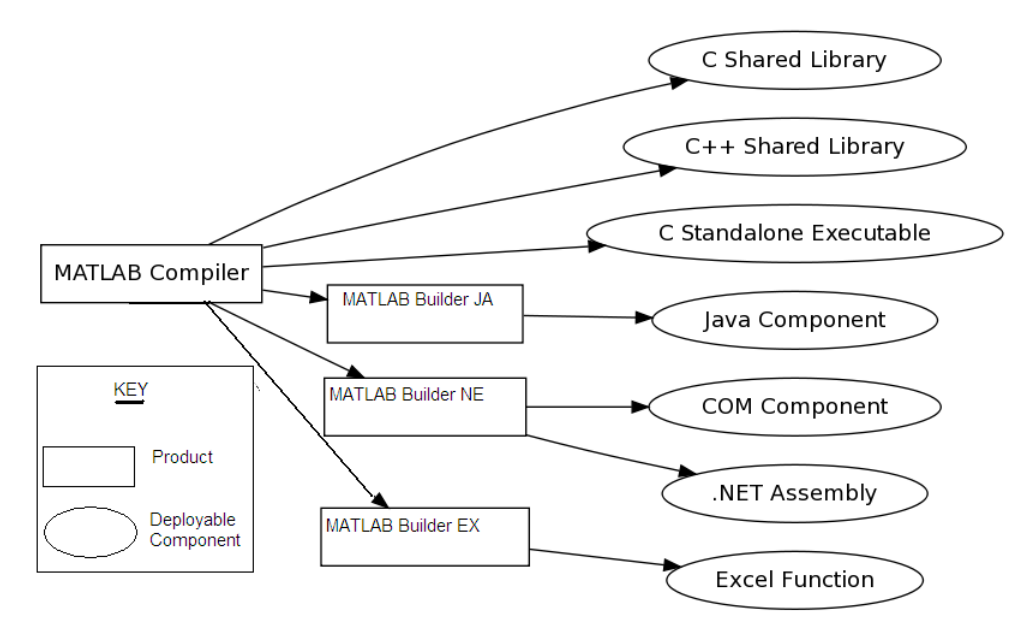

#### **The MATLAB® Application Deployment Products**

Each of the builder products uses the MATLAB Compiler core code to create deployable components.

## <span id="page-35-0"></span>**Building Your Application with the Application Deployment Products and the Deployment Tool**

**In this section...**

"What Is the Difference Between the Deployment Tool and the mcc Command Line?" on page 2-4

"How Does MATLAB® Compiler Software Build My Application?" on page 2-4

["What You Should Know About the Dependency Analysis Function](#page-36-0) [\(depfun\)" on page 2-5](#page-36-0)

["Compiling MEX-Files, DLLs, or Shared Libraries" on page 2-6](#page-37-0)

["The Role of the Component Technology File \(CTF Archive\)" on page 2-7](#page-38-0)

## **What Is the Difference Between the Deployment Tool and the mcc Command Line?**

Using the Deployment Tool (deploytool) GUI, you perform any function you would invoke using the MATLAB Compiler mcc command-line interface. The Deployment Tool interactive menus and dialogs build mcc commands that are customized to your specification. As such, your MATLAB code is processed the same way as if you were compiling it using mcc.

Using the Deployment Tool, you:

- **•** Perform related deployment tasks with a single intuitive GUI.
- **•** Maintain related information in a convenient project file. Your project state persists between sessions. Your previous project loads automatically when the Deployment Tool starts. You load previously stored compiler projects from a prepopulated menu.
- **•** Package applications for distribution.

### **How Does MATLAB Compiler Software Build My Application?**

MATLAB Compiler software:
- **1** Parses command-line arguments and classifies by type the files you provide.
- **2** Analyzes files for dependencies using the Dependency Analysis Function (depfun). Dependencies affect deployability and originate from file contents—functions called by the file. Deployability is affected by:
	- **•** File type MATLAB, Java, MEX, and so on.
	- **•** File location MATLAB, MATLAB toolbox, user code, and so on.

**•** File deployability — Whether the file is deployable outside of MATLAB For more information about depfun, see "What You Should Know About the Dependency Analysis Function (depfun)" on page 2-5.

- **3** Validates MEX-files. In particular, mexFunction entry points are verified). For more details about MEX-file processing, see ["Compiling MEX-Files,](#page-37-0) [DLLs, or Shared Libraries" on page 2-6](#page-37-0).
- **4** Creates a CTF archive from the input files and their dependencies. For more details about CTF archives see ["The Role of the Component](#page-38-0) [Technology File \(CTF Archive\)" on page 2-7](#page-38-0).
- **5** Generates target-specific wrapper code. For example, the wrapper for a C main function is very different than the wrapper for a Java interface class.
- **6** Invokes a third-party target-specific compiler to create the appropriate binary software component (a standalone executable, a Java JAR file, and so on).

For details about how MATLAB Compiler software builds your deployable component, see "The MATLAB® [Compiler Build Process" on page 1-13](#page-24-0).

### **What You Should Know About the Dependency Analysis Function (depfun)**

MATLAB Compiler uses a dependency analysis function (depfun) to determine the list of necessary files to include in the CTF package. In some cases, this process includes an large number of files. This is often true when MATLAB object classes exist in the compilation and depfun cannot resolve overloaded methods at compile time. Dependency analysis also processes include/exclude files on each pass (see the mcc flag "-a Add to Archive").

<span id="page-37-0"></span>**Tip** To improve compile time performance and lessen application size, prune the path with "-N Clear Path", "-p Add Directory to Path", or by specifying **Toolboxes on Path** in the deploytool **Settings**

depfun searches for executable content such as:

- **•** MATLAB files
- **•** P-files
- **•** Java classes and .jar files
- **•** .fig files
- **•** MEX-files

depfun does not search for data files of any kind (except MAT files). You must manually include data files.

# **Compiling MEX-Files, DLLs, or Shared Libraries**

When you compile MATLAB functions containing MEX-files, ensure that depfun can find them—doing so allows you to avoid many common compilation problems. In particular, note that:

- **•** depfun cannot examine MEX-files, DLLs, or shared libraries to determine their dependencies. Explicitly include all binaries these files require either with the mcc -a option or the options on the **Advanced** tab in the Deployment Tool under **Settings**.
- **•** If you have any doubts that depfun can find a MATLAB function called by a MEX-file, DLL, or shared library—manually include it. Do this with either the mcc -a option or by using the options on the **Advanced** tab in the Deployment Tool under **Settings**.
- **•** Not all functions are compatible with MATLAB Compiler. Check the file mccExcludedFiles.log after your build completes. This file lists all functions called from your application that you cannot deploy.

## <span id="page-38-0"></span>**The Role of the Component Technology File (CTF Archive)**

Each application or shared library produced by MATLAB Compiler has an associated Component Technology File (CTF) archive. The archive contains all the MATLAB based content (MATLAB files, MEX-files, and so on) associated with the component.

MATLAB Compiler also embeds a CTF) archive in each generated binary. The CTF houses all deployable files. All MATLAB files encrypt in the CTF archive using the Advanced Encryption Standard (AES) cryptosystem.

If you choose the extract the CTF archive as a separate file the files remain encrypted. For more information on how to extract the CTF archive refer to the references in the following table.

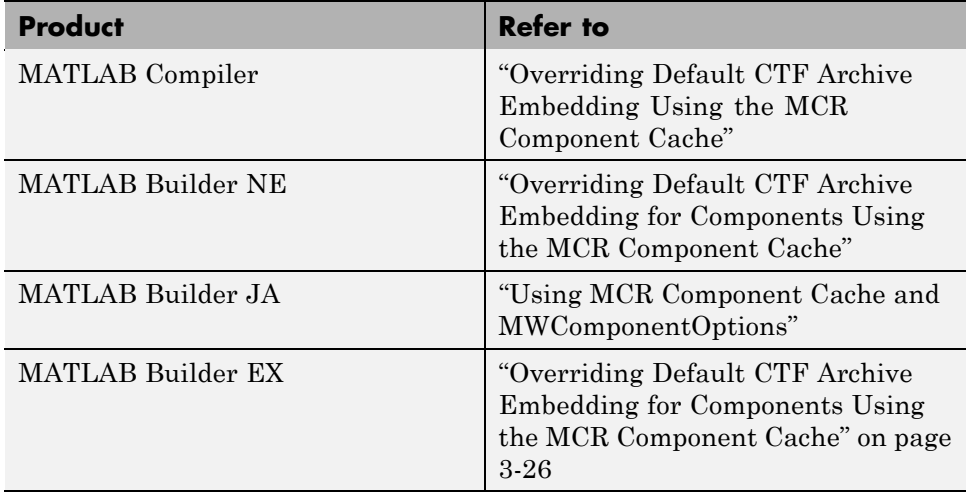

#### **Information on CTF Archive Embedding/Extraction and Component Cache**

Generated Component (EXE, DLL, SO, etc)

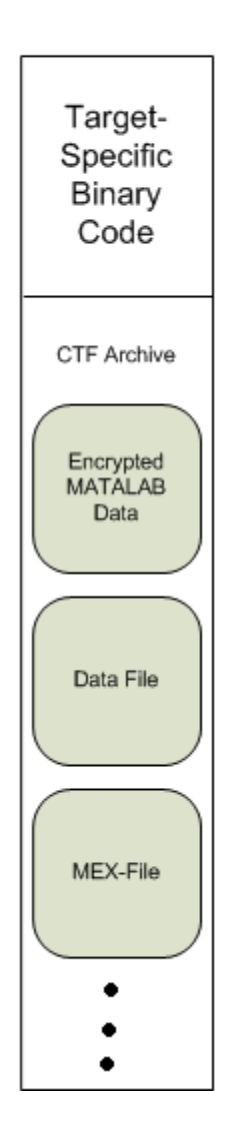

#### **Additional Details**

Multiple CTF archives, such as those generated with COM, .NET, or Excel components, can coexist in the same user application. You cannot, however, mix and match the MATLAB files they contain. You cannot combine encrypted and compressed MATLAB files from multiple CTF archives into another CTF archive and distribute them.

All the MATLAB files from a given CTF archive associate with a unique cryptographic key. MATLAB files with different keys, placed in the same CTF archive, do not execute. If you want to generate another application with a different mix of MATLAB files, recompile these MATLAB files into a new CTF archive.

MATLAB Compiler deleted the CTF archive and generated binary following a failed compilation, but only if these files did not exist before compilation initiates. Run help mcc -K for more information.

**Caution Release Engineers and Software Configuration Managers**: Do not use build procedures or processes that strip shared libraries on CTF archives. If you do, you can possibly strip the CTF archive from the binary, resulting in run-time errors for the driver application.

# **Guidelines for Writing Deployable MATLAB Code**

#### **In this section...**

"Compiled Applications Do Not Process MATLAB Files at Runtime" on page 2-10

["Do Not Rely on Changing Directory or Path to Control the Execution of](#page-42-0) [MATLAB Files" on page 2-11](#page-42-0)

["Use ismcc and isdeployed Functions To Execute Deployment-Specific Code](#page-42-0) [Paths" on page 2-11](#page-42-0)

["Gradually Refactor Applications That Depend on Noncompilable](#page-43-0) [Functions" on page 2-12](#page-43-0)

["Do Not Create or Use Nonconstant Static State Variables" on page 2-12](#page-43-0)

### **Compiled Applications Do Not Process MATLAB Files at Runtime**

The MATLAB Compiler was designed so that you can deploy locked down functionality. Deployable MATLAB files are suspended or frozen at the time MATLAB Compiler encrypts them—they do not change from that point onward. This does not mean that you cannot deploy a flexible application—it means that *you must design your application with flexibility in mind*. If you want the end user to be able to choose between two different methods, for example, they both must be compiled in.

The MCR only works on MATLAB code that was encrypted when the component was built. Any function or process that dynamically generates new MATLAB code will not work against the MCR.

Some MATLAB toolboxes, such as the Neural Network Toolbox™ product, generate MATLAB code dynamically. Because the MCR only executes encrypted MATLAB files, and the Neural Network Toolbox generates unencrypted MATLAB files, some functions in the Neural Network Toolbox cannot be deployed.

Similarly, functions that need to examine the contents of a MATLAB function file cannot be deployed. HELP, for example, is dynamic and not available in

<span id="page-42-0"></span>deployed mode. You can use LOADLIBRARY in deployed mode if you provide it with a MATLAB function prototype.

Instead of compiling the function that generates the MATLAB code and attempting to deploy it, perform the following tasks:

- **1** Run the code once in MATLAB to obtain your generated function.
- **2** Compile the MATLAB code with MATLAB Compiler, including the generated function.

**Tip** Another alternative to using EVAL or FEVAL is using anonymous function handles.

If you require the ability to create MATLAB code for dynamic runtime processing, your end-users must have an installed copy of MATLAB.

### **Do Not Rely on Changing Directory or Path to Control the Execution of MATLAB Files**

In general, good programming practices advise against redirecting a program search path dynamically within the code. Many programmers are prone to this behavior since it mimics the actions they usually perform on the command line. However, this can lead to problems when deploying code.

For example, in a deployed application, the MATLAB and Java paths are fixed and cannot change. Therefore, any attempts to change these paths (using the cd command or the addpath command) fails

If you find you cannot avoid placing addpath calls in your MATLAB code, use ismcc and isdeployed. See the next section for details.

### **Use ismcc and isdeployed Functions To Execute Deployment-Specific Code Paths**

The isdeployed function allows you to specify which portion of your MATLAB code is deployable, and which is not. Such specification minimizes your compilation errors and helps create more efficient, maintainable code.

<span id="page-43-0"></span>For example, you find it unavoidable to use addpath when writing your startup.m. Using ismcc and isdeployed, you specify when and what is compiled and executed.

For an example of using isdeployed, see "Passing Arguments to and from a Standalone Application".

### **Gradually Refactor Applications That Depend on Noncompilable Functions**

Over time, refactor, streamline, and modularize MATLAB code containing non-compilable or non-deployable functions that use ismcc and isdeployed. Your eventual goal is "graceful degradation" of non-deployable code. In other words, the code must present the end user with as few obstacles to deployment as possible until it is practically eliminated.

Partition your code into design-time and run-time code sections:

- *Design-time code* is code that is currently evolving. Almost all code goes through a phase of perpetual rewriting, debugging, and optimization. In some toolboxes, such as the Neural Network Toolbox product, the code goes through a period of self-training as it reacts to various data permutations and patterns. Such code is almost never designed to be deployed.
- **•** *Run-time code*, on the other hand, has solidified or become stable—it is in a finished state and is ready to be deployed by the end user.

Consider creating a separate directory for code that is not meant to be deployed or for code that calls undeployable code.

### **Do Not Create or Use Nonconstant Static State Variables**

Avoid using the following:

- **•** Global variables in MATLAB code
- **•** Static variables in MEX-files
- **•** Static variables in Java code

The state of these variables is persistent and shared with everything in the process.

Persistent variables can cause problems because the MCR process runs in a single thread. You cannot load more than one of these non-constant, static variables into the same process. In addition, these static variables do not work well in multithreaded applications.

If you must use static variables, bind them to instances. For example, defining instance variables in a Java class is preferable to defining the variable as static.

**Note** This guideline does not apply to MATLAB Builder EX customers. When programming with Microsoft Excel, you can assign global variables to large matrices that persist between calls.

# **Working with MATLAB Data Files Using Load and Save**

If your deployed application uses MATLAB data files (MAT-files), it is helpful to code LOAD and SAVE functions to manipulate the data and store it for later processing.

- **•** Use isdeployed to determine if your code is running in or out of the MATLAB workspace.
- **•** Specify the data file by full path name or relative to ctfroot.
- **•** All MAT-files are unchanged after mcc runs. These files are not encrypted when written to the CTF archive.

For more information about CTF archives, see ["The Role of the Component](#page-38-0) [Technology File \(CTF Archive\)" on page 2-7](#page-38-0).

Use the following example as a template for manipulating your MATLAB data inside, and outside, of MATLAB.

### **Using Load/Save Functions to Process MATLAB Data for Deployed Applications**

The following example specifies three MATLAB data files:

- **•** user\_data.mat
- **•** userdata/extra\_data.mat
- **•** ../externdata/extern\_data.mat

Compile ex\_loadsave.m with the following mcc command:

```
mcc -mvC ex_loadsave.m -a 'user_data.mat' -a
     './userdata/extra_data.mat' -a
     '../externdata/extern data.mat'
```
#### **ex\_loadsave.m**

function ex\_loadsave

```
% This example shows how to work with the
% "load/save" functions on data files in
% deployed mode. There are three source data files
% in this example.
% user_data.mat
% userdata/extra_data.mat
% ../externdata/extern_data.mat
%
% Compile this example with the mcc command:
% mcc -mC ex_loadsave.m -a 'user_data.mat' -a
% './userdata/extra_data.mat'
% -a '../externdata/extern_data.mat'
% All the folders under the current main MATLAB file directory will
    be included as
% relative path to ctfroot; All other folders will have the
% folder
% structure included in the ctf archive file from root of the
% disk drive.
%
% If a data file is outside of the main MATLAB file path,
% the absolute path will be
% included in ctf and extracted under ctfroot. For example:
% Data file
% "c:\$matlabroot\examples\externdata\extern_data.mat"
% will be added into ctf and extracted to
% "$ctfroot\$matlabroot\examples\externdata\extern_data.mat".
%
% All mat/data files are unchanged after mcc runs. There is
% no excryption on these user included data files. They are
% included in the ctf archive.
\frac{1}{2}% The target data file is:
% ./output/saved_data.mat
% When writing the file to local disk, do not save any files
% under ctfroot since it may be refreshed and deleted
% when the application isnext started.
%==== load data file =============================
if isdeployed
```

```
% by full path name or relative to $ctfroot.
    % LOADFILENAME1=which(fullfile(ctfroot,mfilename,'user data.mat'));
    % LOADFILENAME2=which(fullfile(ctfroot,'userdata','extra data.mat'));
    LOADFILENAME1=which(fullfile('user data.mat'));
    LOADFILENAME2=which(fullfile('extra_data.mat'));
    % For external data file, full path will be added into ctf;
    % you don't need specify the full path to find the file.
    LOADFILENAME3=which(fullfile('extern_data.mat'));
else
    %running the code in MATLAB
    LOADFILENAME1=fullfile(matlabroot,'extern','examples','compiler',
                                     'Data_Handling','user_data.mat');
    LOADFILENAME2=fullfile(matlabroot,'extern','examples','compiler',
                              'Data_Handling','userdata','extra_data.mat');
    LOADFILENAME3=fullfile(matlabroot,'extern','examples','compiler',
                                      'externdata', 'extern data.mat');
end
```

```
% Load the data file from current working directory
disp(['Load A from : ',LOADFILENAME1]);
load(LOADFILENAME1,'data1');
disp('A= ');
disp(data1);
```

```
% Load the data file from sub directory
disp(['Load B from : ',LOADFILENAME2]);
load(LOADFILENAME2,'data2');
disp('B= ');
disp(data2);
```

```
% Load extern data outside of current working directory
disp(['Load extern data from : ',LOADFILENAME3]);
load(LOADFILENAME3);
disp('ext_data= ');
disp(ext_data);
```

```
% ===== multiple the data matrix by 2 ==============
result = data1*data2;
disp('A * B = ');
disp(result);
```

```
% ==== save the new data to a new file ===========
SAVEPATH=strcat(pwd,filesep,'output');
if ( ~isdir(SAVEPATH))
    mkdir(SAVEPATH);
end
SAVEFILENAME=strcat(SAVEPATH,filesep,'saved_data.mat');
disp(['Save the A * B result to : ',SAVEFILENAME]);
save(SAVEFILENAME, 'result');
```
# Programming with MATLAB Builder EX

- **•** ["Overview of the Integration Process " on page 3-2](#page-51-0)
- **•** ["When to Use a Formula Function or a Subroutine" on page 3-3](#page-52-0)
- **•** "Initializing MATLAB® [Builder EX Libraries with Microsoft®](#page-53-0) Excel" on [page 3-4](#page-53-0)
- **•** ["Creating an Instance of a Class" on page 3-6](#page-55-0)
- **•** ["Calling the Methods of a Class Instance" on page 3-9](#page-58-0)
- **•** ["Processing varargin and varargout Arguments" on page 3-11](#page-60-0)
- **•** ["Calling Compiled MATLAB Functions from Microsoft®](#page-63-0) Excel" on page 3-[14](#page-63-0)
- **•** ["Handling Errors During a Method Call" on page 3-17](#page-66-0)
- **•** ["Modifying Flags" on page 3-18](#page-67-0)
- **•** ["Improving Data Access Using the MCR User Data Interface, COM](#page-73-0) [Components, and MATLAB®](#page-73-0) Builder EX" on page 3[-24](#page-73-0)
- **•** "Overriding Default CTF [Archive Embedding for Components Using the](#page-75-0) [MCR Component Cache" on page 3-26](#page-75-0)

# <span id="page-51-0"></span>**Overview of the Integration Process**

Each MATLAB Builder EX component is built as a COM object that you can access from Microsoft Excel through Microsoft Visual Basic for Applications (VBA). This topic provides general information on how to integrate the MATLAB Builder EX components into Excel using the VBA programming environment. It assumes that you have a working knowledge of VBA and is not intended to discuss how to program in Visual Basic. Refer to the VBA documentation provided with Excel for general programming information.

You can integrate the MATLAB Builder EX components into a VBA project by creating a simple code module with functions and/or subroutines that load the necessary components, call methods as needed, and process any errors. In general, you need to address the following items in any code written to use the MATLAB Builder EX components:

- **•** ["When to Use a Formula Function or a Subroutine" on page 3-3](#page-52-0)
- **•** "Initializing MATLAB® [Builder EX Libraries with Microsoft®](#page-53-0) Excel" on [page 3-4](#page-53-0)
- **•** ["Creating an Instance of a Class" on page 3-6](#page-55-0)
- **•** ["Calling the Methods of a Class Instance" on page 3-9](#page-58-0)
- **•** ["Processing varargin and varargout Arguments" on page 3-11](#page-60-0)
- **•** ["Handling Errors During a Method Call" on page 3-17](#page-66-0)
- **•** ["Modifying Flags" on page 3-18](#page-67-0)

**Note** All code samples in these topics are for illustration purposes and reference a hypothetical class named myclass contained in a component named mycomponent with a version number of 1.0.

# <span id="page-52-0"></span>**When to Use a Formula Function or a Subroutine**

VBA provides two basic procedure types: functions and subroutines.

You access a VBA function directly from a cell in a worksheet as a formula function. Use function procedures when the original MATLAB function takes one or more inputs and returns one scalar output.

You access a subroutine as a general macro. Use a subroutine procedure when the original MATLAB function returns an array of values or multiple outputs because you need to map these outputs into multiple cells/ranges in the worksheet.

When you create a component, MATLAB Builder EX produces a VBA module (.bas file). This file contains simple call wrappers, each implemented as a function procedure for each method of the class.

# <span id="page-53-0"></span>**Initializing MATLAB Builder EX Libraries with Microsoft Excel**

Before you use any MATLAB Builder EX component, initialize the supporting libraries with the current instance of Microsoft Excel. Do this once for an Excel session that uses the MATLAB Builder EX components.

To do this initialization, call the utility library function MWInitApplication, which is a member of the MWUtil class. This class is part of the MWComUtil library. See ["Utility Library Classes" on page B-3](#page-190-0) for a detailed discussion of the functionality provided with this library.

One way to add this initialization code into a VBA module is to provide a subroutine that does the initialization once, and simply exits for all subsequent calls. The following Microsoft Visual Basic code sample initializes the libraries with the current instance of Excel. A global variable of type Object named MCLUtil holds an instance of the MWUtil class, and another global variable of type Boolean named bModuleInitialized stores the status of the initialization process. The private subroutine InitModule() creates an instance of the MWComUtil class and calls the MWInitApplication method with an argument of Application. Once this function succeeds, all subsequent calls exit without reinitializing.

```
Dim MCLUtil As Object
Dim bModuleInitialized As Boolean
Private Sub InitModule()
   If Not bModuleInitialized Then
      On Error GoTo Handle_Error
      If MCLUtil Is Nothing Then
         Set MCLUtil = CreateObject("MWComUtil.MWUtil")
      End If
      Call MCLUtil.MWInitApplication(Application)
      bModuleInitialized = True
      Exit Sub
Handle_Error:
      bModuleInitialized = False
   End If
End Sub
```
This code is similar to the default initialization code generated in the VBA module created when the component is built. Each function that uses MATLAB Builder EX components can include a call to InitModule at the beginning to ensure that the initialization always gets performed as needed.

# <span id="page-55-0"></span>**Creating an Instance of a Class**

#### **In this section...**

"Overview" on page 3-6

"CreateObject Function" on page 3-6

["New Operator" on page 3-7](#page-56-0)

["How the MCR Is Shared Among Classes" on page 3-8](#page-57-0)

## **Overview**

Before calling a class method (compiled MATLAB function), you must create an instance of the class that contains the method. VBA provides two techniques for doing this:

- **•** CreateObject function
- **•** [New](#page-56-0) operator

# **CreateObject Function**

This method uses the Microsoft Visual Basic application programming interface (API) CreateObject function to create an instance of the class. To use this method, Dim a variable of type Object to hold a reference to the class instance and call CreateObject using the class programmatic identifier (ProgID) as an argument, as shown in the next example:

```
Function foo(x1 As Variant, x2 As Variant) As Variant
       Dim aClass As Object
       On Error Goto Handle_Error
       Set aClass = CreateObject("mycomponent.myclass.1_0")
       ' (call some methods on aClass)
       Exit Function
Handle_Error:
   foo = Err.Description
End Function
```
### <span id="page-56-0"></span>**New Operator**

This method uses the Visual Basic New operator on a variable explicitly dimensioned as the class to be created. Before using this method, you must reference the type library containing the class in the current VBA project. Do this by selecting the **Tools** menu from the Visual Basic Editor, and then selecting **References** to display the **Available References** list. From this list, select the necessary type library.

The following example illustrates using the New operator to create a class instance. It assumes that you have selected **mycomponent 1.0 Type Library** from the **Available References** list before calling this function.

```
Function foo(x1 As Variant, x2 As Variant) As Variant
   Dim aClass As mycomponent.myclass
   On Error Goto Handle_Error
   Set aClass = New mycomponent.myclass
   ' (call some methods on aClass)
   Exit Function
Handle_Error:
   foo = Err.Description
End Function
```
In this example, the class instance can be dimensioned as simply myclass. The full declaration in the form <component-name>.<class-name> guards against name collisions that can occur if other libraries in the current project contain types named myclass.

Both methods are equivalent in functionality. The first method does not require a reference to the type library in the VBA project, while the second results in faster code execution. The second method has the added advantage of enabling the **Auto-List-Members** and **Auto-Quick-Info** capabilities of the Microsoft Visual Basic editor to work with your classes. The default function wrappers created with each built component all use the first method for object creation.

In the previous two examples, the class instance used to make the method call was a local variable of the procedure. This creates and destroys a new class instance for each call. An alternative approach is to declare one single <span id="page-57-0"></span>module-scoped class instance that is reused by all function calls, as in the initialization code of the previous example.

The following example illustrates this technique with the second method:

```
Dim aClass As mycomponent.myclass
Function foo(x1 As Variant, x2 As Variant) As Variant
   On Error Goto Handle_Error
   If aClass Is Nothing Then
      Set aClass = New mycomponent.myclass
   End If
   ' (call some methods on aClass)
   Exit Function
Handle_Error:
   foo = Err.Description
End Function
```
### **How the MCR Is Shared Among Classes**

MATLAB Builder EX creates a single MATLAB Compiler Runtime (MCR) when the first Microsoft COM class is instantiated in an application. This MCR is reused and shared among all subsequent class instances within the component, resulting in more efficient memory usage and eliminating the MCR startup cost in each subsequent class instantiation.

All class instances share a single MATLAB workspace and share global variables in the MATLAB files used to build the component. This makes properties of a COM class behave as static properties instead of instance-wise properties.

# <span id="page-58-0"></span>**Calling the Methods of a Class Instance**

After you have created a class instance, you can call the class methods to access the compiled MATLAB functions. MATLAB Builder EX applies a standard mapping from the original MATLAB function syntax to the method's argument list. See [Chapter 7, "Utility Library for Microsoft COM](#page-139-0) [Components"](#page-139-0) for a detailed description of the mapping from MATLAB functions to COM class method calls.

When a method has output arguments, the first argument is always nargout, which is of type Long. This input parameter passes the normal MATLAB nargout parameter to the compiled function and specifies how many outputs are requested. Methods that do not have output arguments do not pass a nargout argument. Following nargout are the output parameters listed in the same order as they appear on the left side of the original MATLAB function. Next come the input parameters listed in the same order as they appear on the right side of the original MATLAB function. All input and output arguments are typed as Variant, the default Visual Basic data type.

The Variant type can hold any of the basic VBA types, arrays of any type, and object references. See ["Data Conversion Rules " on page A-2](#page-173-0) for a detailed description of how to convert Variant types of any basic type to and from MATLAB data types. In general, you can supply any Visual Basic type as an argument to a class method, with the exception of Visual Basic UDTs. You can also pass Microsoft Excel Range objects directly as input and output arguments.

When you pass a simple Variant type as an output parameter, the called method allocates the received data and frees the original contents of the Variant. In this case it is sufficient to dimension each output argument as a single Variant. When an object type (like an Excel Range) is passed as an output parameter, the object reference is passed in both directions, and the object's Value property receives the data.

The following examples illustrate the process of passing input and output parameters from VBA to the MATLAB Builder EX component class methods.

The first example is a formula function that takes two inputs and returns one output. This function dispatches the call to a class method that corresponds to a MATLAB function of the form function  $y = foo(x1, x2)$ .

```
Function foo(x1 As Variant, x2 As Variant) As Variant
   Dim aClass As Object
   Dim y As Variant
   On Error Goto Handle_Error
   aClass = CreateObject("mycomponent.myclass.1_0")
   Call aClass.foo(1,y,x1,x2)
   foo = yExit Function
Handle_Error:
   foo = Err.Description
End Function
```
The second example rewrites the same function as a subroutine and uses Excel ranges for input and output.

```
Sub foo(Rout As Range, Rin1 As Range, Rin2 As Range)
   Dim aClass As Object
   On Error Goto Handle_Error
   aClass = CreateObject("mycomponent.myclass.1_0")
   Call aClass.foo(1,Rout,Rin1,Rin2)
   Exit Sub
Handle_Error:
   MsgBox(Err.Description)
End Sub
```
# <span id="page-60-0"></span>**Processing varargin and varargout Arguments**

#### **In this section...**

"Overview" on page 3-11

["Passing an Empty varargin from Microsoft®](#page-61-0) Visual Basic Code" on page [3-12](#page-61-0)

### **Overview**

When varargin and/or varargout are present in the MATLAB function that you are using for the Excel component, these parameters are added to the argument list of the class method as the last input/output parameters in the list. You can pass multiple arguments as a varargin array by creating a Variant array, assigning each element of the array to the respective input argument.

The following example creates a varargin array to call a method resulting from a MATLAB function of the form  $y = foo(xarargin)$ :

```
Function foo(x1 As Variant, x2 As Variant, x3 As Variant, _
             x4 As Variant, x5 As Variant) As Variant
   Dim aClass As Object
   Dim v(1 To 5) As Variant
   Dim y As Variant
   On Error Goto Handle_Error
   v(1) = x1v(2) = x2v(3) = x3v(4) = x4v(5) = x5aClass = CreateObject("mycomponent.myclass.1_0")
   Call aClass.foo(1,y,v)
   foo = yExit Function
Handle_Error:
   foo = Err.Description
End Function
```
<span id="page-61-0"></span>The MWUtil class included in the MWComUtil utility library provides the MWPack helper function to create varargin parameters. See ["Utility Library](#page-190-0) [Classes" on page B-3](#page-190-0) for more details.

The next example processes a varargout parameter into three separate Excel Ranges. This function uses the MWUnpack function in the utility library. The MATLAB function used is varargout =  $foo(x1, x2)$ .

```
Sub foo(Rout1 As Range, Rout2 As Range, Rout3 As Range, _
        Rin1 As Range, Rin2 As Range)
   Dim aClass As Object
   Dim aUtil As Object
   Dim v As Variant
   On Error Goto Handle_Error
   aUtil = CreateObject("MWComUtil.MWUtil")
   aClass = CreateObject("mycomponent.myclass.1_0")
   Call aClass.foo(3,v,Rin1,Rin2)
   Call aUtil.MWUnpack(v,0,True,Rout1,Rout2,Rout3)
   Exit Sub
Handle_Error:
   MsgBox(Err.Description)
End Sub
```
### **Passing an Empty varargin from Microsoft Visual Basic Code**

In MATLAB, varargin inputs to functions are optional, and may be present or omitted from the function call. However, from Microsoft Visual Basic, function signatures are more strict—if varargin is present among the MATLAB function inputs, the VBA call must include varargin, even if you want it to be empty. To pass in an empty varargin, pass the Null variant, which is converted to an empty MATLAB cell array when passed.

#### **Example: Passing an Empty varargin from VBA Code**

The following example illustrates how to pass the null variant in order to pass an empty varargin:

```
Function foo(x1 As Variant, x2 As Variant, x3 As Variant, \_
```

```
x4 As Variant, x5 As Variant) As Variant
  Dim aClass As Object
  Dim v(1 To 5) As Variant
  Dim y As Variant
  On Error Goto Handle_Error
  v(1) = x1v(2) = x2v(3) = x3v(4) = x4v(5) = x5aClass = CreateObject("mycomponent.myclass.1_0")
   'Call aClass.foo(1,y,v)
  Call aClass.foo(1,y,Null)
  foo = yExit Function
Handle_Error:
  foo = Err.Description
End Function
```
# <span id="page-63-0"></span>**Calling Compiled MATLAB Functions from Microsoft Excel**

In order to call compiled MATLAB functions from within a Microsoft Excel spreadsheet, perform the following from the Development and Deployment machines, as specified.

**Note** in order for a function to be called using the Microsoft Excel function syntax (=myfunction(input)), the MATLAB function must return a single scalar output argument.

Perform the following steps on the Development machine:

**1** Create the following MATLAB functions in three separate files named doubleit.m, incrementit.m, and powerit.m, respectively:

```
function output = doubleit(input)
  output = input * 2;function output = incrementit(input1, input2)
   output = input1 + input2;function output = powerit(input1, input2)output = power(input1, input2);
```
**2** From the MATLAB Command Prompt, enter mbuild -setup and select a Visual C++® compiler.

**Note** This procedure was tested using Microsoft Visual C++ 8.0.

- **3** Start the Deployment Tool by entering deploytool at the MATLAB Command Prompt.
- **4** Use the following information as you work through this example using the instructions in ["Building Your Component" on page 1-11](#page-22-0):

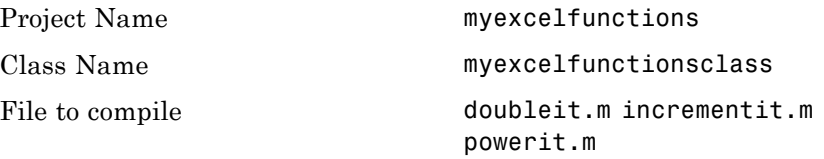

**5** Package your component by following the instructions in ["Packaging Your](#page-26-0) [Component \(Optional\)" on page 1-15.](#page-26-0)

**Note** You must have administrator privileges to build and deploy.

Perform the following steps on the Deployment machine:

- **1** Copy myexcelfunctions pkg.exe to the deployment machine(s). Copy the file to a standard place for use with Microsoft Excel, such as *Office Installation folder*\Library\MATLAB where *Office Installation folder* is a folder such as C:\Program Files\Microsoft Office\OFFICE11.
- **2** Run myexcelfunctions pkg.exe to extract the archive and register myexcelfunctions\_1\_0.dll. If you have also included MCRInstaller.exe, follow the prompts to install the MATLAB Compiler Runtime.
- **3** Start Microsoft Excel. The spreadsheet Book1 should be open by default.
- **4** In Excel, select **Tools > Macro > Visual Basic Editor**. The Microsoft Visual Basic Editor starts.
- **5** In the Microsoft Visual Basic Editor, select **File > Import File**.
- **6** Browse to myexcelfunctions.bas, which was extracted from myexcelfunctions\_pkg.exe and click **Open**. In the Project Explorer, **Module1** appears under the **Modules** node beneath **VBAProject (Book1)**.
- **7** In the Microsoft Visual Basic Editor, select **View > Microsoft Excel**. You can now use the doubleit, incrementit, and powerit functions in your **Book1** spreadsheet.
- **8** Test the functions, by doing the following:
	- **a** Enter =doubleit(2.5) in cell A1.
	- **b** Enter =incrementit(11,17) in cell A2.
	- **c** Enter =powerit(7,2) in cell A3. You should see values **5**, **28**, and **49** in cells **A1**, **A2**, and **A3** respectively.
- **9** To use the doubleit, powerit, and incrementit functions in all your new Microsoft Excel spreadsheets, do the following:
	- **a** Select **File > Save As**.
	- **b** Change the **Save as type** option to **.xlt (Template)**.
	- **c** Browse to the *Office\_Installation\_folder*\XLSTART folder.
	- **d** Save the file as *Office\_Installation\_folder*\XLSTART\Book.xlt.

**Note** Your Microsoft Excel Macro Security level must be set at **Medium** or **Low** to save this template.

# <span id="page-66-0"></span>**Handling Errors During a Method Call**

Errors that occur while creating a class instance or during a class method create an exception in the current procedure. Microsoft Visual Basic provides an exception handling capability through the On Error Goto <label> statement, in which the program execution jumps to <label> when an error occurs. (<label> must be located in the same procedure as the On Error Goto statement). All errors are handled this way, including errors within the original MATLAB code. An exception creates a Visual Basic ErrObject object in the current context in a variable called Err. (See the Visual Basic for Applications documentation for a detailed discussion on VBA error handling.) All of the examples in this section illustrate the typical error trapping logic used in function call wrappers for MATLAB Builder EX components.

# <span id="page-67-0"></span>**Modifying Flags**

#### **In this section...**

"Overview" on page 3-18

"Array Formatting Flags" on page 3-18

["Data Conversion Flags" on page 3-21](#page-70-0)

# **Overview**

Each MATLAB Builder EX component exposes a single read/write property named MWFlags of type MWFlags. The MWFlags property consists of two sets of constants: array formatting flags and [data conversion flags.](#page-70-0) *Array formatting flags* affect the transformation of arrays, whereas *data conversion flags* deal with type conversions of individual array elements.

The data conversion flags change selected behaviors of the data conversion process from Variants to MATLAB types and vice versa. By default, the MATLAB Builder EX components allow setting data conversion flags at the class level through the MWFlags class property. This holds true for all Visual Basic types, with the exception of the MATLAB Builder EX MWStruct, MWField, MWComplex, MWSparse, and MWArg types. Each of these types exposes its own MWFlags property and ignores the properties of the class whose method is being called. The MWArg class is supplied specifically for the case when a particular argument needs different settings from the default class properties.

This section provides a general discussion of how to set these flags and what they do. See ["Class MWFlags" on page B-10](#page-197-0) for a detailed discussion of the MWFlags type, as well as additional code samples.

# **Array Formatting Flags**

Array formatting flags guide the data conversion to produce either a MATLAB cell array or matrix from general Variant data on input or to produce an array of Variants or a single Variant containing an array of a basic type on output.

The following examples assume that you have referenced the MWComUtil library in the current project by selecting **Tools > References** and selecting **MWComUtil 7.5 Type Library** from the list:

```
Sub foo( )
   Dim aClass As mycomponent.myclass
   Dim var1(1 To 2, 1 To 2), var2 As Variant
   Dim x(1 To 2, 1 To 2) As Double
   Dim y1,y2 As Variant
   On Error Goto Handle_Error
   var1(1,1) = 11#var1(1,2) = 12#var1(2,1) = 21#var1(2,2) = 22#x(1,1) = 11x(1,2) = 12x(2,1) = 21x(2,2) = 22var2 = xSet aClass = New mycomponent.myclass
   Call aClass.foo(1,y1,var1)
   Call aClass.foo(1,y2,var2)
   Exit Sub
Handle_Error:
   MsgBox(Err.Description)
End Sub
```
In addition, these examples assume you have referenced the COM object created with Builder EX (mycomponent) as mentioned in ["New Operator"](#page-56-0) [on page 3-7.](#page-56-0)

Here, two Variant variables, var1 and var2 are constructed with the same numerical data, but internally they are structured differently: var1 is a 2-by-2 array of Variants with each element containing a 1-by-1 Double, while var2 is a 1-by-1 Variant containing a 2-by-2 array of Doubles.

In MATLAB Builder EX , when using the default settings, both of these arrays will be converted to 2-by-2 arrays of doubles. This does not follow the general convention listed in COM VARIANT to the MATLAB Conversion Rules. According to these rules, var1 converts to a 2-by-2 cell array with each cell occupied by a 1-by-1 double, and var2 converts directly to a 2-by-2 double matrix.

The two arrays both convert to double matrices because the default value for the InputArrayFormat flag is mwArrayFormatMatrix. The InputArrayFormat flag controls how arrays of these two types are handled. This default is used because array data originating from Excel ranges is always in the form of an array of Variants (like var1 of the previous example), and MATLAB functions most often deal with matrix arguments.

But what if you want a cell array? In this case, you set the InputArrayFormat flag to mwArrayFormatCell. Do this by adding the following line after creating the class and before the method call:

```
aClass.MWFlags.ArrayFormatFlags.InputArrayFormat =
mwArrayFormatCell
```
Setting this flag presents all array input to the compiled MATLAB function as cell arrays.

Similarly, you can manipulate the format of output arguments using the OutputArrayFormat flag. You can also modify array output with the AutoResizeOutput and TransposeOutput flags.

AutoResizeOutput is used for Excel Range objects passed directly as output parameters. When this flag is set, the target range automatically resizes to fit the resulting array. If this flag is not set, the target range must be at least as large as the output array or the data is truncated.

The TransposeOutput flag transposes all array output. This flag is useful when dealing with MATLAB functions that output one-dimensional arrays. By default, MATLAB realizes one-dimensional arrays as 1-by-n matrices (row vectors) that become rows in an Excel worksheet.

You may prefer worksheet columns from row vector output. This example auto-resizes and transposes an output range:

```
Sub foo(Rout As Range, Rin As Range )
   Dim aClass As mycomponent.myclass
   On Error Goto Handle_Error
   Set aClass = New mycomponent.myclass
   aClass.MWFlags.ArrayFormatFlags.AutoResizeOutput = True
```

```
aClass.MWFlags.ArrayFormatFlags.TransposeOutput = True
   Call aClass.foo(1,Rout,Rin)
   Exit Sub
Handle_Error:
   MsgBox(Err.Description)
End Sub
```
# **Data Conversion Flags**

Data conversion flags deal with type conversions of individual array elements. The two data conversion flags, CoerceNumericToType and InputDateFormat, govern how numeric and date types are converted from VBA to MATLAB. Consider the example:

```
Sub foo( )
   Dim aClass As mycomponent.myclass
   Dim var1, var2 As Variant
   Dim y As Variant
   On Error Goto Handle_Error
   var1 = 1var2 = 2#Set aClass = New mycomponent.myclass
   Call aClass.foo(1,y,var1,var2)
   Exit Sub
Handle_Error:
   MsgBox(Err.Description)
End Sub
```
This example converts var1 of type Variant/Integer to an int16 and var2 of type Variant/Double to a double.

If the original MATLAB function expects doubles for both arguments, this code might cause an error. One solution is to assign a double to var1, but this may not be possible or desirable. In such a case set the CoerceNumericToType flag to mwTypeDouble, causing the data converter to convert all numeric input to double. In the previous example, place the following line after creating the class and before calling the methods:

```
aClass.MWFlags.DataConversionFlags.CoerceNumericToType =
mwTypeDouble
```
The InputDateFormat flag controls how the VBA Date type is converted. This example sends the current date and time as an input argument and converts it to a string:

```
Sub foo( )
   Dim aClass As mycomponent.myclass
   Dim today As Date
   Dim y As Variant
   On Error Goto Handle_Error
   today = NowSet aClass = New mycomponent.myclass
   aClass. MWFlags.DataConversionFlags.InputDateFormat =
mwDateFormatString
   Call aClass.foo(1,y,today)
   Exit Sub
Handle_Error:
   MsgBox(Err.Description)
End Sub
```
The next example uses an MWArg object to modify the conversion flags for one argument in a method call. In this case the first output argument (y1) is coerced to a Date, and the second output argument (y2) uses the current default conversion flags supplied by aClass.

```
Sub foo(y1 As Variant, y2 As Variant)
    Dim aClass As mycomponent.myclass
    Dim ytemp As MWArg
Dim today As Date
On Error Goto Handle_Error
today = Now
Set aClass = New mycomponent.myclass
Set y1 = New MWArg
y1.MWFlags.DataConversionFlags.OutputAsDate = True
Call aClass.foo(2, ytemp, y2, today)
y1 = ytemp.Value
Exit Sub
Handle_Error:
```
MsgBox(Err.Description) End Sub

# **Improving Data Access Using the MCR User Data Interface, COM Components, and MATLAB Builder EX**

#### **In this section...**

"Overview" on page 3-24

["Code Snippets" on page 3-25](#page-74-0)

## **Overview**

This feature provides a lightweight interface for easily accessing MCR data. It allows data to be shared between an MCR instance, the MATLAB code running on that MCR, and the wrapper code that created the MCR. Through calls to the MCR User Data interface API, you access MCR data by creating a per-MCR-instance associative array of mxArrays, consisting of a mapping from string keys to mxArray values. Reasons for doing this include, but are not limited to:

- **•** You need to supply run-time configuration information to a client running an application created with the Parallel Computing Toolbox. Configuration information may be supplied (and change) on a per-execution basis. For example, two instances of the same application may run simultaneously with different configuration files.
- **•** You want to initialize the MCR with constant values that can be accessed by all your MATLAB applications.
- **•** You want to set up a global workspace a global variable or variables that MATLAB and your client can access.
- **•** You want to store the state of any variable or group of variables.

MATLAB Builder EX supports per-MCR instance state access through an object-oriented API. Unlike MATLAB Compiler, access to per-MCR instance state is optional, rather than on by default. You can access this state by adding setmcruserdata.m and getmcruserdata.m to your deployment project or by specifying them on the command line.

For more information, see the MATLAB Compiler User's Guide.

# <span id="page-74-0"></span>**Code Snippets**

The following code snippets demonstrate storing and retrieving MCR state while working with the MagicMatrix function.

## **MagicMatrix Function**

```
function magicmatrix
    key = 'MagicMatrix';
    m = getmcruserdata(key);disp(m);
   m = m + 1;setmcruserdata(key, m);
```
#### **Building the MagicMatrix Component**

```
mcc -v -B 'cexcel:MagicMatrixComponent,MagicMatrix,1.0' \
              magicmatrix.m getmcruserdata setmcruserdata
```
#### **Calling setmcruserdata and getmcruserdata**

```
Function tryMcrUserData()
Dim r1 As Range
Set r1 = Range("A1:C3")a = setmcruserdata("MagicMatrix", r1)
a = magicmatrix()a = getmcruserdata("MagicMatrix")
Application.Worksheets("Sheet1").Range("A5:C7") = a
```
End Function

# **Overriding Default CTF Archive Embedding for Components Using the MCR Component Cache**

As of R2008b, CTF data is automatically embedded directly in MATLAB Builder EX components by default. In order to extract the CTF archive manually, you must build the component using the mcc-C option.

If you do not use the mcc-C option to specify that a separate CTF file is to be generated, you can add environment variables to specify various options, such as:

- **•** Defining the location where you want the CTF archive to be extracted
- **•** Adding diagnostic error printing options that can be utilized when extracting the CTF, for troubleshooting purposes
- **•** Tuning the MCR component cache size for performance reasons.

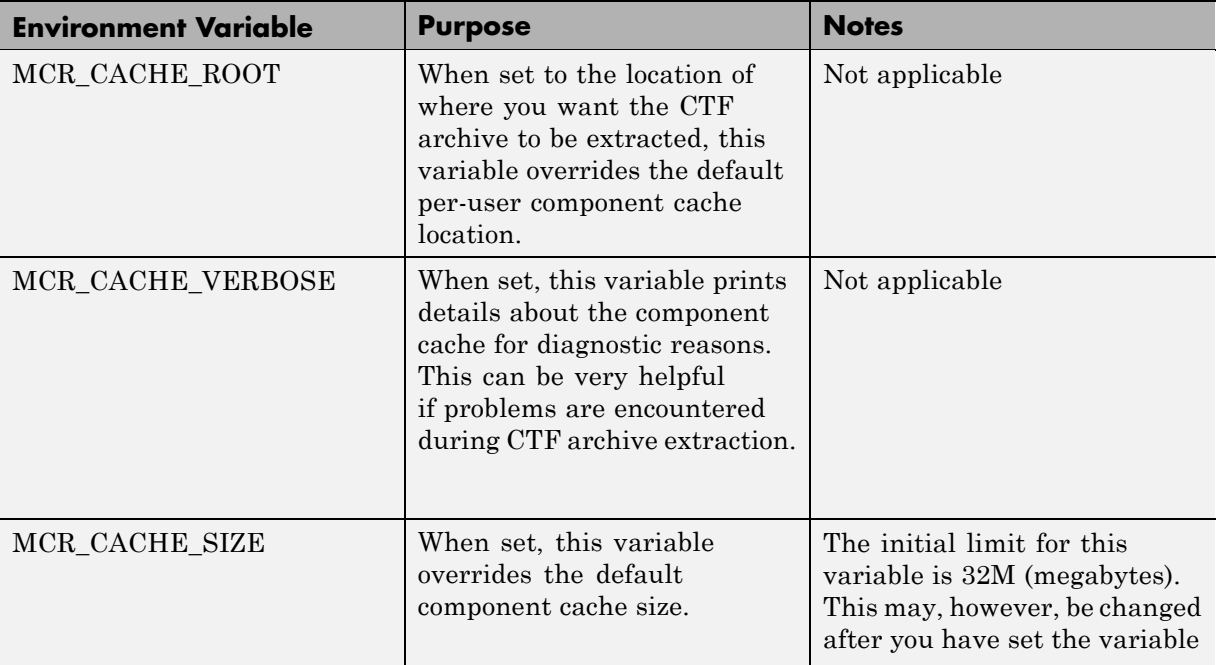

Use the following environment variables to change these settings.

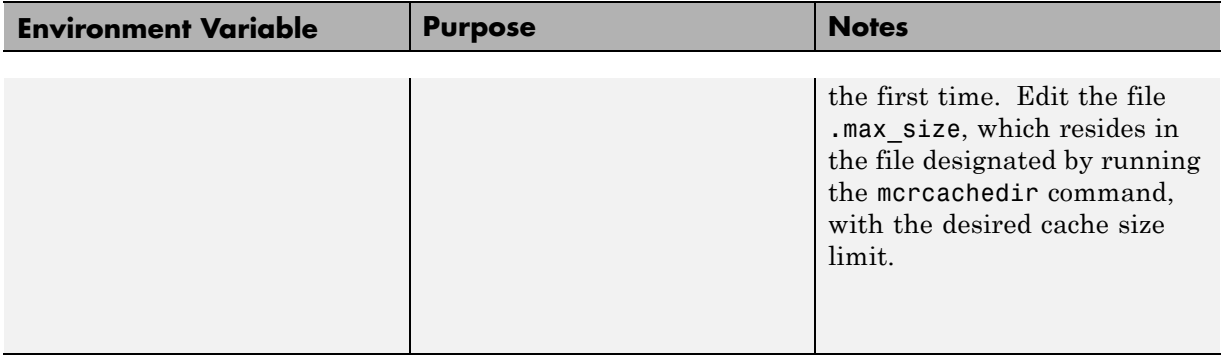

**Note** If you run mcc specifying conflicting wrapper and target types, the CTF will not be embedded into the generated component. For example, if you run:

mcc -W lib:myLib -T link:exe test.m test.c

the generated test.exe will not have the CTF embedded in it, as if you had specified a -C option to the command line.

**Caution** Do not extract the files within the.ctf file and place them individually under version control. Since the .ctf file contains interdependent MATLAB functions and data, the files within it must be accessed only by accessing the .ctf file. For best results, place the entire .ctf file under version control.

# Usage Examples

- **•** ["Magic Square Example " on page 4-2](#page-79-0)
- **•** ["Multiple Files and Variable Arguments Example" on page 4-6](#page-83-0)
- **•** ["Spectral Analysis Example" on page 4-12](#page-89-0)

**Note** You can also find usage examples on [MATLAB Central.](http://www.mathworks.com/matlabcentral/ ) Set the Search field to File Exchange and search for one or more of the following:

- **•** InterpExcelDemo
- **•** MatrixMathExcelDemo
- **•** ExcelCurveFit

**Note** You must have administrator privileges to build and deploy Excel Add-ins.

# <span id="page-79-0"></span>**Magic Square Example**

#### **In this section...**

"Overview" on page 4-2

["Creating the Project" on page 4-3](#page-80-0)

"Adding the MATLAB® [Builder EX COM Function to Microsoft®](#page-80-0) Excel" [on page 4-3](#page-80-0)

["Output Magic Square Results to Microsoft®](#page-80-0) Excel" on page 4[-3](#page-80-0)

["Transpose the Output" on page 4-4](#page-81-0)

["Resize the Output" on page 4-4](#page-81-0)

"Inspecting the Microsoft® [Visual Basic Code" on page 4-5](#page-82-0)

# **Overview**

The MATLAB file mymagic takes a single input, an integer, and creates a magic square of that size.

The Microsoft Excel file mymagic.xls uses this function in three different ways:

- **•** ["Output Magic Square Results to Microsoft®](#page-80-0) Excel" on page 4[-3](#page-80-0) calls the function mymagic with a value of 4. The function returns a magic square of size 4 and populates a range of Excel cells with that magic square.
- **•** ["Transpose the Output" on page 4-4](#page-81-0) uses the transpose flag to transpose a magic square of size 4.
- **•** ["Resize the Output" on page 4-4](#page-81-0) resizes the output to a higher value and moves its location within the Excel worksheet.

**Note** To get started, copy the distributed folder xlmagic from *matlabroot*\toolbox\matlabxl\examples\xlmagic to myfiles\work.

# <span id="page-80-0"></span>**Creating the Project**

- **1** From the MATLAB command prompt, change folders to myfiles\work.
- **2** If you have not already done so, execute the following command in the MATLAB prompt:

mbuild -setup

Be sure to choose a supported compiler. See [Supported Compilers.](http://www.mathworks.com/support/compilers/current_release/)

- **3** Enter the deploytool command to open the Deployment Tool.
- **4** Use the following information as you work through this example using the instructions in ["Building Your Component" on page 1-11](#page-22-0):

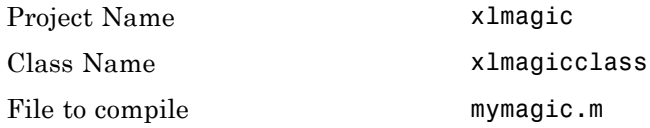

## **Adding the MATLAB Builder EX COM Function to Microsoft Excel**

- **1** Start Microsoft Excel on your system.
- **2** Open the file myfiles\work\xlmagic\mymagic.xls.

## **Output Magic Square Results to Microsoft Excel**

From the Excel main window (not the Microsoft Visual Basic Editor), open the Macro dialog box by pressing the **Alt** and **F8** keys simultaneously, or by selecting **Tools > Macro > Macros**.

**Note** If an Excel prompt says that this file contains macros, click **Enable Macros** to run this example.

<span id="page-81-0"></span>Select mymagic from the list and click **Run**. This procedure returns a magic square of size 4 beginning in cell B2.

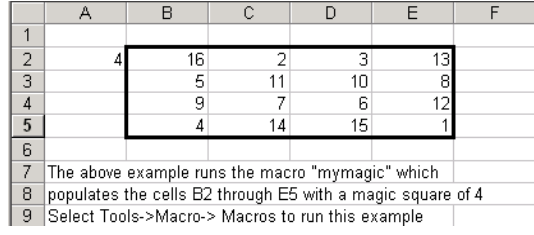

# **Transpose the Output**

Reopen the Macro dialog box, select the mymagic\_transpose macro and click **Run**. This procedure returns a magic square of size 4 transposed, beginning in cell B14.

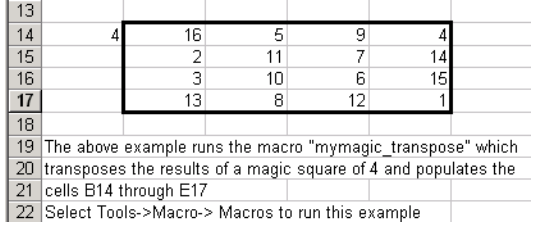

## **Resize the Output**

Reopen the Macro dialog box, select the mymagic\_resize macro, and click **Run**. This procedure returns a magic square of size 4 beginning in cell B32.

Change the value of 4 in cell A32 to a higher value and rerun this macro. A magic square of the size you specified in cell A32 is returned, beginning in cell B32.

<span id="page-82-0"></span>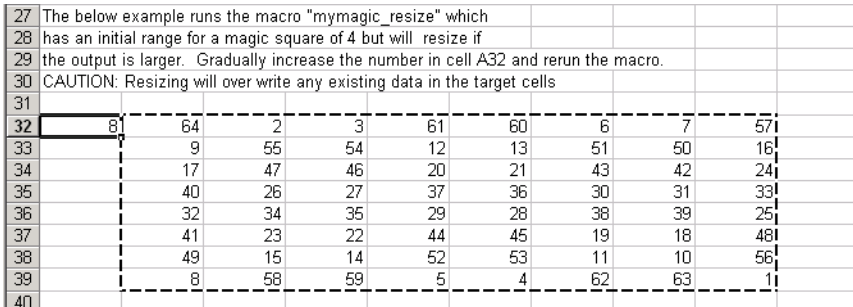

# **Inspecting the Microsoft Visual Basic Code**

- **1** From the Excel main window, select **Tools > Macro > Visual Basic Editor**.
- **2** When the Visual Basic Editor opens, in the **Project VBAProject** window, double-click to expand VBAProject (mymagic.xls).
- **3** Expand the Modules folder and double-click the Module1 module.

This opens the VB Code window with the code for this project.

# <span id="page-83-0"></span>**Multiple Files and Variable Arguments Example**

#### **In this section...**

"Overview" on page 4-6

"Creating the Project" on page 4-6 "Adding the MATLAB® [Builder EX COM Function to Microsoft®](#page-84-0) Excel" [on page 4-7](#page-84-0) ["Calling myplot" on page 4-8](#page-85-0) ["Calling mysum Four Different Ways" on page 4-9](#page-86-0) ["myprimes Macro" on page 4-10](#page-87-0) "Inspecting the Microsoft® [Visual Basic Code" on page 4-11](#page-88-0)

## **Overview**

The file, myplot, takes a single integer input and plots a line from 1 to that number.

The file, mysum, takes an input of varargin of type integer, adds all the numbers, and returns the result.

The file, myprimes, takes a single integer input n and returns all the prime numbers less than or equal to n.

The Microsoft Excel file, xlmulti.xls, demonstrates these functions in several ways.

**Note** To get started, copy the distributed folder xlmulti from *matlabroot*\toolbox\matlabxl\examples\xlmulti to myfiles\work.

## **Creating the Project**

**1** From the MATLAB command prompt, change folders to myfiles\work.

<span id="page-84-0"></span>**2** If you have not already done so, execute the following command at the MATLAB prompt:

mbuild -setup

Be sure to choose a supported compiler. See [Supported Compilers.](http://www.mathworks.com/support/compilers/current_release/)

**3** While in MATLAB, issue the following command to open Deployment Tool:

deploytool

**4** Use the following information as you work through this example using the instructions in ["Building Your Component" on page 1-11](#page-22-0):

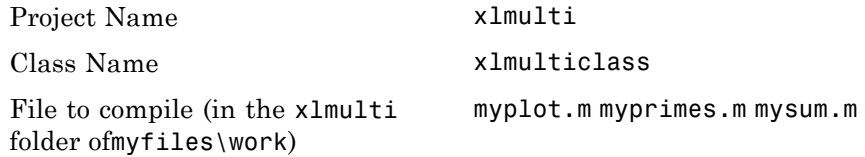

## **Adding the MATLAB Builder EX COM Function to Microsoft Excel**

- **1** Start Microsoft Excel on your system.
- **2** Open the file myfiles\work\xlmulti\xlmulti.xls.

**Note** If an Excel prompt says that this file contains macros, click **Enable Macros** to run this example.

The example appears as shown:

<span id="page-85-0"></span>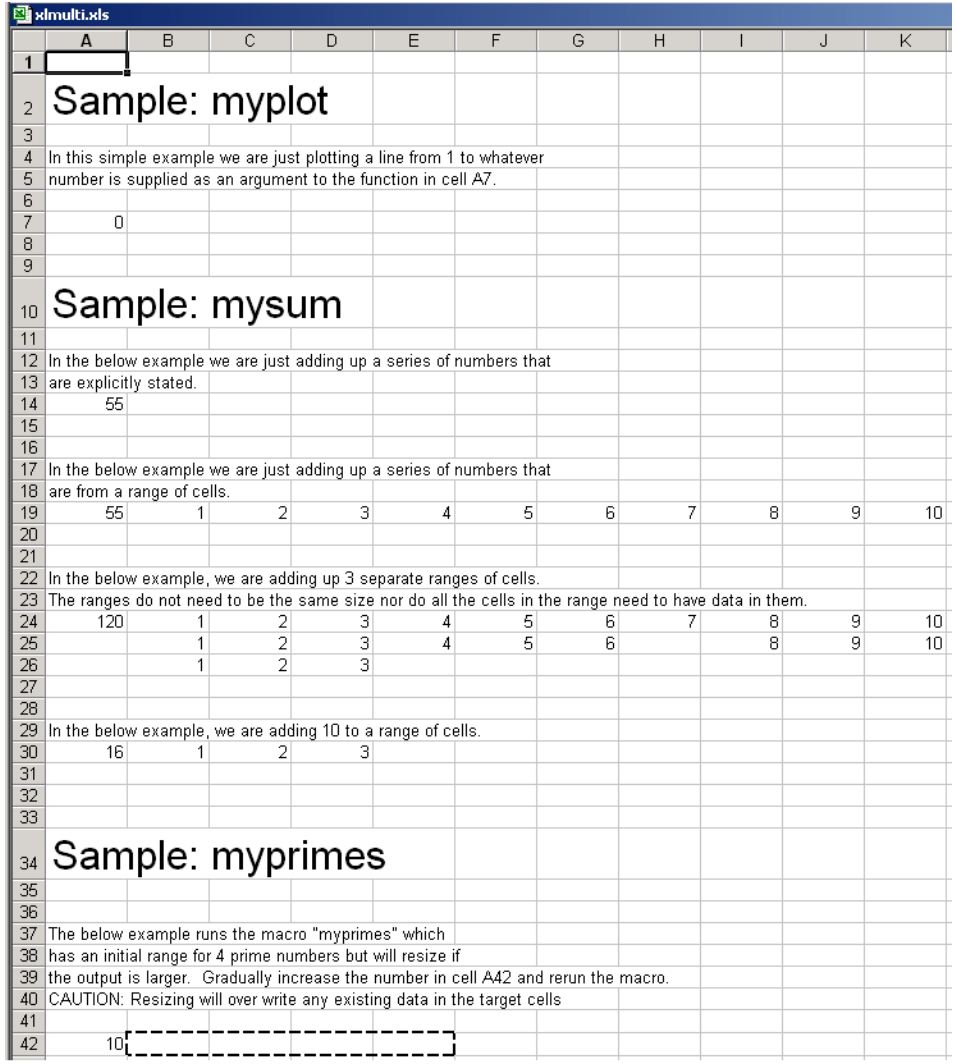

# **Calling myplot**

This illustration calls the function myplot with a value of 4. To execute the function, make A7 (=myplot(4)) the active cell. Press **F2** and then **Enter**.

<span id="page-86-0"></span>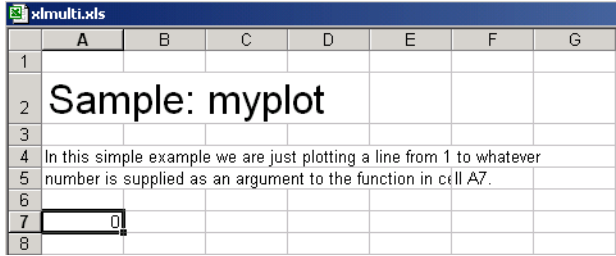

This procedure plots a line from 1 through 4 in a MATLAB Figure window. This graphic can be manipulated similarly to the way one would manipulate a figure in MATLAB. Some functionality, such as the ability to change line style or color, is not available.

The calling cell contains 0 because the function does not return a value.

# **Calling mysum Four Different Ways**

This illustration calls the function mysum in four different ways:

- **•** The first (cell A14) takes the values 1 through 10, adds them, and returns the result of 55 (=mysum(1,2,3,4,5,6,7,8,9,10)).
- **•** The second (cell A19) takes a range object that is a range of cells with the values 1 through 10, adds them, and returns the result of 55 (=mysum(B19:K19)).
- **•** The third (cell A24) takes several range objects, adds them, and returns the result of 120 (=mysum(B24:K24,B25:L25,B26:D26)). This illustration demonstrates that the ranges do not need to be the same size and that all the cells do not need a value.
- **•** The fourth (cell A30) takes a combination of a range object and explicitly stated values, adds them, and returns the result of 16 (=mysum(10,B30:D30)).

<span id="page-87-0"></span>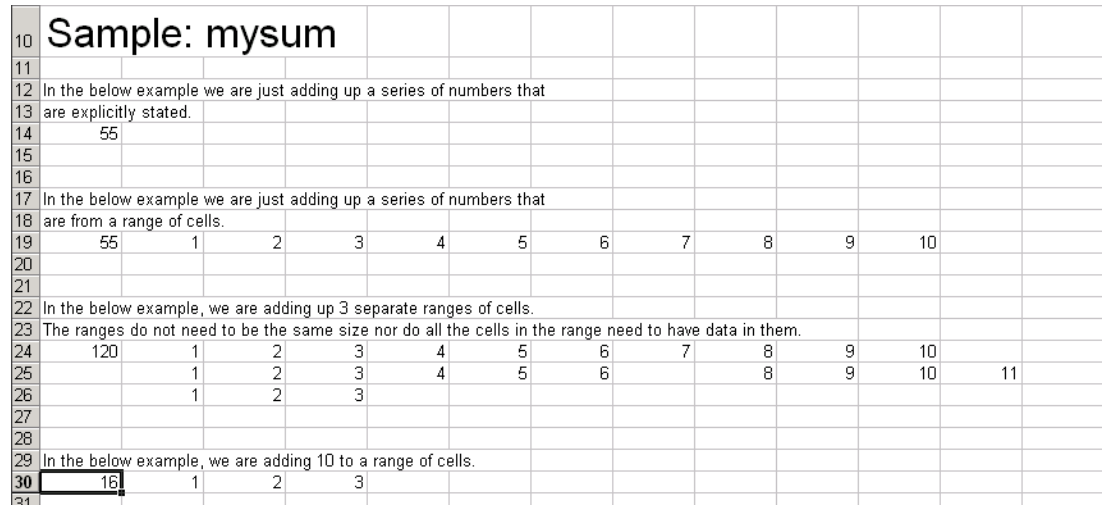

This illustration runs when the Excel file is opened. To reactivate the illustration, activate the appropriate cell. Then press **F2** followed by **Enter**.

## **myprimes Macro**

In this illustration, the macro myprimes calls the function myprimes.m with an initial value of 10 in cell A42. The function returns all the prime numbers less than 10 to cells B42 through E42.

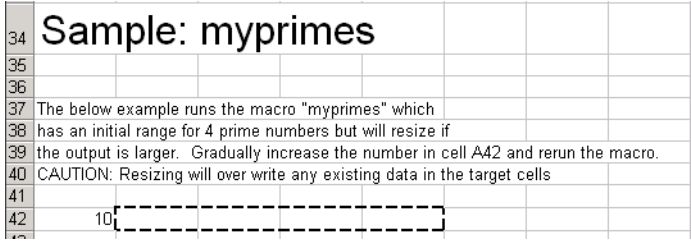

To execute the macro, from the main Excel window (not the Visual Basic Editor), open the Macro dialog box, by pressing the **Alt** and **F8** keys simultaneously, or by selecting **Tools > Macro > Macros**.

Select myprimes from the list and click **Run**.

<span id="page-88-0"></span>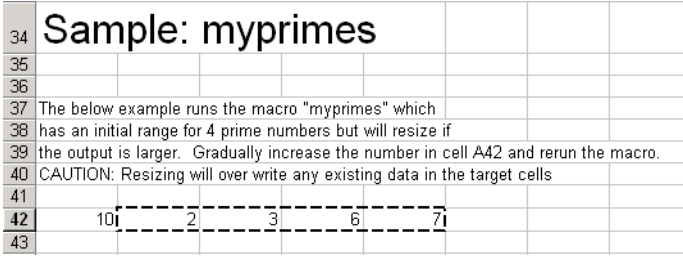

This function automatically resizes if the returned output is larger than the output range specified. Change the value in cell A42 to a number larger than 10. Then rerun the macro. The output returns all prime numbers less than the number you entered in cell A42.

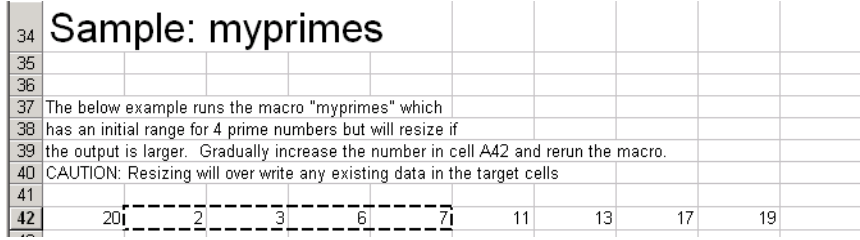

# **Inspecting the Microsoft Visual Basic Code**

- **1** On the Microsoft Excel main window, select **Tools > Macro > Visual Basic Editor**.
- **2** On the Microsoft Visual Basic, in the Project VBAProject window, double-click to expand VBAProject (xlmulti.xls)
- **3** Expand the Modules folder and double-click the Module1 module. This opens the VB Code window with the code for this project.

# <span id="page-89-0"></span>**Spectral Analysis Example**

#### **In this section...**

"Overview" on page 4-12

["Building the Component" on page 4-13](#page-90-0)

["Integrating the Component Using VBA" on page 4-14](#page-91-0)

["Testing the Add-In" on page 4-26](#page-103-0)

["Packaging and Distributing the Add-In" on page 4-28](#page-105-0)

["Installing the Add-In" on page 4-29](#page-106-0)

# **Overview**

This example illustrates the creation of a comprehensive Excel add-in to perform spectral analysis. It requires knowledge of Visual Basic forms and controls, as well as Excel workbook events. See the VBA documentation for a complete discussion of these topics.

The example creates an Excel add-in that performs a fast Fourier transform (FFT) on an input data set located in a designated worksheet range. The function returns the FFT results, an array of frequency points, and the power spectral density of the input data. It places these results into ranges you indicate in the current worksheet. You can also optionally plot the power spectral density.

You develop the function so that you can invoke it from the Excel **Tools** menu and can select input and output ranges through a GUI.

Creating the add-in requires four basic steps:

- **1** Build a standalone COM component from the MATLAB code.
- **2** Implement the necessary VBA code to collect input and dispatch the calls to your component.
- **3** Create the GUI.

<span id="page-90-0"></span>**4** Create an Excel add-in and package all necessary components for application deployment.

# **Building the Component**

Your component will have one class with two methods, computefft and plotfft. The computefft method computes the FFT and power spectral density of the input data and computes a vector of frequency points based on the length of the data entered and the sampling interval. The plotfft method performs the same operations as computefft, but also plots the input data and the power spectral density in a MATLAB Figure window. The MATLAB code for these two methods resides in two MATLAB files, computefft.m and plotfft.m.

```
computefft.m:
function [fftdata, freq, powerspect] =
                                computefft(data, interval)
    if (isempty(data))
        fftdata = [];
        freq = [];
        powerpect = [];
        return;
    end
    if (interval \leq 0)
        error('Sampling interval must be greater then zero');
        return;
    end
    fftdata = fft(data);freq = (0:length(fftdata)-1)/(length(fftdata)*interval);
    powerspect = abs(fftdata)/(sqrt(length(fftdata)));
plotfft.m:
function [fftdata, freq, powerspect] = plotfft(data, interval)
    [fftdata, freq, powerspect] = computefft(data, interval);
    len = length(fftdata);
    if (len \leq 0)
        return;
    end
    t = 0: interval: (len-1)* interval;
    subplot(2,1,1), plot(t, data)xlabel('Time'), grid on
```

```
title('Time domain signal')
subplot(2,1,2), plot(freq(1:len/2), powerspect(1:len/2))
xlabel('Frequency (Hz)'), grid on
title('Power spectral density')
```
To proceed with the actual building of the component:

**1** If you have not already done so, execute the following command in MATLAB:

mbuild -setup

Be sure to choose a supported compiler. See [Supported Compilers.](http://www.mathworks.com/support/compilers/current_release/)

**2** Use the following information as you work through this example using the instructions in ["Building Your Component" on page 1-11](#page-22-0):

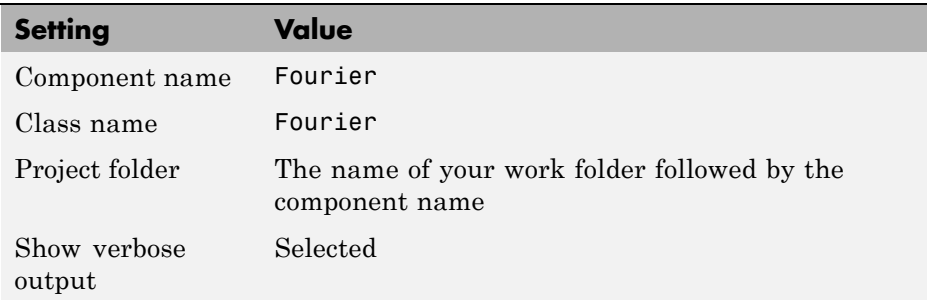

## **Integrating the Component Using VBA**

Having built your component, you can implement the necessary VBA code to integrate it into Excel.

#### **Selecting the Libraries**

To open Excel and select the libraries you need to develop the add-in:

- **1** Start Excel on your system.
- **2** From the Excel main menu, select **Tools > Macro > Visual Basic Editor**.
- **3** When the Visual Basic Editor starts, select **Tools > References** to open the Project References dialog box.
- **4** Select **Fourier 1.0 Type Library** and **MWComUtil 7.x Type Library** from the list.

**Creating the Main VB Code Module for the Application.** The add-in requires some initialization code and some global variables to hold the application's state between function invocations. To achieve this, implement a Visual Basic code module to manage these tasks:

**1** Right-click the **VBAProject** item in the project window and select **Insert > Module**.

A new module appears under **Modules** in the **VBA Project**.

**2** In the module's property page, set the Name property to FourierMain. See the next figure.

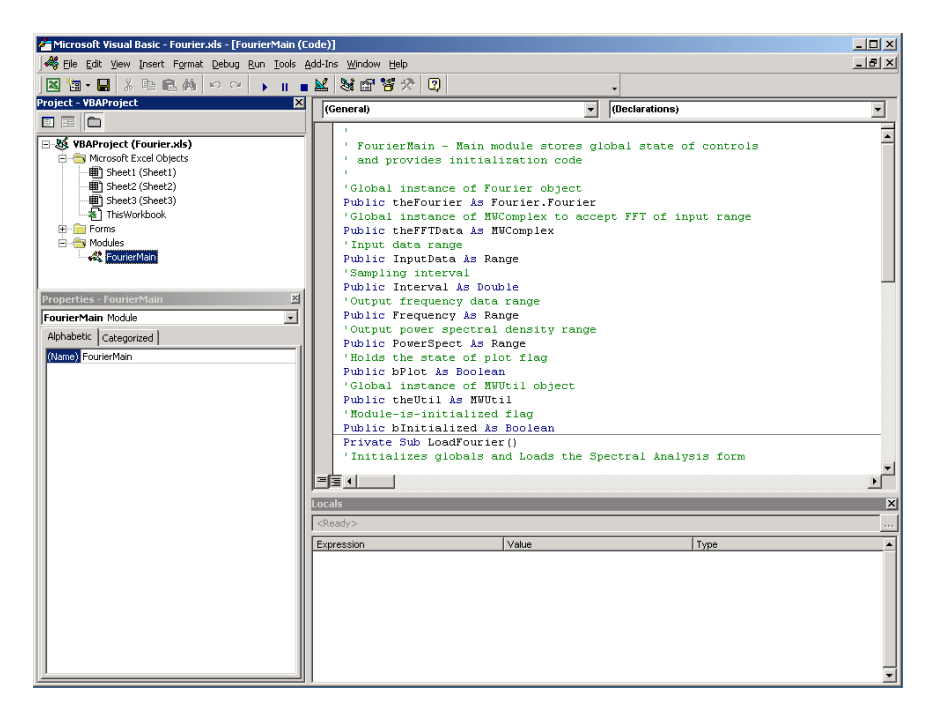

```
3 Enter the following code in the FourierMain module:
```

```
' FourierMain - Main module stores global state of controls
' and provides initialization code
Public theFourier As Fourier.Fourier 'Global instance of Fourier object
Public theFFTData As MWComplex 'Global instance of MWComplex to accept FFT
Public InputData As Range 'Input data range
Public Interval As Double 'Sampling interval
Public Frequency As Range 'Output frequency data range
Public PowerSpect As Range 'Output power spectral density range
Public bPlot As Boolean blocks in the state of plot flag
Public theUtil As MWUtil 'Global instance of MWUtil object
Public bInitialized As Boolean 'Module-is-initialized flag
Private Sub LoadFourier()
'Initializes globals and Loads the Spectral Analysis form
    Dim MainForm As frmFourier
   On Error GoTo Handle_Error
   Call InitApp
    Set MainForm = New frmFourier
   Call MainForm.Show
    Exit Sub
Handle_Error:
   MsgBox (Err.Description)
End Sub
Private Sub InitApp()
'Initializes classes and libraries. Executes once
'for a given session of Excel
    If bInitialized Then Exit Sub
   On Error GoTo Handle_Error
    If theUtil Is Nothing Then
       Set theUtil = New MWUtil
       Call theUtil.MWInitApplication(Application)
   End If
    If theFourier Is Nothing Then
       Set theFourier = New Fourier.Fourierclass
   End If
```

```
If theFFTData Is Nothing Then
        Set theFFTData = New MWComplex
    End If
    bInitialized = True
    Exit Sub
Handle_Error:
    MsgBox (Err.Description)
End Sub
```
## **Creating the Visual Basic Form**

The next step in the integration process develops a user interface for your add-in using the Visual Basic Editor. To create a new user form and populate it with the necessary controls:

**1** Right-click **VBAProject** in the VBA project window and select **Insert > UserForm**.

A new form appears under Forms in the VBA project window.

<span id="page-95-0"></span>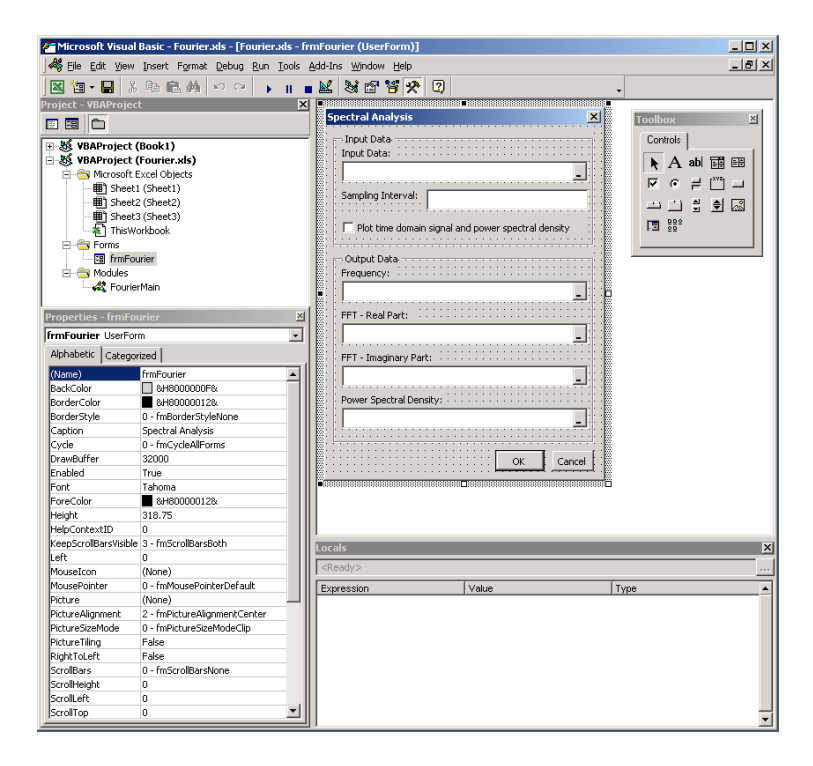

- **2** In the form's property page, set the Name property to frmFourier and the Caption property to Spectral Analysis.
- **3** Add a series of controls to the blank form to complete the dialog box, as summarized in the following table:

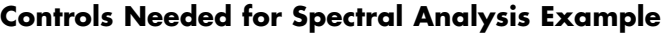

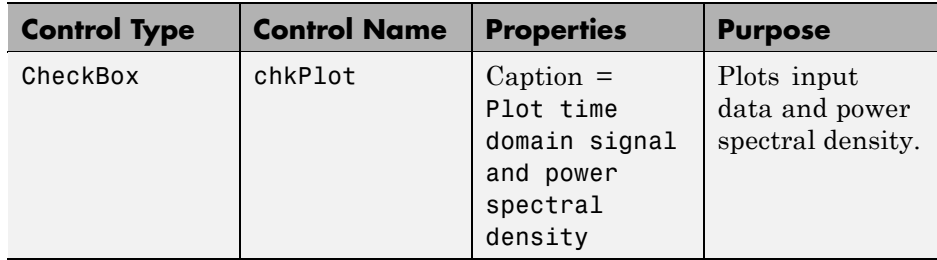

**4-18**

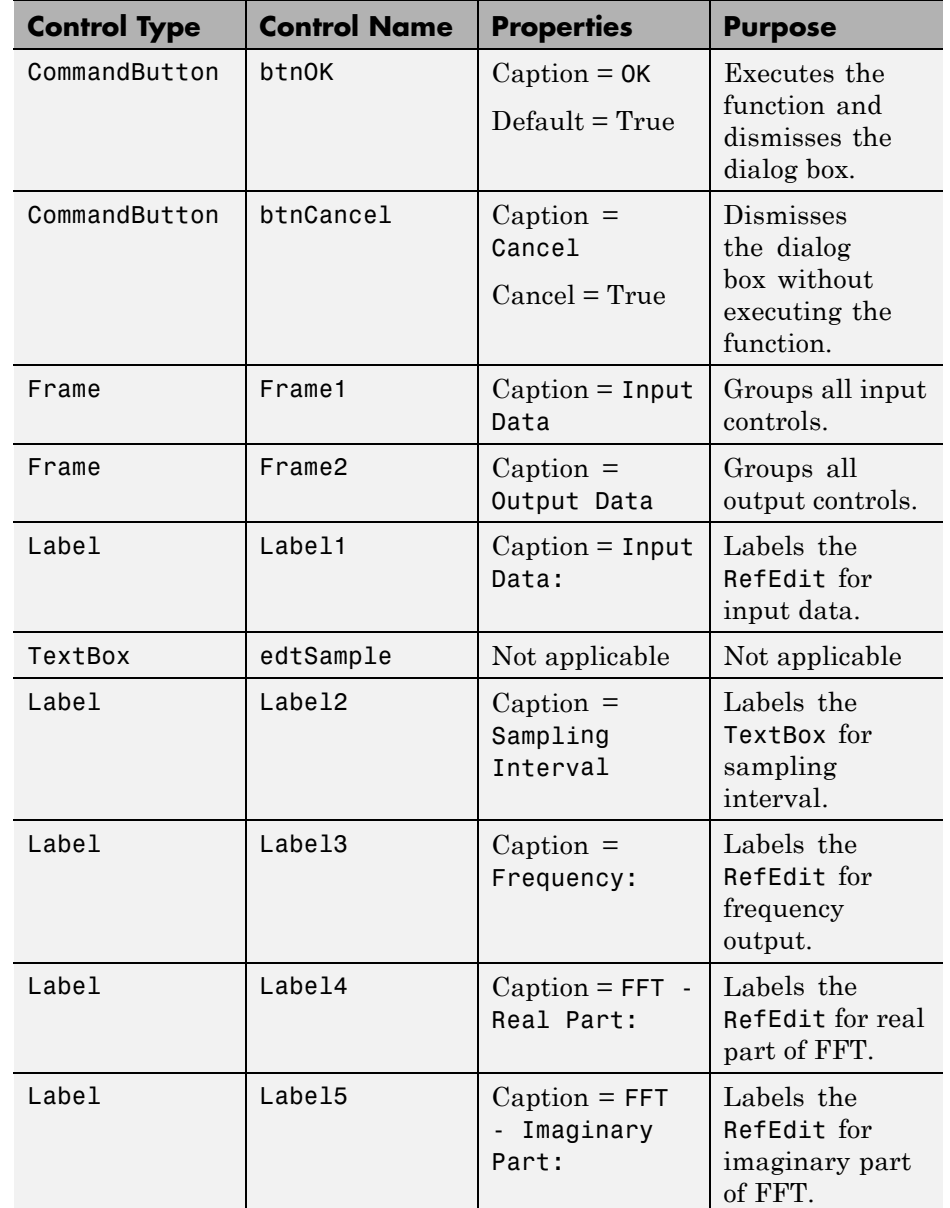

## **Controls Needed for Spectral Analysis Example (Continued)**

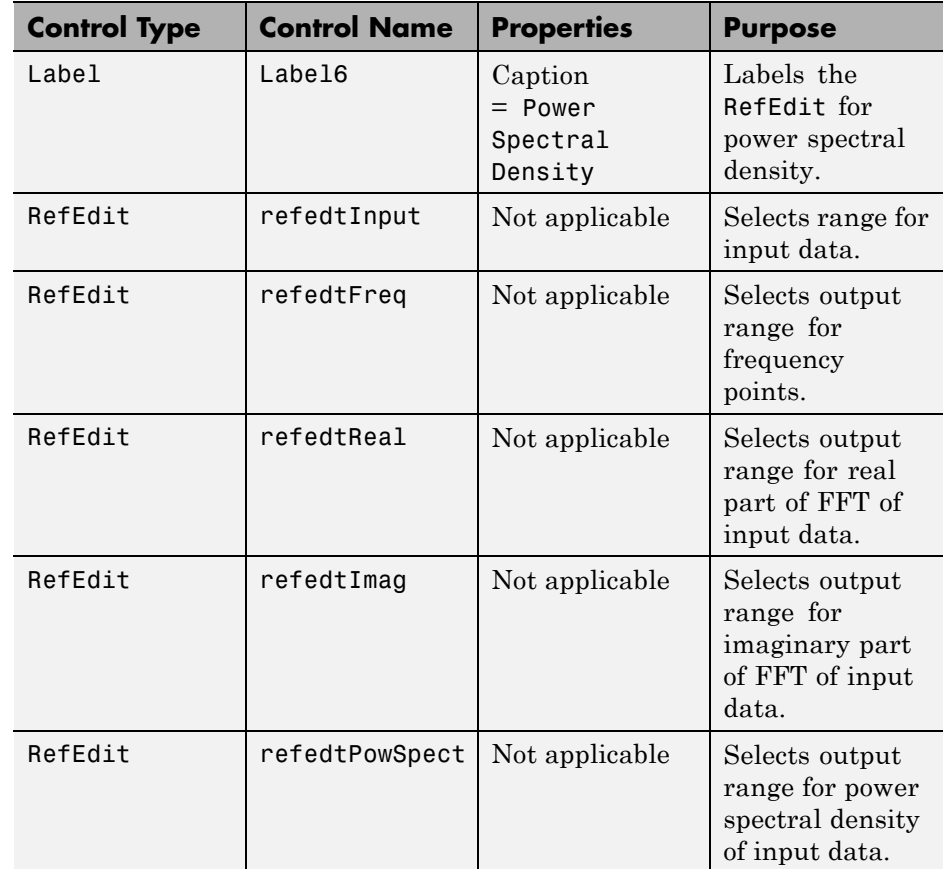

#### **Controls Needed for Spectral Analysis Example (Continued)**

The following figure shows the controls layout on the form:

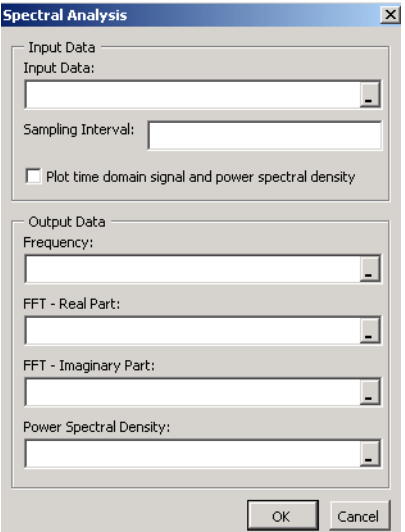

**4** When the form and controls are complete, right-click the form and select **View Code**.

The following code listing shows the code to implement. Notice that this code references the control and variable names listed in [Controls Needed](#page-95-0) [for Spectral Analysis Example on page 4-18](#page-95-0). If you used different names for any of the controls or any global variable, change this code to reflect those differences.

```
'frmFourier Event handlers
Private Sub UserForm_Activate()
'UserForm Activate event handler. This function gets called before
'showing the form, and initializes all controls with values stored
'in global variables.
    On Error GoTo Handle_Error
    If theFourier Is Nothing Or theFFTData Is Nothing Then Exit Sub
    'Initialize controls with current state
    If Not InputData Is Nothing Then
        refedtInput.Text = InputData.Address
    End If
```

```
edtSample.Text = Format(Interval)
    If Not Frequency Is Nothing Then
        refedtFreq.Text = Frequency.Address
    End If
    If Not IsEmpty (theFFTData.Real) Then
    If IsObject(theFFTData.Real) And TypeOf theFFTData.Real Is Range Then
            refedtReal.Text = theFFTData.Real.Address
        End If
    End If
    If Not IsEmpty (theFFTData.Imag) Then
    If IsObject(theFFTData.Imag) And TypeOf theFFTData.Imag Is Range Then
            refedtImag.Text = theFFTData.Imag.Address
        End If
    End If
    If Not PowerSpect Is Nothing Then
        refedtPowSpect.Text = PowerSpect.Address
    End If
    chkPlot.Value = bPlot
    Exit Sub
Handle_Error:
    MsgBox (Err.Description)
End Sub
Private Sub btnCancel_Click()
'Cancel button click event handler. Exits form without computing fft
'or updating variables.
    Unload Me
End Sub
Private Sub btnOK_Click()
'OK button click event handler. Updates state of all variables from controls
'and executes the computefft or plotfft method.
    Dim R As Range
    If theFourier Is Nothing Or theFFTData Is Nothing Then GoTo Exit_Form
    On Error Resume Next
    'Process inputs
    Set R = Range(refedtInput.Text)
    If Err <> 0 Then
        MsgBox ("Invalid range entered for Input Data")
        Exit Sub
```

```
End If
    Set InputData = R
    Interval = CDbl(edtSample.Text)
    If Err <> 0 Or Interval <= 0 Then
        MsgBox ("Sampling interval must be greater than zero")
        Exit Sub
    End If
    'Process Outputs
    Set R = Range(refedtFreq.Text)
    If Err = 0 Then
        Set Frequency = R
    End If
    Set R = Range(refedtReal.Text)
    If Err = 0 Then
        theFFTData.Real = R
    End If
    Set R = Range(refedtImag.Text)
    If Err = 0 Then
        theFFTData.Imag = R
    End If
    Set R = Range(refedtPowSpect.Text)
    If Err = 0 Then
        Set PowerSpect = R
    End If
    bPlot = chkPlot.Value
    'Compute the fft and optionally plot power spectral density
    If bPlot Then
        Call theFourier.plotfft(3, theFFTData, Frequency, PowerSpect, _
     InputData, Interval)
    Else
        Call theFourier.computefft(3, theFFTData, Frequency, PowerSpect, _
     InputData, Interval)
    End If
    GoTo Exit_Form
Handle_Error:
    MsgBox (Err.Description)
Exit_Form:
    Unload Me
End Sub
```
#### **Adding the Spectral Analysis Menu Item to Excel**

The last step in the integration process adds a menu item to Excel so that you can open the tool from the Excel **Tools** menu. To do this, add event handlers for the workbook's AddinInstall and AddinUninstall events that install and uninstall menu items. The menu item calls the LoadFourier function in the FourierMain module.

To implement the menu item:

**1** Right-click the **ThisWorkbook** item in the VBA project window and select **View Code**.

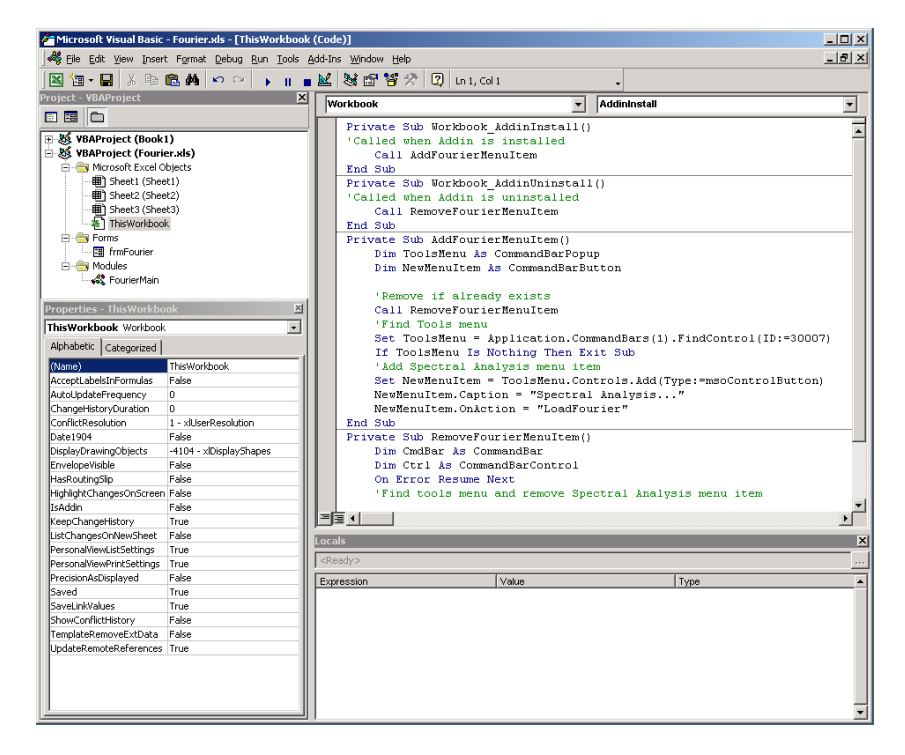

**2** Place the following code into ThisWorkbook.

Private Sub Workbook\_AddinInstall() 'Called when Addin is installed Call AddFourierMenuItem

```
End Sub
Private Sub Workbook_AddinUninstall()
'Called when Addin is uninstalled
    Call RemoveFourierMenuItem
End Sub
Private Sub AddFourierMenuItem()
    Dim ToolsMenu As CommandBarPopup
    Dim NewMenuItem As CommandBarButton
    'Remove if already exists
    Call RemoveFourierMenuItem
    'Find Tools menu
    Set ToolsMenu = Application.CommandBars(1).FindControl(ID:=30007)
    If ToolsMenu Is Nothing Then Exit Sub
    'Add Spectral Analysis menu item
    Set NewMenuItem = ToolsMenu.Controls.Add(Type:=msoControlButton)
    NewMenuItem.Caption = "Spectral Analysis..."
    NewMenuItem.OnAction = "LoadFourier"
End Sub
Private Sub RemoveFourierMenuItem()
Dim CmdBar As CommandBar
Dim Ctrl As CommandBarControl
On Error Resume Next
'Find tools menu and remove Spectral Analysis menu item
Set CmdBar = Application.CommandBars(1)
Set Ctrl = CmdBar.FindControl(ID:=30007)
Call Ctrl.Controls("Spectral Analysis...").Delete
End Sub
```
**3** Save the add-in.

Now that the VBA coding is complete, you can save the add-in. Save this file into the <project-folder>\distrib folder that Deployment Tool created when building the project. Here, <project-folder> refers to the project folder that Deployment Tool used to save the Fourier project. Name the add-in Spectral Analysis.

**a** From the Excel main menu, select **File > Properties**.

- <span id="page-103-0"></span>**b** When the Workbook Properties dialog box appears, click the **Summary** tab, and enter Spectral Analysis as the workbook title.
- **c** Click **OK** to save the edits.
- **d** From the Excel main menu, select **File > Save As**.
- **e** When the Save As dialog box appears, select Microsoft Excel Add-In  $(* . x la)$  as the file type, and browse to  $\epsilon$  -project-folder>\distrib.
- **f** Enter Fourier.xla as the file name and click **Save** to save the add-in.

## **Testing the Add-In**

Before distributing the add-in, test it with a sample problem.

Spectral analysis is commonly used to find the frequency components of a signal buried in a noisy time domain signal. In this example you will create a data representation of a signal containing two distinct components and add to it a random component. This data along with the output will be stored in columns of an Excel worksheet, and you will plot the time-domain signal along with the power spectral density.

#### **Creating the Test Problem**

Follow these steps to create the test problem:

- **1** Start a new session of Excel with a blank workbook.
- **2** From the main menu, select **Tools > Add-Ins**.
- **3** When the Add-Ins dialog box appears, click **Browse**.
- **4** Browse to the <project-folder>\distrib folder, select Fourier.xla, and click **OK**.

The **Spectral Analysis** add-in appears in the available **Add-Ins** list and is selected.

**5** Click **OK** to load the add-in.

This add-in installs a menu item under the Excel **Tools** menu. You can display the Spectral Analysis GUI by selecting **Tools > Spectral Analysis**. Before

invoking the add-in, create some data, in this case a signal with components at 15 and 40 Hz. Sample the signal for 10 seconds at a sampling rate of 0.01 s. Put the time points into column A and the signal points into column B.

## **Creating the Data**

To create the data:

- **1** Enter 0 for cell A1 in the current worksheet.
- **2** Click cell A2 and type the formula "= A1 + 0.01".
- **3** Click and hold the lower-right corner of cell A2 and drag the formula down the column to cell A1001. This procedure fills the range A1:A1001 with the interval 0 to 10 incremented by 0.01.
- **4** Click cell B1 and type the following formula

"=  $SIN(2*PI() * 15*A1) + SIN(2*PI() * 40*A1) + RANDOM( )$ "

Repeat the drag procedure to copy this formula to all cells in the range B1:B1001.

## **Running the Test**

Using the column of data (column B), test the add-in as follows:

- **1** Select **Tools > Spectral Analysis** from the main menu.
- **2** Click the **Input Data** box.
- **3** Select the B1:B1001 range from the worksheet, or type this address into the **Input Data** field.
- **4** In the **Sampling Interval** field, type 0.01.
- **5** Select **Plot time domain signal and power spectral density**.
- **6** Enter C1:C1001 for frequency output, and likewise enter D1:D1001, E1:E1001, and F1:F1001 for the FFT real and imaginary parts, and spectral density.

<span id="page-105-0"></span>**7** Click **OK** to run the analysis.

The next figure shows the output.

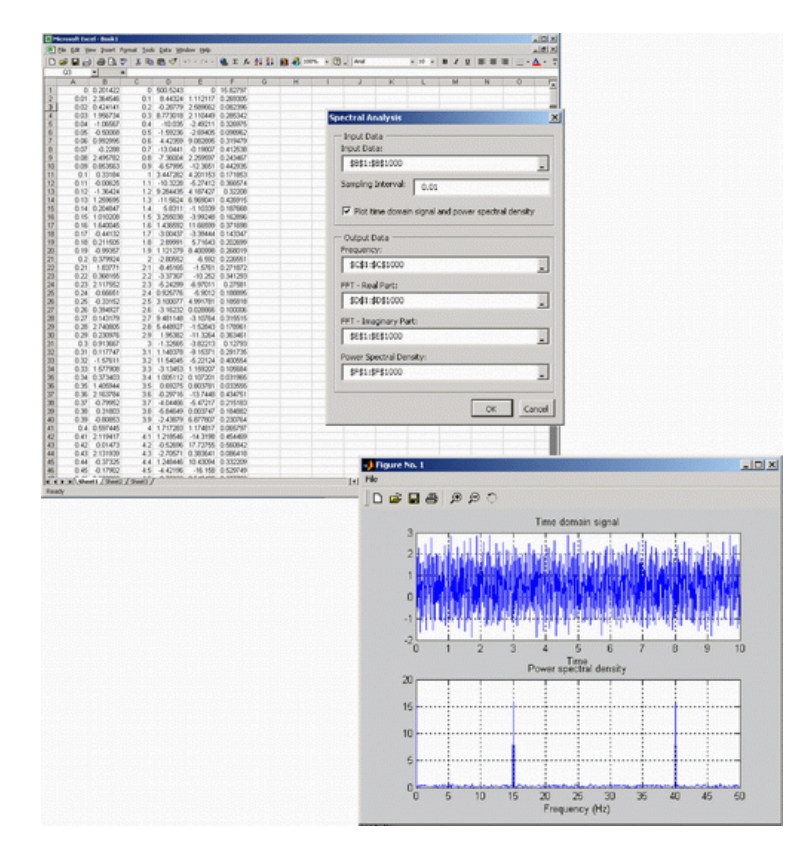

The power spectral density reveals the two signals at 15 and 40 Hz.

# **Packaging and Distributing the Add-In**

As a final step, package the add-in, the COM component, and all supporting libraries into a self-extracting executable. This package can be installed onto other computers that need to use the Spectral Analysis add-in.

**1** On the **Package** tab, add the MATLAB Compiler Runtime (the MCR) by clicking **Add MCR**.

- <span id="page-106-0"></span>**2** Next, add others files useful for end users. The readme.txt file contains important information about others files useful for end users. To package additional files or folders, click **Add file/directories**, select the file or folder you want to package, and click **Open**.
- **3** In the Deployment Tool, click the Packaging button  $\begin{pmatrix} 6 \\ 10 \end{pmatrix}$ .
- **4** On Windows, the package is a self-extracting executable. On platforms other than Windows, it is a .zip file. Verify that the contents of the distrib folder contains the files you specified.

**Note** When the self-extracting executable is uncompressed on a system, VCREDSIT\_X86 is installed. VCREDSIT\_X86 installs run-time components of Microsoft Visual C++ libraries necessary for running Visual C++ applications.

# **Installing the Add-In**

To install this add-in onto another computer, copy the Fourier\_pkg.exe package to that machine, run it from a command prompt, and follow the instructions in the readme.txt file that is automatically generated with your packaged output.
# Function Wizard

- **•** ["Overview of the Function Wizard " on page 5-2](#page-109-0)
- **•** ["Installing the Function Wizard Add-In" on page 5-3](#page-110-0)
- **•** ["Starting the Function Wizard" on page 5-5](#page-112-0)
- **•** ["Understanding the Function Viewer" on page 5-7](#page-114-0)
- **•** ["Component Browser" on page 5-9](#page-116-0)
- **•** ["Function Properties" on page 5-10](#page-117-0)
- **•** ["Argument Properties" on page 5-15](#page-122-0)
- **•** ["Function Utilities" on page 5-17](#page-124-0)

# <span id="page-109-0"></span>**Overview of the Function Wizard**

The Function Wizard enables you to pass Microsoft Excel (Excel 2000 or later) worksheet values to a compiled MATLAB model and to return model output to a cell or range of cells in the worksheet. The Function Wizard provides an intuitive interface to Excel worksheets. Knowledge of Microsoft Visual Basic for Applications (VBA) programming is not required.

The Function Wizard reflects any changes that you make in the worksheets, such as range selections. Going in the opposite direction, you can use the Function Wizard to control the placement and output of data from MATLAB functions to the worksheets.

The Function Wizard does not currently support the MATLAB struct, sparse, and complex data types.

# <span id="page-110-0"></span>**Installing the Function Wizard Add-In**

#### **In this section...**

"Overview" on page 5-3

"Installing with Versions of Microsoft Office Older Than 2007 " on page 5-3

"Installing with Microsoft Office 2007" on page 5-3

# **Overview**

The Function Wizard GUI is contained in an Microsoft Excel add-in (mlfunction.xla) residing in the *matlabroot*\toolbox\matlabxl\matlabxl folder. You must install this add-in before using the Function Wizard.

To install the add-in:

The Function Wizard is not packaged by default with deployed components. To distribute the wizard, place mlfunction.xla in the top-level folder of the installed component.

# **Installing with Versions of Microsoft Office Older Than 2007**

- **1** Select **Tools > Add-Ins** from the Excel main menu.
- **2** If the Function Wizard was previously installed, **MATLAB Function Wizard** appears in the list. Select the item and click **OK**.

If the Function Wizard was not previously installed, click **Browse** and proceed to the matlabroot\toolbox\matlabxl\matlabxl folder. Select mlfunction.xla. Click **OK** in this dialog box and in the preceding one.

# **Installing with Microsoft Office 2007**

**1** Click the Microsoft Office button

**2** Select **Excel Options**.

- **3** Select **Add-ins**. Under **Manage**, select Excel **Add-ins** and click **Go**.
- **4** Browse to *matlabroot*/toolbox/matlabxl/matlabxl and select the **MATLAB Function Wizard** by choosing mlfunction.xla.

**Note** The add-in may appear as **mlfunction** if it has previously been installed.

# <span id="page-112-0"></span>**Starting the Function Wizard**

#### **In this section...**

"Overview" on page 5-5

"Starting the Function Wizard with Versions of Microsoft Office Older Than 2007" on page 5-5

["Starting the Function Wizard with](#page-113-0) Microsoft Office 2007" on page 5-[6](#page-113-0)

## **Overview**

Start the Function Wizard in one of the following ways depending on what version of Microsoft Office® you have installed.

## **Starting the Function Wizard with Versions of Microsoft Office Older Than 2007**

To start the Function Wizard, click **Tools > MATLAB Functions** from the Excel menu bar. The starting point of the Function Wizard, called the Function Viewer, appears. The next section explains more about the Function Viewer and its uses.

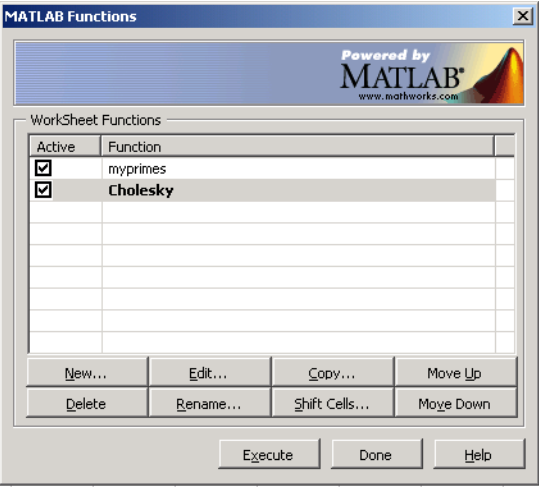

## <span id="page-113-0"></span>**Starting the Function Wizard with Microsoft Office 2007**

On the toolbar, select **Add-Ins** and then select **MATLAB Functions**. The starting point of the Function Wizard, called the Function Viewer, opens. The next section explains more about the Function Viewer and its uses.

# <span id="page-114-0"></span>**Understanding the Function Viewer**

#### **In this section...**

"Overview" on page 5-7

"Using the Function Viewer" on page 5-7

"Loading and Executing Functions" on page 5-7

## **Overview**

The Function Viewer controls the execution of worksheet functions. Use the Function Viewer to organize the list of all currently loaded MATLAB Builder EX functions.

# **Using the Function Viewer**

The Function Viewer displays the names of all loaded functions. You can edit each name to provide a more descriptive identifier. A check box for each entry denotes the active/inactive state of each function. Inactive functions are not executed when you click **Execute**.

Below the function list is a group of eight buttons. To add a new component to the list of loaded worksheet functions, click **New** (see ["Component Browser"](#page-116-0) [on page 5-9\)](#page-116-0).

Each of the other buttons performs a specific action on the currently selected function. To select a function, left-click the list item. The row becomes selected. You can change the current selection by left-clicking a different list item, or by using the up and down arrow keys on your keyboard.

# **Loading and Executing Functions**

To load and execute a MATLAB Builder EX function in your worksheet requires three steps:

**1** Load a MATLAB Builder EX component.

Click **New** on the Function Viewer to display the **Component Browser**. (See ["Component Browser" on page 5-9](#page-116-0).) Use this browser to select the

component you want to load from the list of all currently installed MATLAB Builder EX components. From the selected component, add the method that you want to call.

**2** Set the inputs, outputs, and other properties of your function.

Click **Edit** to display the Function Properties dialog box. (See ["Function](#page-117-0) [Properties" on page 5-10.](#page-117-0))

**3** Click **Execute** on the Function Viewer.

When you click **Execute**, functions execute in the order displayed in the list.

## <span id="page-116-0"></span>**Component Browser**

The Component Browser lists all MATLAB Builder EX components currently installed on the system. When you click **New** on the Function Viewer, this dialog box appears:

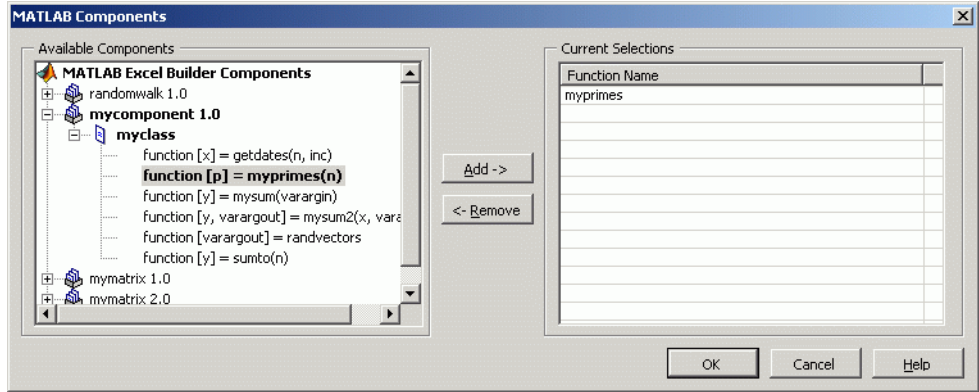

The Component Browser lists each component by name and version. Expanding a component reveals the class name at the next level. You can also expand the class to reveal the MATLAB functions that make up the class methods.

Select the desired method and click **Add** to add a function. To load all methods of a class, select the class name and click **Add**. Added functions appear under **Current Selections** on the right of the browser.

To remove a function before returning to the Function Viewer, select it under **Current Selections** and click **Remove**.

# <span id="page-117-0"></span>**Function Properties**

#### **In this section...**

"Function Properties Dialog Box" on page 5-10

```
"Editing Function Arguments" on page 5-11
```
## **Function Properties Dialog Box**

This group of dialog boxes sets properties and values for the inputs and outputs. You can map inputs and outputs to ranges in your worksheet. You can also rename a function with any of these dialog boxes.

When you click **Edit** on the Function Viewer, the Function Properties dialog box appears, as shown.

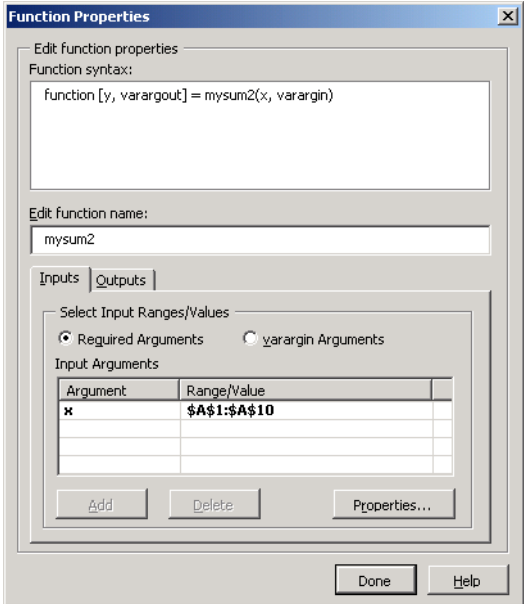

The **Add** and **Delete** buttons become active when you click **varargin Arguments**.

<span id="page-118-0"></span>Click the **Outputs** tab to switch to editing outputs.

## **Editing Function Arguments**

Function arguments may be either required arguments or varargin/varargout arguments:

- **•** Required arguments appear first on the left or right sides of a MATLAB function and are not named varargin or varargout.
- **•** varargin/varargout arguments always appear as the last input or output. They let you specify a variable number of arguments.

#### **Editing Required and Varargin/Varargout Arguments**

To edit required arguments, select the argument from the list and click **Properties**.

Before you can edit varargin/varargout arguments, you must first explicitly add them using **Add**. If the MATLAB function does not have varargin/varargout arguments, the ability to add arguments to the list is disabled. After you have added varargin/varargout arguments, you can edit them in the same way as required arguments. When you are editing varargin/varargout arguments, the Function Properties dialog box appears as shown:

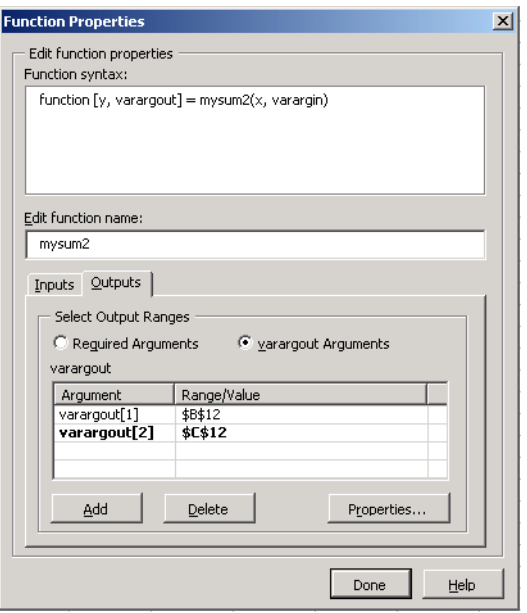

### **Editing Required Outputs**

When you are editing required output arguments, the Function Properties dialog box appears as shown:

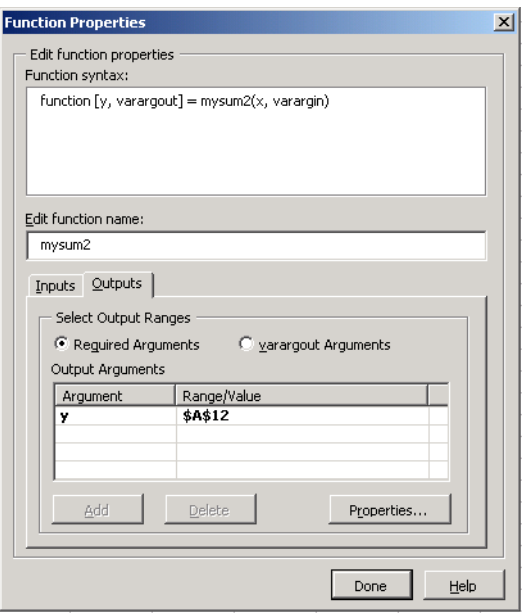

The **Add** and **Delete** buttons become active when you click **varargout Arguments**.

Click the **Inputs** tab to switch to editing inputs.

### **Editing varargout Outputs**

When you are editing varargout outputs, the Function Properties dialog box appears as shown:

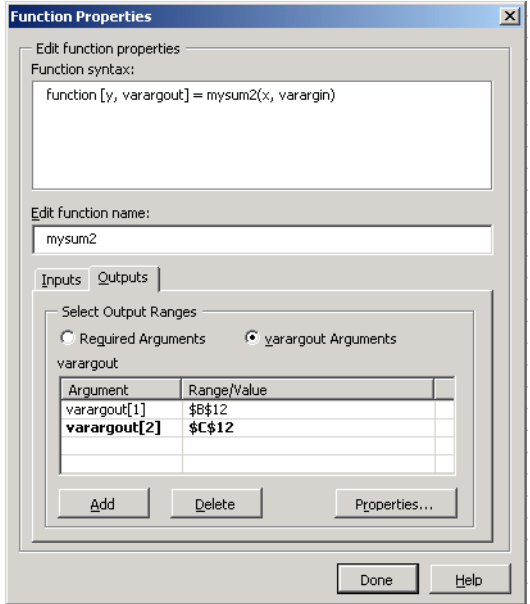

# <span id="page-122-0"></span>**Argument Properties**

#### **In this section...**

"Input Argument Properties Dialog Box" on page 5-15

["Output Argument Properties Dialog Box" on page 5-16](#page-123-0)

## **Input Argument Properties Dialog Box**

Here is an example of the Argument Properties dialog box for input arguments. In this example, the input arguments have a range of A1 to A10.

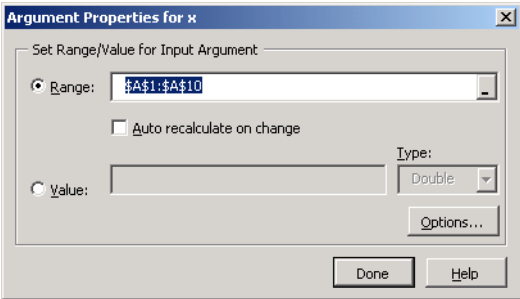

From this dialog box you can:

- **•** Select the **Range** list to specify a range of current input arguments.
- **•** Click **Auto recalclulate on change** to tell MATLAB to recalculate the current function when any cell in the current argument changes.
- **•** Select the **Value** list to set a single value for the current argument. Then select the type from the **Type** list.
- **•** Click **Options** to set the conversion options. Then set the options in the Input Conversion Options dialog box as shown:

<span id="page-123-0"></span>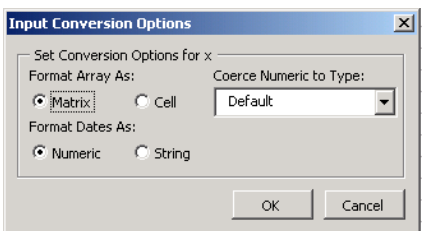

## **Output Argument Properties Dialog Box**

Here is an example of the Argument Properties dialog box for output arguments. In this example, the output argument is A12.

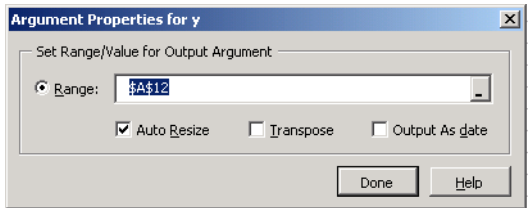

From this dialog box you can

- **•** From the **Range** list, select the worksheet range to be used as the output argument.
- **•** Select **Auto resize** to tell MATLAB to adjust the output range to fit the output array. This setting is useful when the target output from a method call is a range of cells in an Excel worksheet and the output array size and shape is not known at the time of the call.
- **•** Select **Transpose output** to transpose the output arguments. This setting is useful when calling a component where the MATLAB function returns outputs as row vectors, and you want the data in columns.
- **•** Select **Output as date** to coerce the output values to become Excel dates.

# <span id="page-124-0"></span>**Function Utilities**

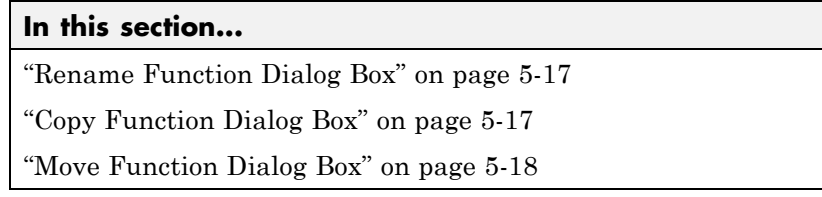

# **Rename Function Dialog Box**

Use the Rename Function dialog box to rename a function. To open this dialog box, click **Rename** on the Function Viewer. Here is an example of this dialog box, with mysum2 as the new function name:

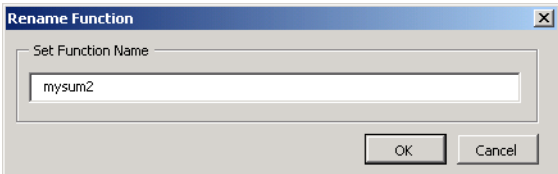

In this dialog box, you can

- **•** Enter a new name for the selected function.
- **•** Click **OK** to save the new name and return to the Function Viewer.
- **•** Click **Cancel** to return to the Function Viewer without saving the new name.

# **Copy Function Dialog Box**

Use the Copy Function dialog box to make copies of the current function. To open this dialog box, click **Copy** on the Function Viewer.

The Copy Function dialog box has two tabs:

**•** The **Standard** tab creates a specified number of copies of the function while copying any argument/range values you have set. Here is an illustration of this dialog box, with the number of copies, set to 1:

<span id="page-125-0"></span>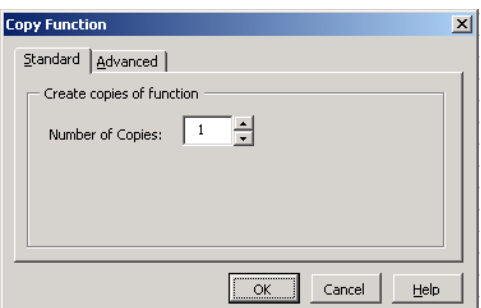

• The **Advanced** tab creates a rectangular array of copies of the current function in the current worksheet, and optionally copies the cell contents of ranges referenced by the function's arguments.

When you set the number of rows and columns and the row/column increments, the copy process automatically updates cell references by the specified increment amounts.

- **-** Positive increments move rows down and columns to the right.
- **-** Negative increments move rows up and columns to the left.

The following example shows the **Advanced** tab:

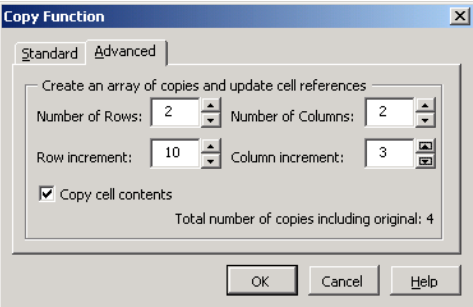

## **Move Function Dialog Box**

Use the Move Function dialog box to move the currently selected function to a new position in the current worksheet.

When you set the row and column increments, the move process automatically updates cell references by these values.

- **•** Positive increments move rows down and columns to the right.
- **•** Negative increments move rows up and columns to the left.

You can also optionally move the cell contents of any ranges referenced by the function.

Here is an illustration of the Move Function dialog box, set to move the location by two rows and two columns, and to move the cell contents:

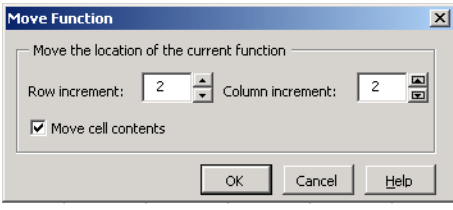

# **6**

# Function Reference

# **componentinfo**

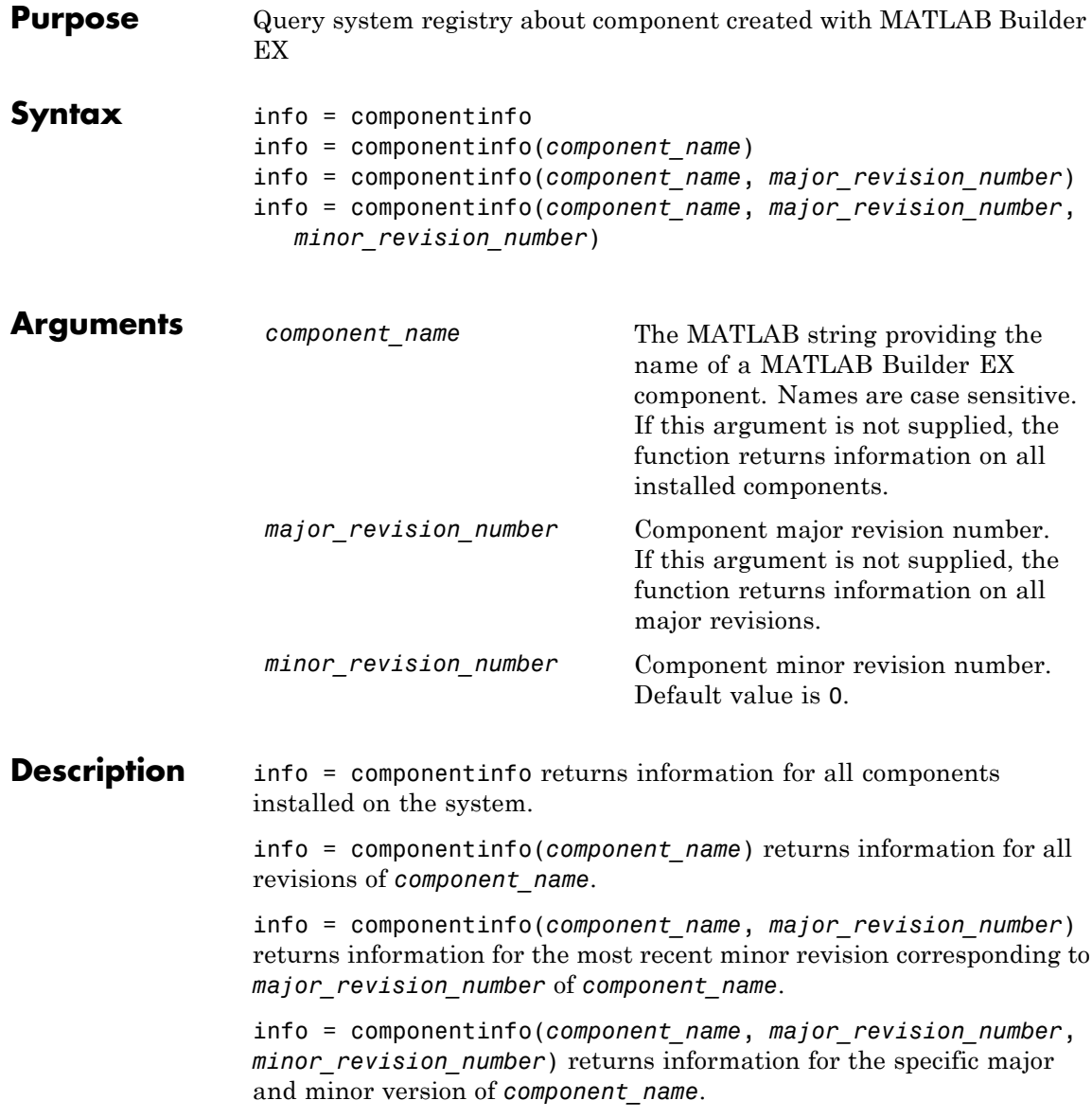

The return value is an array of structures representing all the registry and type information needed to load and use the component.

When you supply a component name, *major\_revision\_number* and *minor\_revision\_number* are interpreted as shown below.

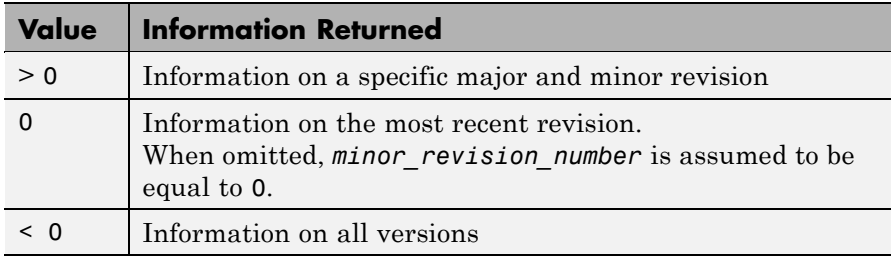

**Note** Although properties and events may appear in the output for componentinfo, they are not supported by builder components.

#### **Registry Information** The information about a component has the fields shown in the following table.

#### **Registry Information Returned by componentinfo**

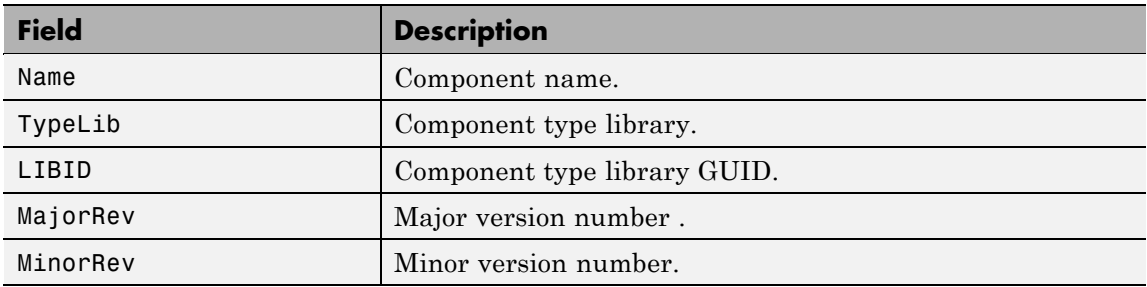

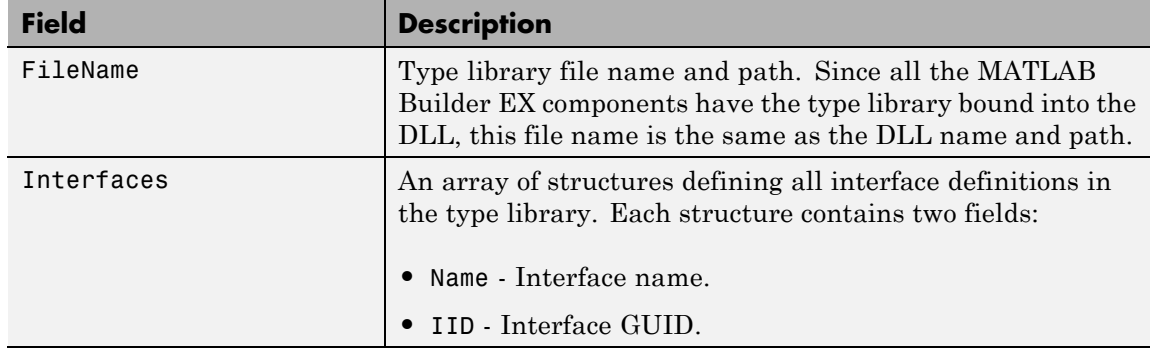

### **Registry Information Returned by componentinfo (Continued)**

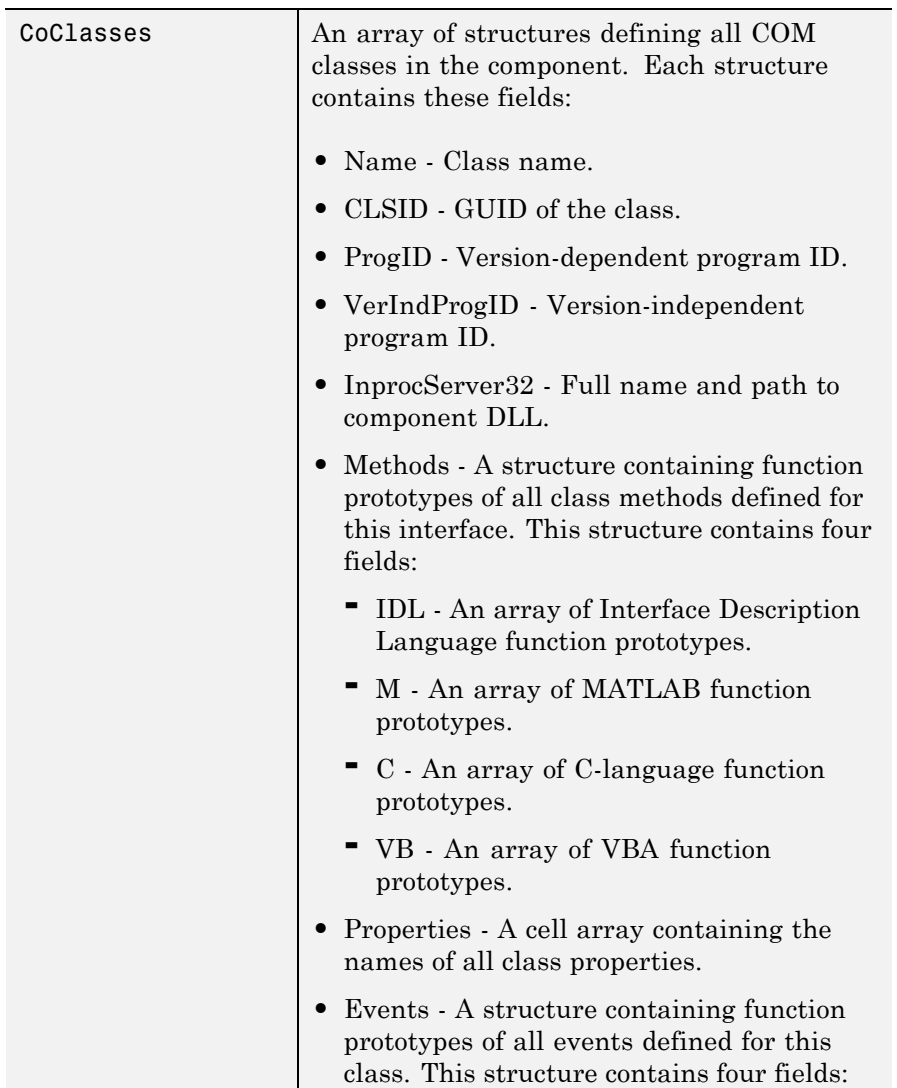

# **Registry Information Returned by componentinfo (Continued)**

#### **Registry Information Returned by componentinfo (Continued) (Continued)**

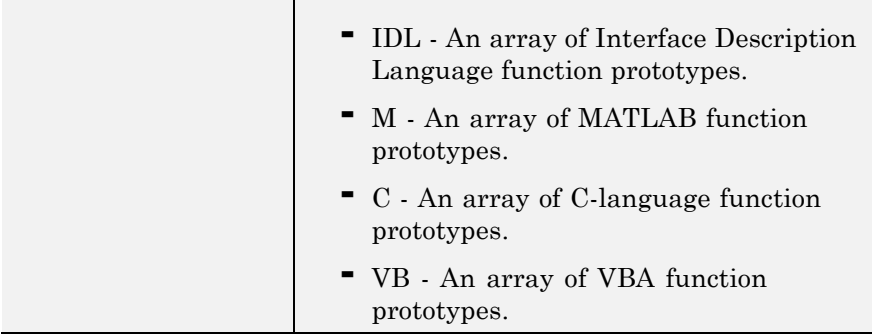

# **Examples**

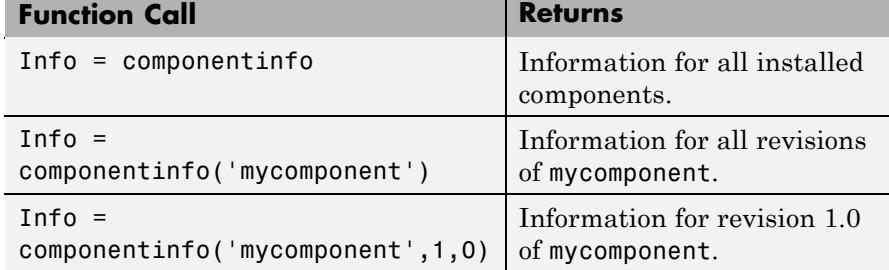

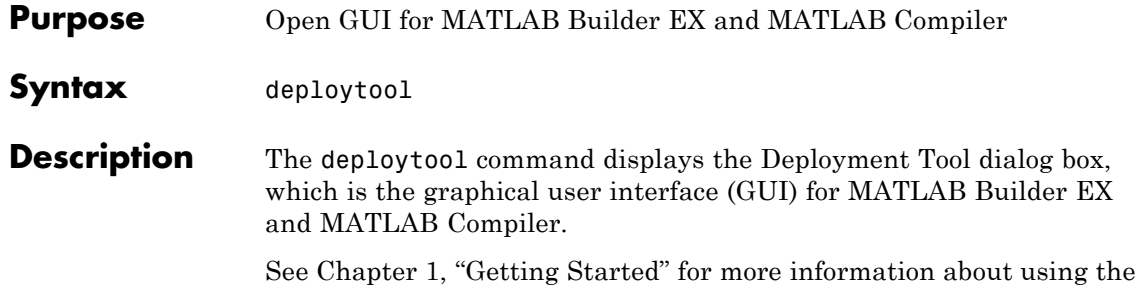

Deployment Tool to create COM components, and see "Getting Started" in the MATLAB Compiler documentation for information about using the Deployment Tool to create standalone applications and libraries.

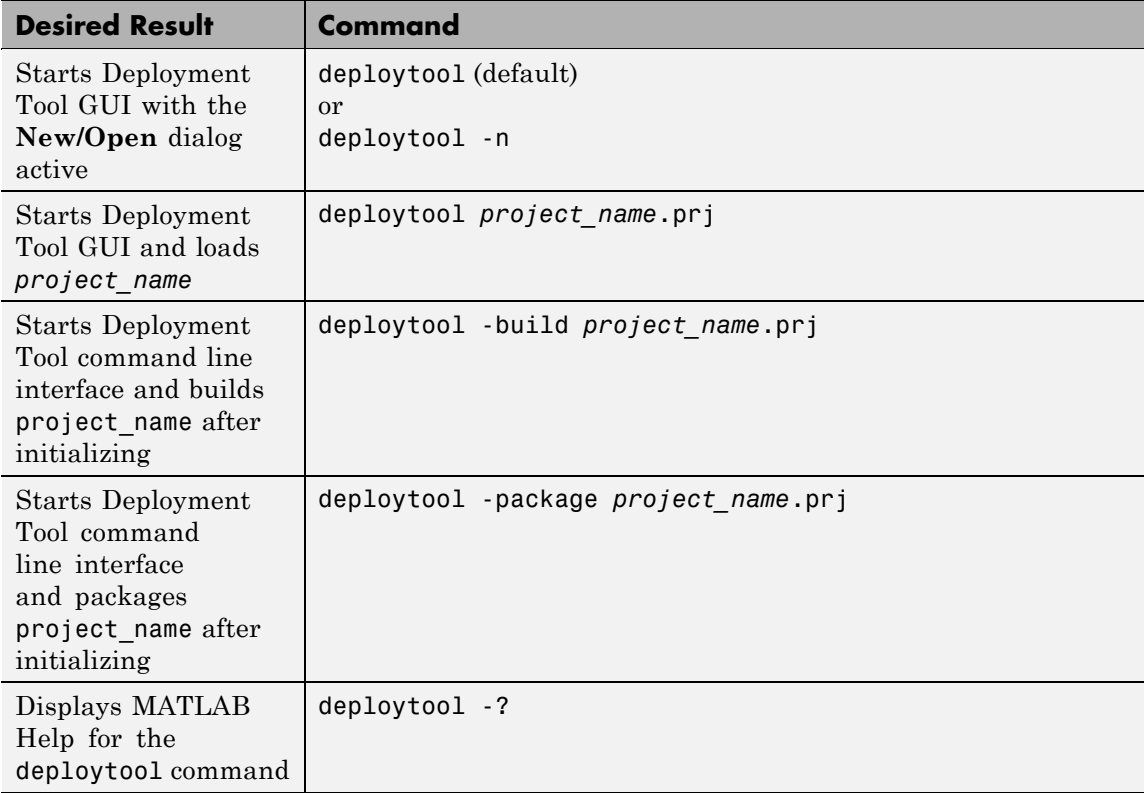

**See Also** ["Product Overview" on page 1-2](#page-13-0) [Chapter 3, "Programming with MATLAB®](#page-48-0) Builder EX "

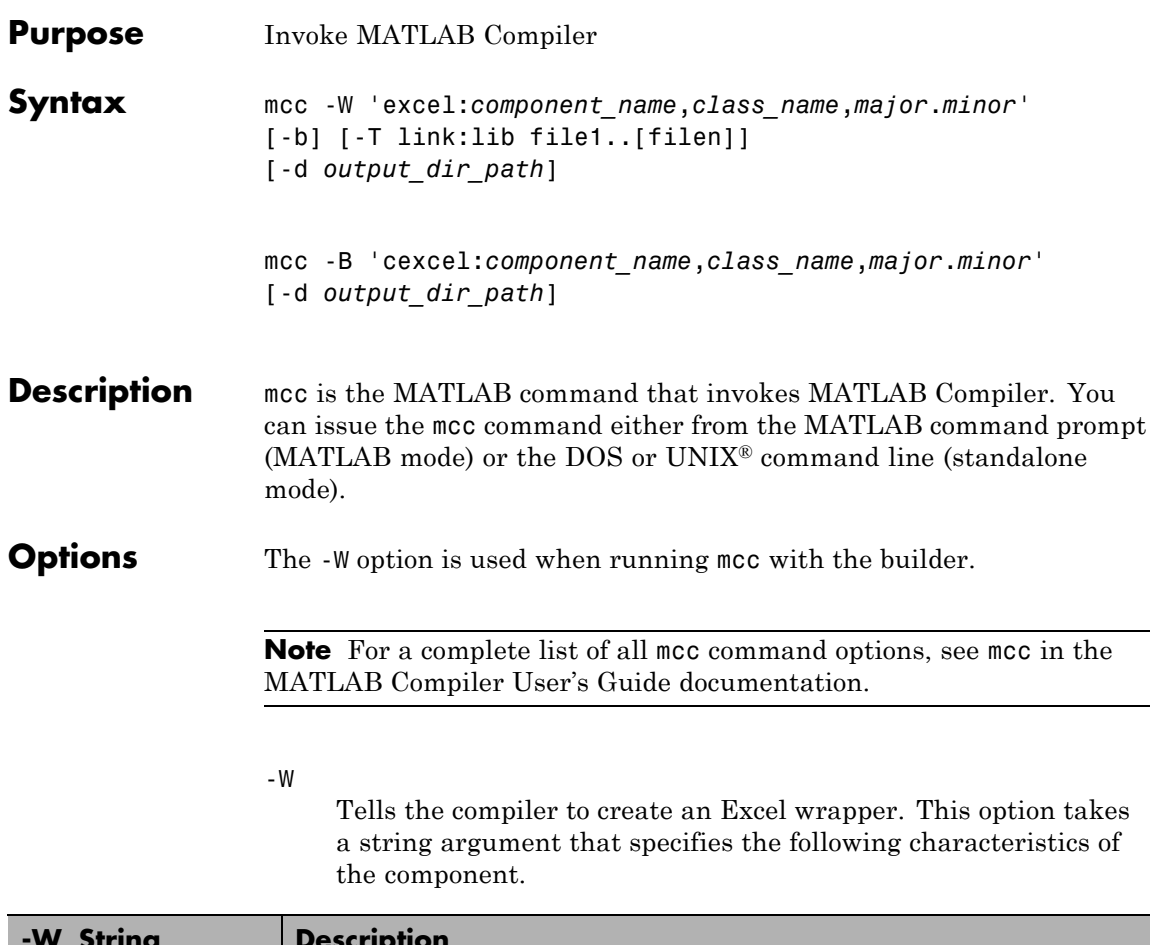

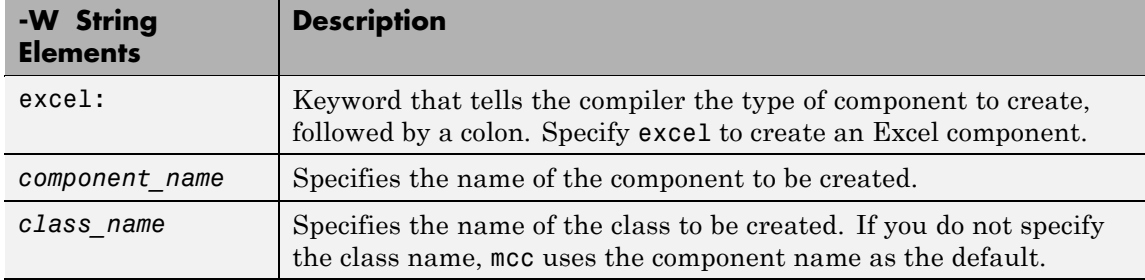

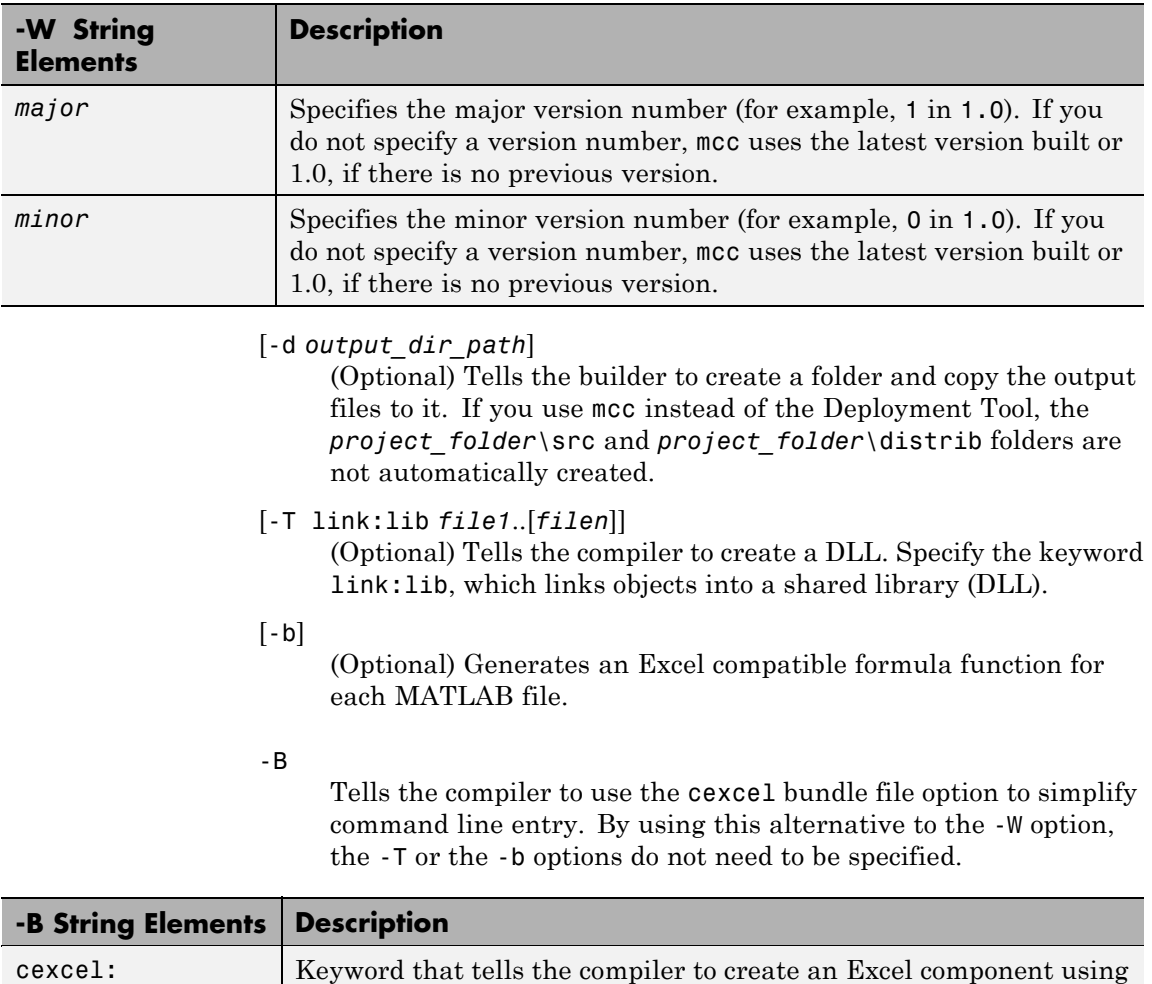

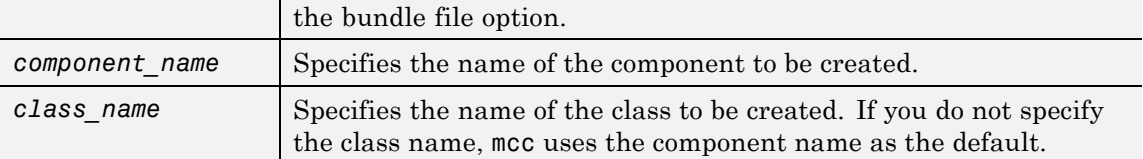

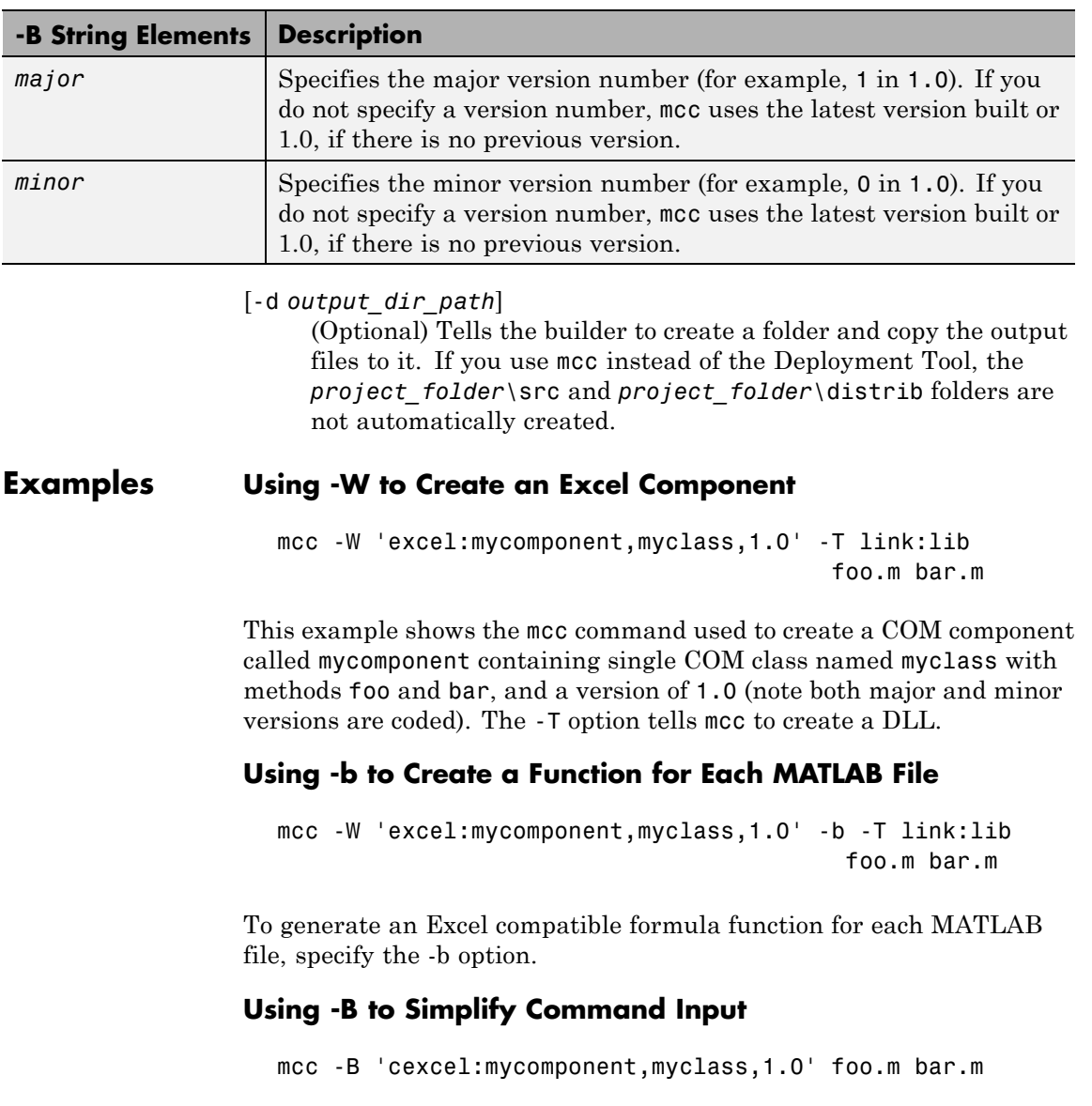

As an alternative to using the excel keyword, use the cexcel bundle file option to simplify command line input. In the example, note how you do not need to specify the -T or the -b options when using -B.

# Utility Library for Microsoft COM Components

- **•** ["Referencing Utility Classes" on page 7-2](#page-141-0)
- **•** ["Utility Library Classes" on page 7-3](#page-142-0)
- **•** ["Enumerations" on page 7-31](#page-170-0)

# <span id="page-141-0"></span>**Referencing Utility Classes**

This section describes the MWComUtil library. This library is freely distributable and includes several functions used in array processing, as well as type definitions used in data conversion. This library is contained in the file mwcomutil.dll. It must be registered once on each machine that uses Microsoft COM components created by MATLAB Builder EX.

Register the MWComUtil library at the DOS command prompt with the command:

mwregsvr mwcomutil.dll

The MWComUtil library includes seven classes (see ["Utility Library Classes"](#page-142-0) [on page 7-3\)](#page-142-0) and three enumerated types (see ["Enumerations" on page 7-31\)](#page-170-0). Before using these types, you must make explicit references to the MWComUtil type libraries in the Microsoft Visual Basic IDE. To do this select **Tools > References** from the main menu of the Visual Basic Editor. The References dialog box appears with a scrollable list of available type libraries. From this list, select **MWComUtil 1.0 Type Library** and click **OK**.

**Note** You must specify the full path of the component when calling mwregsvr, or make the call from the folder in which the component resides.

# <span id="page-142-0"></span>**Utility Library Classes**

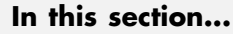

"Class MWUtil" on page 7-3

["Class MWFlags" on page 7-10](#page-149-0)

["Class MWStruct" on page 7-16](#page-155-0)

["Class MWField" on page 7-23](#page-162-0)

["Class MWComplex" on page 7-24](#page-163-0)

["Class MWSparse" on page 7-26](#page-165-0)

["Class MWArg" on page 7-29](#page-168-0)

# **Class MWUtil**

The MWUtil class contains a set of static utility methods used in array processing and application initialization. This class is implemented internally as a singleton (only one global instance of this class per instance of Microsoft Excel). It is most efficient to declare one variable of this type in global scope within each module that uses it. The methods of MWUtil are:

- **•** "Sub MWInitApplication(pApp As Object)" on page 7-3
- **•** ["Sub MWPack\(pVarArg, \[Var0\], \[Var1\], ... ,\[Var31\]\)" on page 7-5](#page-144-0)
- **•** ["Sub MWUnpack\(VarArg, \[nStartAt As Long\], \[bAutoResize As Boolean =](#page-146-0) False],  $[pVar0]$ ,  $[pVar1]$ , ...,  $[pVar31]$ " on page 7-7
- **•** ["Sub MWDate2VariantDate\(pVar\)" on page 7-9](#page-148-0)

The function prototypes use Visual Basic syntax.

### **Sub MWInitApplication(pApp As Object)**

Initializes the library with the current instance of Microsoft Excel.

#### **Parameters.**

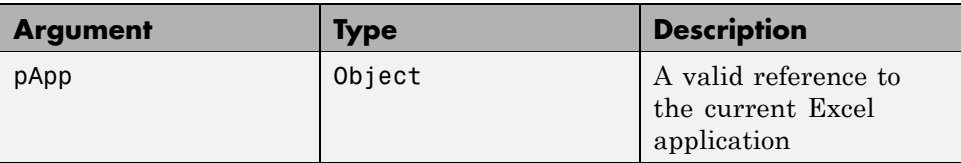

#### **Return Value.** None.

**Remarks.** This function must be called once for each session of Excel that uses COM components created by MATLAB Builder for .NET. An error is generated if a method call is made to a member class of any MATLAB Builder for .NET COM component, and the library has not been initialized.

**Example.** This Visual Basic sample initializes the MWComUtil library with the current instance of Excel. A global variable of type Object named MCLUtil holds an instance of the MWUtil class, and another global variable of type Boolean named bModuleInitialized stores the status of the initialization process. The private subroutine InitModule() creates an instance of the MWComUtil class and calls the MWInitApplication method with an argument of Application. Once this function succeeds, all subsequent calls exit without recreating the object.

```
Dim MCLUtil As Object
Dim bModuleInitialized As Boolean
Private Sub InitModule()
    If Not bModuleInitialized Then
        On Error GoTo Handle_Error
        If MCLUtil Is Nothing Then
            Set MCLUtil = CreateObject("MWComUtil.MWUtil")
        End If
        Call MCLUtil.MWInitApplication(Application)
        bModuleInitialized = True
        Exit Sub
Handle_Error:
        bModuleInitialized = False
    End If
End Sub
```
**Note** If you are developing concurrently with multiple versions of MATLAB and MWComUtil.dll, for example, using this syntax:

```
Set MCLUtil = CreateObject("MWComUtil.MWUtil")
```
requires you to recompile your COM modules every time you upgrade. To avoid this, make your call to the MWUtil module version-specific, for example:

Set MCLUtil = CreateObject("MWComUtil.MWUtil*x.x*")

where *x*.*x* is the specific version number.

# **Sub MWPack(pVarArg, [Var0], [Var1], ... ,[Var31])**

Packs a variable length list of Variant arguments into a single Variant array. This function is typically used for creating a varargin cell from a list of separate inputs. Each input in the list is added to the array only if it is nonempty and nonmissing. (In Visual Basic, a missing parameter is denoted by a Variant type of vbError with a value of &H80020004.)

#### **Parameters.**

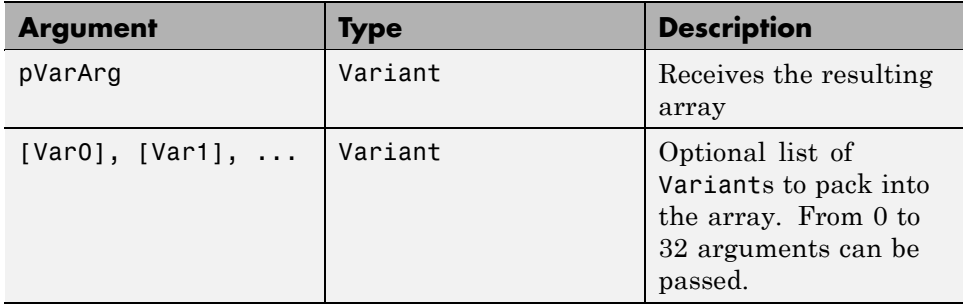

#### **Return Value.** None.

**Remarks.** This function always frees the contents of pVarArg before processing the list.

**Example.** This example uses MWPack in a formula function to produce a varargin cell to pass as an input parameter to a method compiled from a MATLAB function with the signature

```
function y = mysum(varargin)y = sum([varargin{:}]
```
The function returns the sum of the elements in varargin. Assume that this function is a method of a class named myclass that is included in a component named mycomponent with a version of 1.0. The Visual Basic function allows up to 10 inputs, and returns the result y. If an error occurs, the function returns the error string. This function assumes that MWInitApplication has been previously called.

```
Function mysum(Optional V0 As Variant, _
               Optional V1 As Variant, _
               Optional V2 As Variant, _
               Optional V3 As Variant, _
               Optional V4 As Variant, _
               Optional V5 As Variant, _
               Optional V6 As Variant, _
               Optional V7 As Variant, _
               Optional V8 As Variant, _
               Optional V9 As Variant) As Variant
Dim y As Variant
Dim varargin As Variant
Dim aClass As Object
Dim aUtil As Object
    On Error Goto Handle_Error
    Set aClass = CreateObject("mycomponent.myclass.1_0")
    Set aUtil = CreateObject("MWComUtil.MWUtil")
    Call aUtil.MWPack(varargin,V0,V1,V2,V3,V4,V5,V6,V7,V8,V9)
    Call aClass.mysum(1, y, varargin)
    mysum = yExit Function
Handle_Error:
    mysum = Err.Description
End Function
```
# **Sub MWUnpack(VarArg, [nStartAt As Long], [bAutoResize As Boolean = False], [pVar0], [pVar1], ..., [pVar31])**

Unpacks an array of Variants into individual Variant arguments. This function provides the reverse functionality of MWPack and is typically used to process a varargout cell into individual Variants.

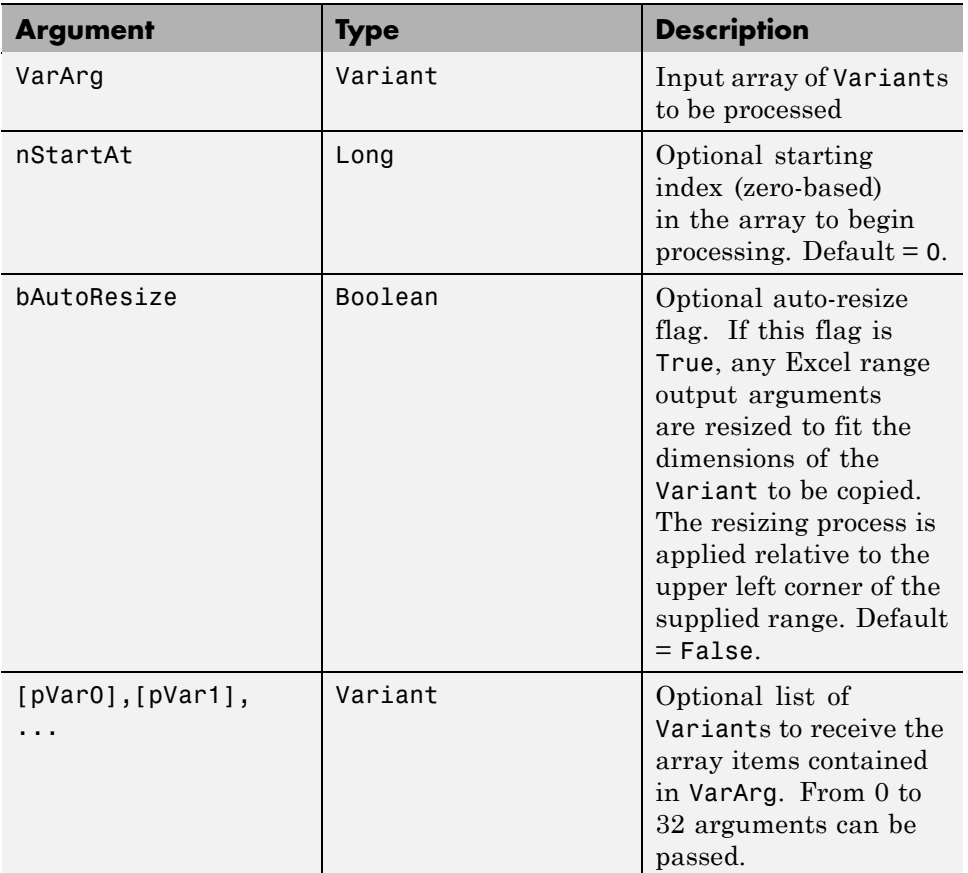

#### **Parameters.**

**Return Value.** None.

**Remarks.** This function can process a Variant array in one single call or through multiple calls using the nStartAt parameter.

**Example.** This example uses MWUnpack to process a varargout cell into several Excel ranges, while auto-resizing each range. The varargout parameter is supplied from a method that has been compiled from the MATLAB function.

```
function varargout = randvectors
    for i=1:nargout
        varargout\{i\} = rand(i,1);
    end
```
This function produces a sequence of nargout random column vectors, with the length of the ith vector equal to i. Assume that this function is included in a class named myclass that is included in a component named mycomponent with a version of 1.0. The Visual Basic subroutine takes no arguments and places the results into Excel columns starting at A1, B1, C1, and D1. If an error occurs, a message box displays the error text. This function assumes that MWInitApplication has been previously called.

```
Sub GenVectors()
    Dim aClass As Object
    Dim aUtil As Object
    Dim v As Variant
    Dim R1 As Range
    Dim R2 As Range
    Dim R3 As Range
    Dim R4 As Range
    On Error GoTo Handle_Error
    Set aClass = CreateObject("mycomponent.myclass.1_0")
    Set aUtil = CreateObject("MWComUtil.MWUtil")
    Set R1 = Range("A1")Set R2 = Range("B1")Set R3 = Range("C1")Set R4 = Range("D1")Call aClass.randvectors(4, v)
    Call aUtil.MWUnpack(v,0,True,R1,R2,R3,R4)
    Exit Sub
```

```
Handle_Error:
    MsgBox (Err.Description)
End Sub
```
# **Sub MWDate2VariantDate(pVar)**

Converts output dates from MATLAB to Variant dates.

#### **Parameters.**

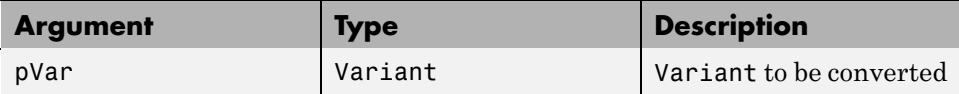

#### **Return Value.** None.

**Remarks.** MATLAB handles dates as double-precision floating-point numbers with 0.0 representing 0/0/00 00:00:00. By default, numeric dates that are output parameters from compiled MATLAB functions are passed as Doubles that need to be decremented by the COM date bias as well as coerced to COM dates. The MWDate2VariantDate method performs this transformation and additionally converts dates in string form to COM date types.

**Example.** This example uses MWDate2VariantDate to process numeric dates returned from a method compiled from the following MATLAB function.

```
function x = getdates(n, inc)y = now;for i=1:n
        x(i,1) = y + (i-1)*inc;end
```
This function produces an n-length column vector of numeric values representing dates starting from the current date and time with each element incremented by inc days. Assume that this function is included in a class named myclass that is included in a component named mycomponent with a version of 1.0. The subroutine takes an Excel range and a Double as inputs and places the generated dates into the supplied range. If an error

occurs, a message box displays the error text. This function assumes that MWInitApplication has been previously called.

```
Sub GenDates(R As Range, inc As Double)
    Dim aClass As Object
    Dim aUtil As Object
    On Error GoTo Handle_Error
    Set aClass = CreateObject("mycomponent.myclass.1_0")
    Set aUtil = CreateObject("MWComUtil.MWUtil")
    Call aClass.getdates(1, R, R.Rows.Count, inc)
    Call aUtil.MWDate2VariantDate(R)
    Exit Sub
Handle_Error:
    MsgBox (Err.Description)
End Sub
```
# **Class MWFlags**

The MWFlags class contains a set of array formatting and data conversion flags (See "Data Conversion Rules" for more information on conversion between MATLAB and COM Automation types.) All MATLAB Builder for .NET COM components contain a reference to an MWFlags object that can modify data conversion rules at the object level. This class contains these properties and method:

- **•** "Property ArrayFormatFlags As MWArrayFormatFlags" on page 7-10
- **•** ["Property DataConversionFlags As MWDataConversionFlags" on page 7-13](#page-152-0)
- **•** ["Sub Clone\(ppFlags As MWFlags\)" on page 7-15](#page-154-0)

#### **Property ArrayFormatFlags As MWArrayFormatFlags**

The ArrayFormatFlags property controls array formatting (as a matrix or a cell array) and the application of these rules to nested arrays. The MWArrayFormatFlags class is a noncreatable class accessed through an MWFlags class instance. This class contains six properties:

- **•** ["Property InputArrayFormat As mwArrayFormat" on page 7-11](#page-150-0)
- **•** ["Property InputArrayIndFlag As Long" on page 7-12](#page-151-0)
- <span id="page-150-0"></span>**•** ["Property OutputArrayFormat As mwArrayFormat" on page 7-12](#page-151-0)
- **•** ["Property OutputArrayIndFlag As Long" on page 7-13](#page-152-0)
- **•** ["Property AutoResizeOutput As Boolean" on page 7-13](#page-152-0)
- **•** ["Property TransposeOutput As Boolean" on page 7-13](#page-152-0)

**Property InputArrayFormat As mwArrayFormat.** This property of type mwArrayFormat controls the formatting of arrays passed as input parameters to .NET Builder class methods. The default value is mwArrayFormatMatrix. The behaviors indicated by this flag are listed in the next table.

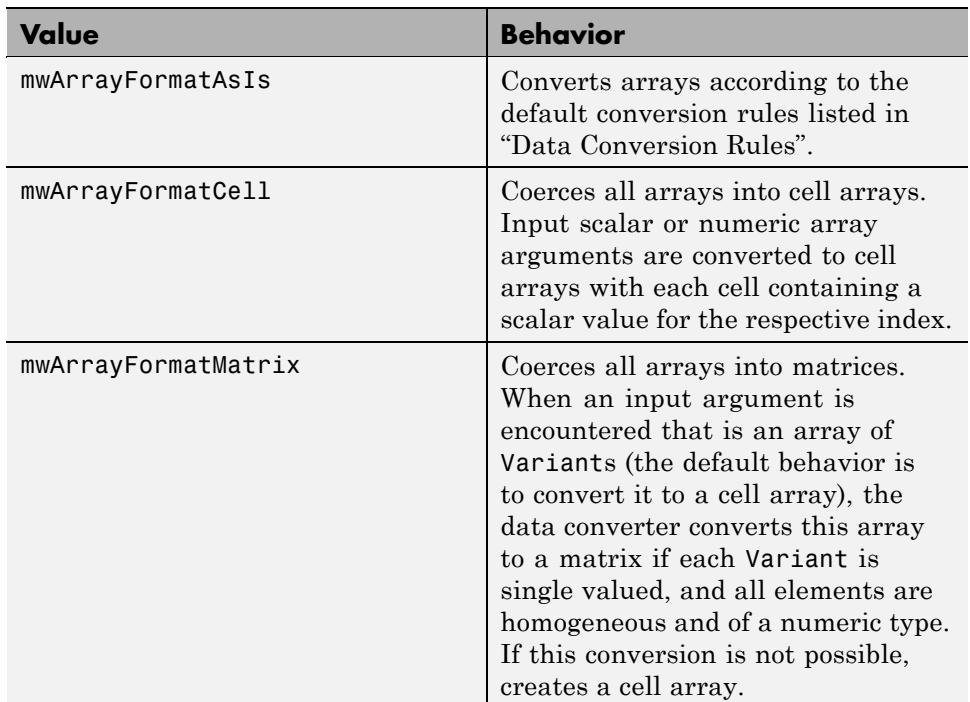

#### **Array Formatting Rules for Input Arrays**

<span id="page-151-0"></span>**Property InputArrayIndFlag As Long.** This property governs the level at which to apply the rule set by the InputArrayFormat property for nested arrays (an array of Variants is passed and each element of the array is an array itself). It is not necessary to modify this flag for varargin parameters. The data conversion code automatically increments the value of this flag by 1 for varargin cells, thus applying the InputArrayFormat flag to each cell of a varargin parameter. The default value is 0.

**Property OutputArrayFormat As mwArrayFormat.** This property of type mwArrayFormat controls the formatting of arrays passed as output parameters to MATLAB Builder NE class methods. The default value is mwArrayFormatAsIs. The behaviors indicated by this flag are listed in the next table.

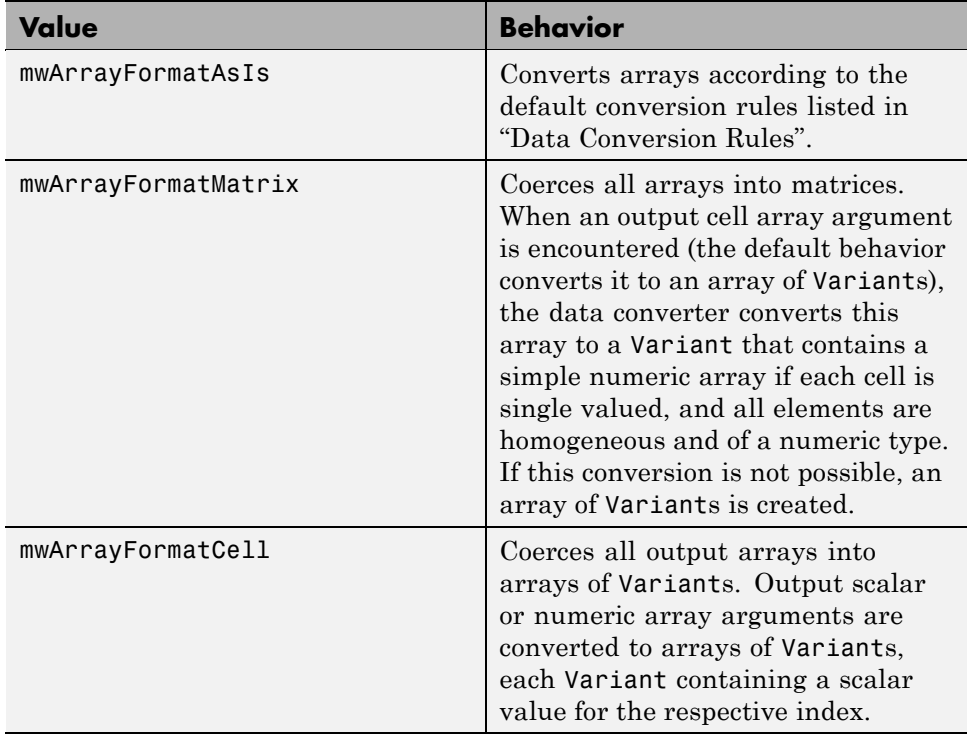

#### **Array Formatting Rules for Output Arrays**

<span id="page-152-0"></span>**Property OutputArrayIndFlag As Long.** This property is similar to the InputArrayIndFalg property, as it governs the level at which to apply the rule set by the OutputArrayFormat property for nested arrays. As with the input case, this flag is automatically incremented by 1 for a varargout parameter. The default value of this flag is 0.

**Property AutoResizeOutput As Boolean.** This flag applies to Excel ranges only. When the target output from a method call is a range of cells in an Excel worksheet, and the output array size and shape is not known at the time of the call, setting this flag to True instructs the data conversion code to resize each Excel range to fit the output array. Resizing is applied relative to the upper left corner of each supplied range. The default value for this flag is False.

**Property TransposeOutput As Boolean.** Setting this flag to True transposes the output arguments. This flag is useful when processing an output parameter from a method call on a COM component, where the MATLAB function returns outputs as row vectors, and you desire to place the data into columns. The default value for this flag is False.

# **Property DataConversionFlags As MWDataConversionFlags**

The DataConversionFlags property controls how input variables are processed when type coercion is needed. The MWDataConversionFlags class is a noncreatable class accessed through an MWFlags class instance. This class contains these properties:

- **•** "Property CoerceNumericToType As mwDataType" on page 7-13
- **•** ["Property InputDateFormat As](#page-153-0) mwDateFormat" on page 7-[14](#page-153-0)
- **•** ["PropertyOutputAsDate As Boolean" on page 7-14](#page-153-0)
- **•** ["PropertyDateBias As Long" on page 7-14](#page-153-0)

**Property CoerceNumericToType As mwDataType.** This property converts all numeric input arguments to one specific MATLAB type. This flag is useful is when variables maintained within the Visual Basic code are different types, e.g., Long, Integer, etc., and all variables passed to the compiled MATLAB code must be doubles. The default value for this property is mwTypeDefault, which uses the default rules in "Data Conversion Rules".

<span id="page-153-0"></span>**Property InputDateFormat As mwDateFormat.** This property converts dates passed as input parameters to method calls on .NET Builder classes. The default value is mwDateFormatNumeric. The behaviors indicated by this flag are shown in the following table.

#### **Conversion Rules for Input Dates**

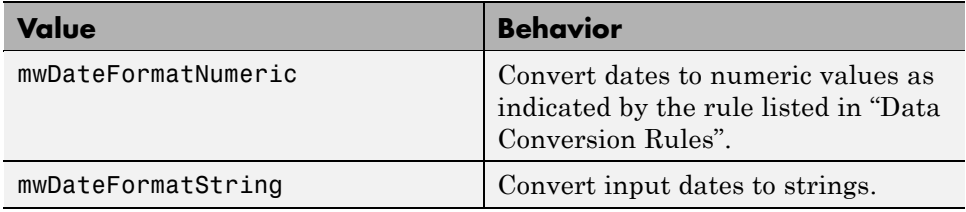

**PropertyOutputAsDate As Boolean.** This property processes an output argument as a date. By default, numeric dates that are output parameters from compiled MATLAB functions are passed as Doubles that need to be decremented by the COM date bias (693960) as well as coerced to COM dates. Set this flag to True to convert all output values of type Double.

**PropertyDateBias As Long.** This property sets the date bias for performing COM to MATLAB numeric date conversions. The default value of this property is 693960, representing the difference between the COM Date type and MATLAB numeric dates. This flag allows existing MATLAB code that already performs the increment of numeric dates by 693960 to be used unchanged with COM components created by MATLAB Builder NE. To process dates with such code, set this property to 0.

This example uses data conversion flags to reshape the output from a method compiled from a MATLAB function that produces an output vector of unknown length.

```
function p = myprimes(n)if length(n)~=1, error('N must be a scalar'); end
if n < 2, p = zeros(1,0); return, end
p = 1:2:n;q = length(p);
p(1) = 2;for k = 3:2:sqrt(n)if p((k+1)/2)
```
<span id="page-154-0"></span> $p(((k*k+1)/2):k:q) = 0;$ end end  $p = (p(p>0));$ 

This function produces a row vector of all the prime numbers between 0 and n. Assume that this function is included in a class named myclass that is included in a component named mycomponent with a version of 1.0. The subroutine takes an Excel range and a Double as inputs, and places the generated prime numbers into the supplied range. The MATLAB function produces a row vector, although you want the output in column format. It also produces an unknown number of outputs, and you do not want to truncate any output. To handle these issues, set the TransposeOutput flag and the AutoResizeOutput flag to True. In previous examples, the Visual Basic CreateObject function creates the necessary classes. This example uses an explicit type declaration for the aClass variable. As with previous examples, this function assumes that MWInitApplication has been previously called.

```
Sub GenPrimes(R As Range, n As Double)
    Dim aClass As mycomponent.myclass
```

```
On Error GoTo Handle_Error
    Set aClass = New mycomponent.myclass
    aClass.MWFlags.ArrayFormatFlags.AutoResizeOutput = True
    aClass.MWFlags.ArrayFormatFlags.TransposeOutput = True
    Call aClass.myprimes(1, R, n)
    Exit Sub
Handle_Error:
    MsgBox (Err.Description)
End Sub
```
#### **Sub Clone(ppFlags As MWFlags)**

Creates a copy of an MWFlags object.

#### **Parameters.**

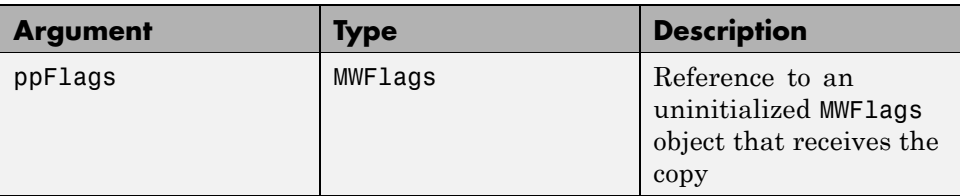

#### **Return Value.** None

**Remarks.** Clone allocates a new MWFlags object and creates a deep copy of the object's contents. Call this function when a separate object is required instead of a shared copy of an existing object reference.

# **Class MWStruct**

The MWStruct class passes or receives a Struct type to or from a compiled class method. This class contains seven properties/methods:

- **•** "Sub Initialize([varDims], [varFieldNames])" on page 7-16
- **•** ["Property Item\(\[i0\], \[i1\], ..., \[i31\]\) As MWField" on page 7-18](#page-157-0)
- **•** ["Property NumberOfFields As Long" on page 7-21](#page-160-0)
- **•** ["Property NumberOfDims As Long" on page 7-21](#page-160-0)
- **•** ["Property Dims As Variant" on page 7-21](#page-160-0)
- **•** ["Property FieldNames As Variant" on page 7-21](#page-160-0)
- **•** ["Sub Clone\(ppStruct As MWStruct\)" on page 7-22](#page-161-0)

#### **Sub Initialize([varDims], [varFieldNames])**

This method allocates a structure array with a specified number and size of dimensions and a specified list of field names.

#### **Parameters.**

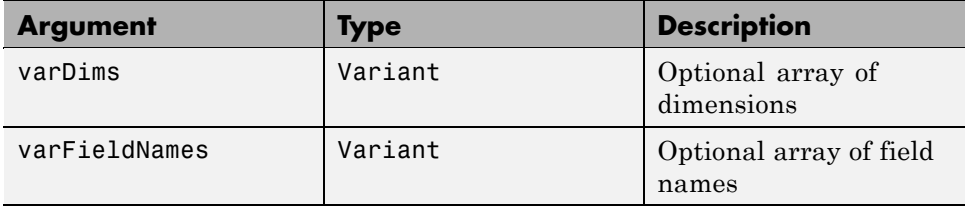

#### **Return Value.** None.

**Remarks.** When created, an MWStruct object has a dimensionality of 1-by-1 and no fields. The Initialize method dimensions the array and adds a set of named fields to each element. Each time you call Initialize on the same object, it is redimensioned. If you do not supply the varDims argument, the existing number and size of the array's dimensions unchanged. If you do not supply the varFieldNames argument, the existing list of fields is not changed. Calling Initialize with no arguments leaves the array unchanged.

**Example.** The following Visual Basic code illustrates use of the Initialize method to dimension struct arrays.

```
Sub foo ()
    Dim x As MWStruct
    Dim y As MWStruct
    On Error Goto Handle_Error
    'Create 1X1 struct arrays with no fields for x, and y
    Set x = new MWStruct
    Set y = new MWStruct
    'Initialize x to be 2X2 with fields "red", "green",
                                                ' and "blue"
    Call x.Initialize(Array(2,2), Array("red", "green", "blue"))
    'Initialize y to be 1X5 with fields "name" and "age"
    Call y.Initialize(5, Array("name", "age"))
    'Re-dimension x to be 3X3 with the same field names
    Call x.Initialize(Array(3,3))
```

```
'Add a new field to y
    Call y.Initialize(, Array("name", "age", "salary"))
    Exit Sub
Handle_Error:
    MsgBox(Err.Description)
End Sub
```
# **Property Item([i0], [i1], ..., [i31]) As MWField**

The Item property is the default property of the MWStruct class. This property is used to set/get the value of a field at a particular index in the structure array.

#### **Parameters.**

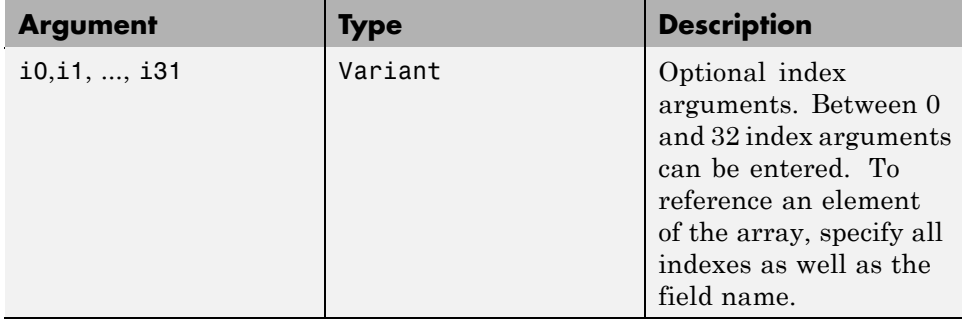

**Remarks.** When accessing a named field through this property, you must supply all dimensions of the requested field as well as the field name. This property always returns a single field value, and generates a bad index error if you provide an invalid or incomplete index list. Index arguments have four basic formats:

**•** Field name only

This format may be used only in the case of a 1-by-1 structure array and returns the named field's value. For example:

 $x("red") = 0.2$  $x("green") = 0.4$   $x("blue") = 0.6$ 

In this example, the name of the Item property was neglected. This is possible since the Item property is the default property of the MWStruct class. In this case the two statements are equivalent:

 $x.$  Item("red") =  $0.2$  $x("red") = 0.2$ 

**•** Single index and field name

This format accesses array elements through a single subscripting notation. A single numeric index n followed by the field name returns the named field on the nth array element, navigating the array linearly in column-major order. For example, consider a 2-by-2 array of structures with fields "red", "green" , and "blue" stored in a variable x. These two statements are equivalent:

 $y = x(2, "red")$  $y = x(2, 1, "red")$ 

**•** All indices and field name

This format accesses an array element of an multidimensional array by specifying n indices. These statements access all four of the elements of the array in the previous example:

```
For I From 1 To 2
       For J From 1 To 2
              r(I, J) = x(I, J, "red")g(I, J) = x(I, J, "green")b(I, J) = x(I, J, "blue")Next
Next
```
**•** Array of indices and field name

This format accesses an array element by passing an array of indices and a field name. The next example rewrites the previous example using an index array:

```
Dim Index(1 To 2) As Integer
```

```
For I From 1 To 2
       Index(1) = IFor J From 1 To 2
              Index(2) = Jr(I, J) = x(Index, "red")g(I, J) = x(Index, "green")b(I, J) = x(Index, "blue")Next
Next
```
With these four formats, the Item property provides a very flexible indexing mechanism for structure arrays. Also note:

**•** You can combine the last two indexing formats. Several index arguments supplied in either scalar or array format are concatenated to form one index set. The combining stops when the number of dimensions has been reached. For example:

```
Dim Index1(1 To 2) As Integer
Dim Index2(1 To 2) As Integer
Index1(1) = 1Index1(2) = 1Index2(1) = 3Index2(2) = 2x(Index1, Index2, 2, "red") = 0.5
```
The last statement resolves to

 $x(1, 1, 3, 2, 2, "red") = 0.5$ 

**•** The field name must be the last index in the list. The following statement produces an error:

 $y = x("blue", 1, 2)$ 

**•** Field names are case sensitive.

#### <span id="page-160-0"></span>**Property NumberOfFields As Long**

The read-only NumberOfFields property returns the number of fields in the structure array.

## **Property NumberOfDims As Long**

The read-only NumberOfDims property returns the number of dimensions in the struct array.

# **Property Dims As Variant**

The read-only Dims property returns an array of length NumberOfDims that contains the size of each dimension of the struct array.

#### **Property FieldNames As Variant**

The read-only FieldNames property returns an array of length NumberOfFields that contains the field names of the elements of the structure array.

**Example.** The next Visual Basic code sample illustrates how to access a two-dimensional structure array's fields when the field names and dimension sizes are not known in advance.

```
Sub foo ()
      Dim x As MWStruct
      Dim Dims as Variant
      Dim FieldNames As Variant
      On Error Goto Handle_Error
      '... Call a method that returns an MWStruct in x
      Dims = x.Dims
      FieldNames = x.FieldNames
      For I From 1 To Dims(1)
            For J From 1 To Dims(2)
                  For K From 1 To x.NumberOfFields
                        y = x(I, J, FieldNames(K))... Do something with y
```

```
Next
            Next
      Next
Exit Sub
Handle_Error:
      MsgBox(Err.Description)
End Sub
```
#### **Sub Clone(ppStruct As MWStruct)**

Creates a copy of an MWStruct object.

#### **Parameters.**

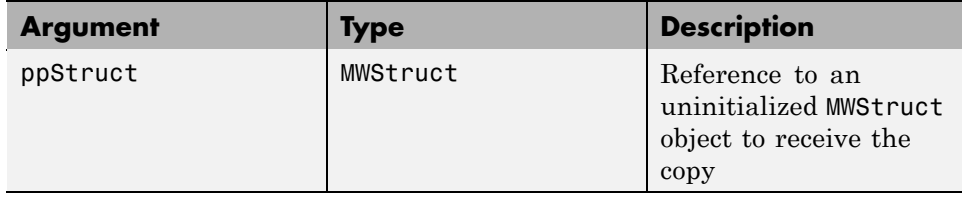

#### **Return Value.** None

**Remarks.** Clone allocates a new MWStruct object and creates a deep copy of the object's contents. Call this function when a separate object is required instead of a shared copy of an existing object reference.

**Example.** The following Visual Basic example illustrates the difference between assignment and Clone for MWStruct objects.

```
Sub foo ()
    Dim x1 As MWStruct
    Dim x2 As MWStruct
    Dim x3 As MWStruct
    On Error Goto Handle_Error
    Set x1 = new MWStruct
    x1("name") = "John Smith"
    x1("age") = 35
```

```
'Set reference of x1 to x2
    Set x2 = x1'Create new object for x3 and copy contents of x1 into it
    Call x1.Clone(x3)
   'x2's "age" field is
   'also modified 'x3's "age" field unchanged
    x1("age") = 50.
        .
        .
    Exit Sub
Handle_Error:
    MsgBox(Err.Description)
End Sub
```
# **Class MWField**

The MWField class holds a single field reference in an MWStruct object. This class is noncreatable and contains four properties/methods:

- **•** "Property Name As String" on page 7-23
- **•** "Property Value As Variant" on page 7-23
- **•** "Property MWFlags As MWFlags" on page 7-23
- **•** ["Sub Clone\(ppField As MWField\)" on page 7-24](#page-163-0)

# **Property Name As String**

The name of the field (read only).

# **Property Value As Variant**

Stores the field's value (read/write). The Value property is the default property of the MWField class. The value of a field can be any type that is coercible to a Variant, as well as object types.

# **Property MWFlags As MWFlags**

Stores a reference to an MWFlags object. This property sets or gets the array formatting and data conversion flags for a particular field. Each field in a

<span id="page-163-0"></span>structure has its own MWFlags property. This property overrides the value of any flags set on the object whose methods are called.

## **Sub Clone(ppField As MWField)**

Creates a copy of an MWField object.

#### **Parameters.**

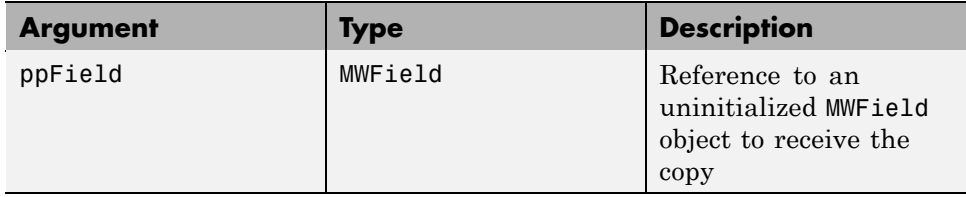

#### **Return Value.** None.

**Remarks.** Clone allocates a new MWField object and creates a deep copy of the object's contents. Call this function when a separate object is required instead of a shared copy of an existing object reference.

# **Class MWComplex**

The MWComplex class passes or receives a complex numeric array into or from a compiled class method. This class contains four properties/methods:

- **•** "Property Real As Variant" on page 7-24
- **•** ["Property Imag As Variant" on page 7-25](#page-164-0)
- **•** ["Property MWFlags As MWFlags" on page 7-26](#page-165-0)
- **•** ["Sub Clone\(ppComplex As MWComplex\)" on page 7-26](#page-165-0)

## **Property Real As Variant**

Stores the real part of a complex array (read/write). The Real property is the default property of the MWComplex class. The value of this property can be any type coercible to a Variant, as well as object types, with the restriction that the underlying array must resolve to a numeric matrix (no cell data allowed).

<span id="page-164-0"></span>Valid Visual Basic numeric types for complex arrays include Byte, Integer, Long, Single, Double, Currency, and Variant/vbDecimal.

#### **Property Imag As Variant**

Stores the imaginary part of a complex array (read/write). The Imag property is optional and can be Empty for a pure real array. If the Imag property is nonempty and the size and type of the underlying array do not match the size and type of the Real property's array, an error results when the object is used in a method call.

**Example.** The following Visual Basic code creates a complex array with the following entries:

```
x = \int 1+i 1+2i2+i 2+2i ]
Sub foo()
    Dim x As MWComplex
    Dim rval(1 To 2, 1 To 2) As Double
    Dim ival(1 To 2, 1 To 2) As Double
    On Error Goto Handle_Error
    For I = 1 To 2
        For J = 1 To 2
                rval(I,J) = Iival(I,J) = JNext
    Next
    Set x = new MWComplexx.Real = rval
    x.Imag = ival
        .
        .
        .
    Exit Sub
Handle_Error:
    MsgBox(Err.Description)
End Sub
```
## <span id="page-165-0"></span>**Property MWFlags As MWFlags**

Stores a reference to an MWFlags object. This property sets or gets the array formatting and data conversion flags for a particular complex array. Each MWComplex object has its own MWFlags property. This property overrides the value of any flags set on the object whose methods are called.

## **Sub Clone(ppComplex As MWComplex)**

Creates a copy of an MWComplex object.

#### **Parameters.**

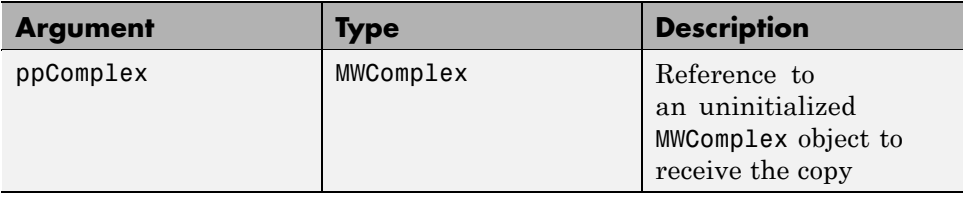

#### **Return Value.** None

**Remarks.** Clone allocates a new MWComplex object and creates a deep copy of the object's contents. Call this function when a separate object is required instead of a shared copy of an existing object reference.

# **Class MWSparse**

The MWSparse class passes or receives a two-dimensional sparse numeric array into or from a compiled class method. This class has seven properties/methods:

- **•** ["Property NumRows As Long" on page 7-27](#page-166-0)
- **•** ["Property NumColumns As Long" on page 7-27](#page-166-0)
- **•** ["Property RowIndex As Variant" on page 7-27](#page-166-0)
- **•** ["Property ColumnIndex As Variant" on page 7-27](#page-166-0)
- **•** ["Property Array As Variant" on page 7-27](#page-166-0)
- **•** ["Property MWFlags As MWFlags" on page 7-28](#page-167-0)
- **•** ["Sub Clone\(ppSparse As MWSparse\)" on page 7-28](#page-167-0)

#### <span id="page-166-0"></span>**Property NumRows As Long**

Stores the row dimension for the array. The value of NumRows must be nonnegative. If the value is zero, the row index is taken from the maximum of the values in the RowIndex array.

## **Property NumColumns As Long**

Stores the column dimension for the array. The value of NumColumns must be nonnegative. If the value is zero, the row index is taken from the maximum of the values in the ColumnIndex array.

## **Property RowIndex As Variant**

Stores the array of row indices of the nonzero elements of the array. The value of this property can be any type coercible to a Variant, as well as object types, with the restriction that the underlying array must resolve to or be coercible to a numeric matrix of type Long. If the value of NumRows is nonzero and any row index is greater than NumRows, a bad-index error occurs. An error also results if the number of elements in the RowIndex array does not match the number of elements in the Array property's underlying array.

# **Property ColumnIndex As Variant**

Stores the array of column indices of the nonzero elements of the array. The value of this property can be any type coercible to a Variant, as well as object types, with the restriction that the underlying array must resolve to or be coercible to a numeric matrix of type Long. If the value of NumColumns is nonzero and any column index is greater than NumColumns, a bad-index error occurs. An error also results if the number of elements in the ColumnIndex array does not match the number of elements in the Array property's underlying array.

# **Property Array As Variant**

Stores the nonzero array values of the sparse array. The value of this property can be any type coercible to a Variant, as well as object types, with the restriction that the underlying array must resolve to or be coercible to a numeric matrix of type Double or Boolean.

## <span id="page-167-0"></span>**Property MWFlags As MWFlags**

Stores a reference to an MWFlags object. This property sets or gets the array formatting and data conversion flags for a particular sparse array. Each MWSparse object has its own MWFlags property. This property overrides the value of any flags set on the object whose methods are called.

## **Sub Clone(ppSparse As MWSparse)**

Creates a copy of an MWSparse object.

#### **Parameters.**

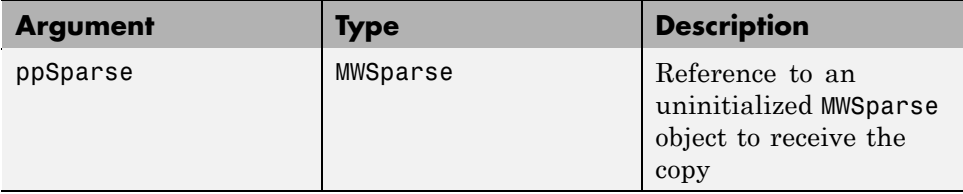

#### **Return Value.** None.

**Remarks.** Clone allocates a new MWSparse object and creates a deep copy of the object's contents. Call this function when a separate object is required instead of a shared copy of an existing object reference.

**Example.** The following Visual Basic sample creates a 5-by-5 tridiagonal sparse array with the following entries:

```
X = [2 -1 0 0 0]-1 2 -1 0 0
     0 -1 2 -1 00 \t0 \t-1 \t2 \t-10 0 0 -1 2 ]
Sub foo()
   Dim x As MWSparse
   Dim rows(1 To 13) As Long
   Dim cols(1 To 13) As Long
   Dim vals(1 To 13) As Double
```

```
Dim I As Long, K As Long
    On Error GoTo Handle_Error
    K = 1For I = 1 To 4
        rows(K) = Icols(K) = I + 1vals(K) = -1K = K + 1rows(K) = Icols(K) = Ivals(K) = 2K = K + 1rows(K) = I + 1cols(K) = Ivals(K) = -1K = K + 1Next
    rows(K) = 5cols(K) = 5vals(K) = 2Set x = New MWSparse
    x. NumRows = 5
    x.NumColumns = 5
    x. RowIndex = rows
    x.ColumnIndex = cols
    x.Array = vals
        .
        .
        .
    Exit Sub
Handle_Error:
    MsgBox (Err.Description)
End Sub
```
# **Class MWArg**

The MWArg class passes a generic argument into a compiled class method. This class passes an argument for which the data conversion flags are changed for that one argument. This class has three properties/methods:

- **•** "Property Value As Variant" on page 7-30
- **•** "Property MWFlags As MWFlags" on page 7-30
- **•** "Sub Clone(ppArg As MWArg)" on page 7-30

#### **Property Value As Variant**

The Value property stores the actual argument to pass. Any type that can be passed to a compiled method is valid for this property.

## **Property MWFlags As MWFlags**

Stores a reference to an MWFlags object. This property sets or gets the array formatting and data conversion flags for a particular argument. Each MWArg object has its own MWFlags property. This property overrides the value of any flags set on the object whose methods are called.

# **Sub Clone(ppArg As MWArg)**

Creates a copy of an MWArg object.

#### **Parameters.**

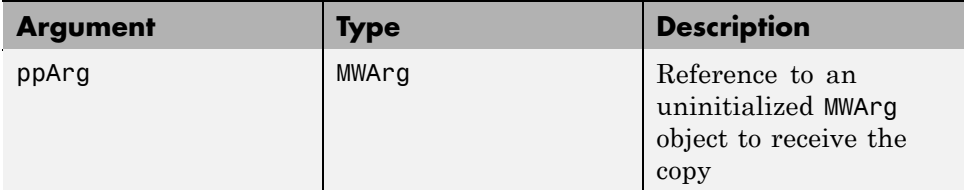

**Return Value.** None.

**Remarks.** Clone allocates a new MWArg object and creates a deep copy of the object's contents. Call this function when a separate object is required instead of a shared copy of an existing object reference.

# **Enumerations**

#### **In this section...**

"Enum mwArrayFormat" on page 7-31

"Enum mwDataType" on page 7-31

["Enum mwDateFormat" on page 7-32](#page-171-0)

# **Enum mwArrayFormat**

The mwArrayFormat enumeration is a set of constants that denote an array formatting rule for data conversion.

#### **mwArrayFormat Values**

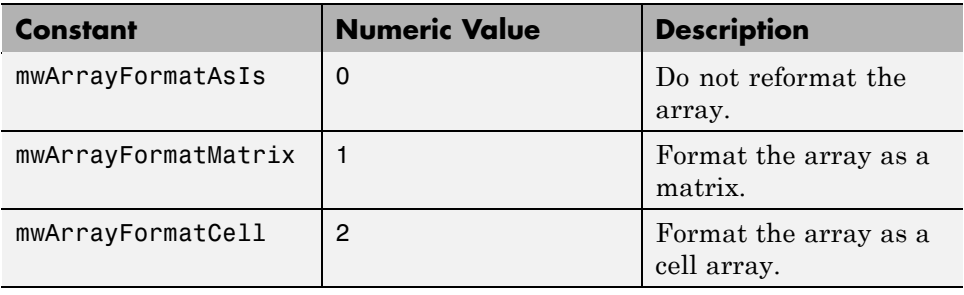

# **Enum mwDataType**

The mwDataType enumeration is a set of constants that denote a MATLAB numeric type.

#### **mwDataType Values**

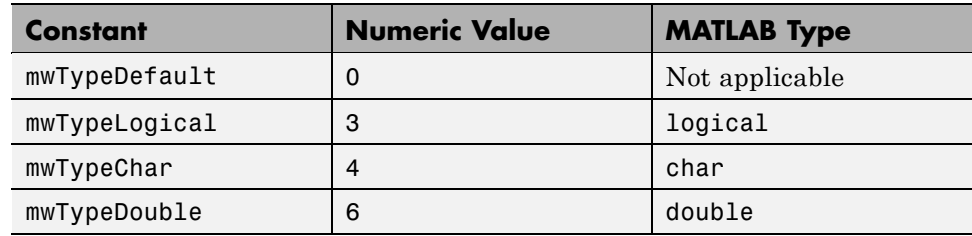

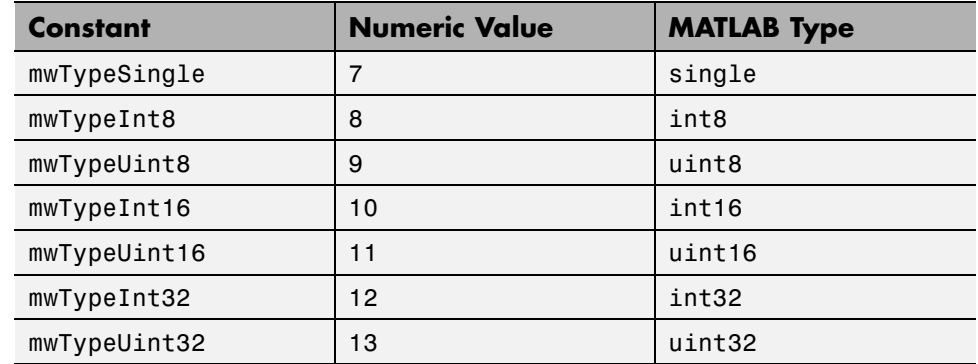

## <span id="page-171-0"></span>**mwDataType Values (Continued)**

# **Enum mwDateFormat**

The mwDateFormat enumeration is a set of constants that denote a formatting rule for dates.

# **mwDateFormat Values**

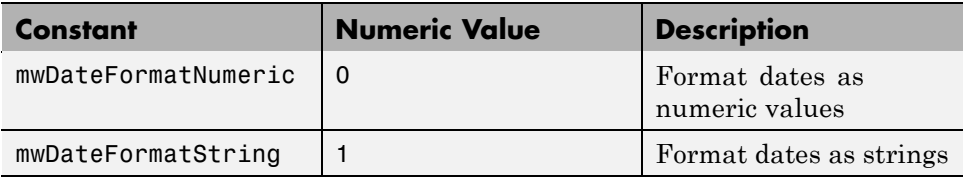

# **A**

# Data Conversion

- **•** ["Data Conversion Rules " on page A-2](#page-173-0)
- **•** ["Array Formatting Flags" on page A-12](#page-183-0)
- **•** ["Data Conversion Flags" on page A-14](#page-185-0)

# <span id="page-173-0"></span>**Data Conversion Rules**

This topic describes the data conversion rules for the MATLAB Builder EX components. These components are dual interface Microsoft COM objects that support data types compatible with Automation.

**Note** *Automation* (formerly called OLE Automation) is a technology that allows software packages to expose their unique features to scripting tools and other applications. Automation uses the Component Object Model (COM), but may be implemented independently from other OLE features, such as in-place activation.

When a method is invoked on a MATLAB Builder EX component, the input parameters are converted to the MATLAB internal array format and passed to the compiled MATLAB function. When the function exits, the output parameters are converted from the MATLAB internal array format to COM Automation types.

The COM client passes all input and output arguments in the compiled MATLAB functions as type VARIANT. The COM VARIANT type is a union of several simple data types. A type VARIANT variable can store a variable of any of the simple types, as well as arrays of any of these values.

The Win32 application program interface (API) provides many functions for creating and manipulating VARIANTs in C/C++, and Visual Basic provides native language support for this type.

**Note** This discussion of data refers to both VARIANT and Variant data types. VARIANT is the C++ name and Variant is the corresponding data type in Visual Basic.

See the Visual Studio® documentation for definitions and API support for COM VARIANTs. VARIANT variables are self describing and store their type code as an internal field of the structure.

The following table lists the VARIANT type codes supported by the MATLAB Builder EX components.

#### **VARIANT Type Codes Supported**

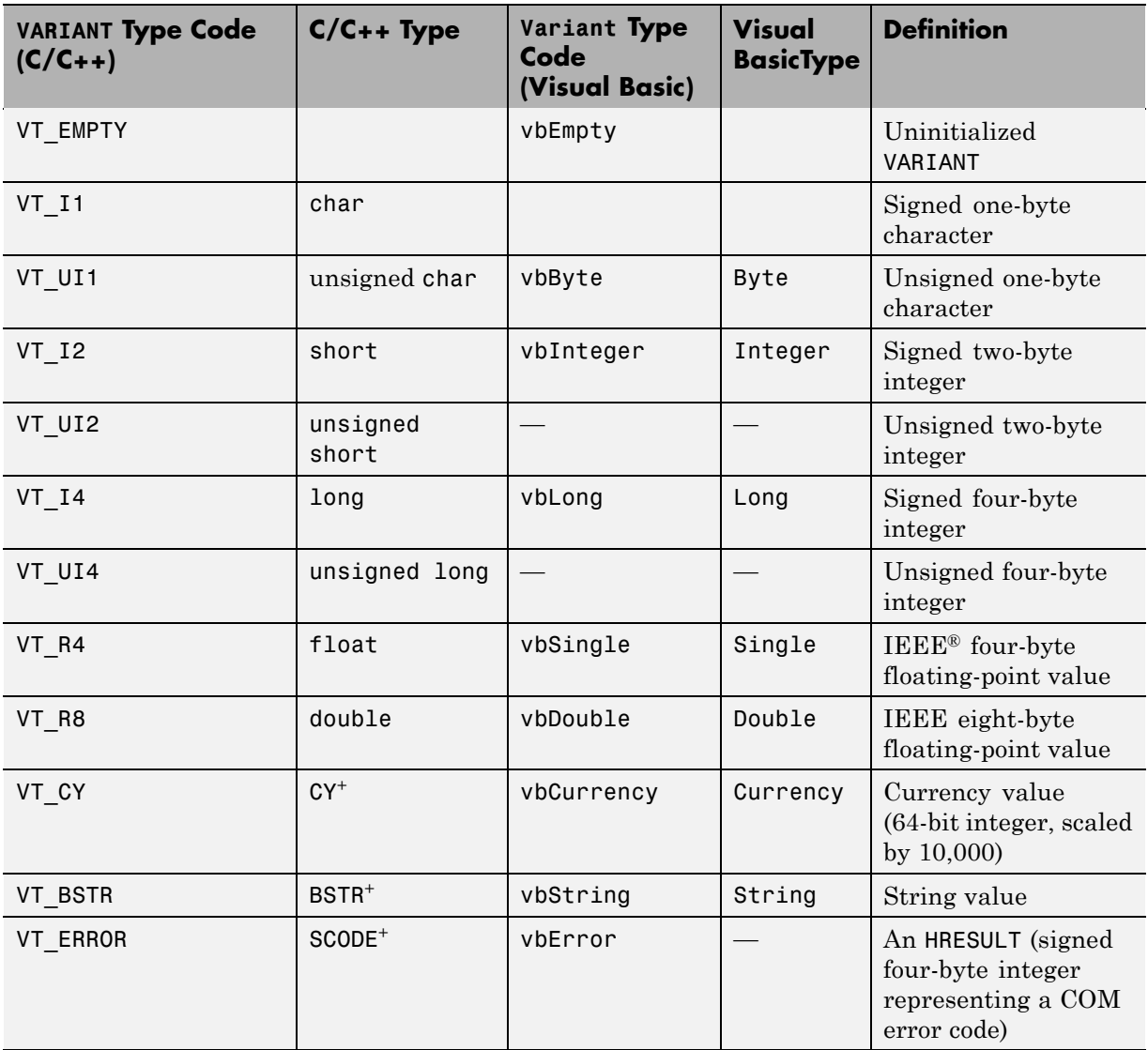

# **VARIANT Type Codes Supported (Continued)**

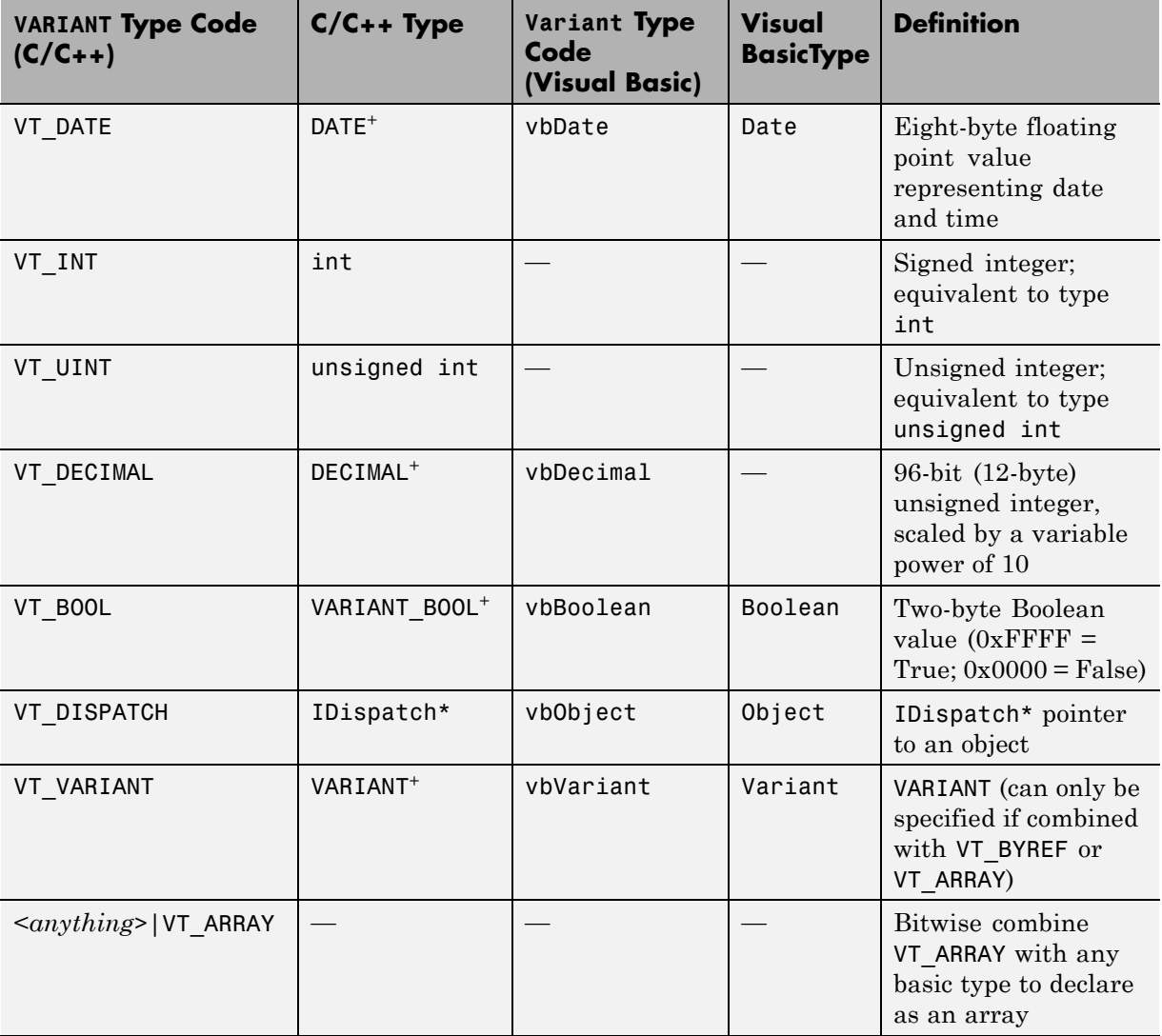

## **VARIANT Type Codes Supported (Continued)**

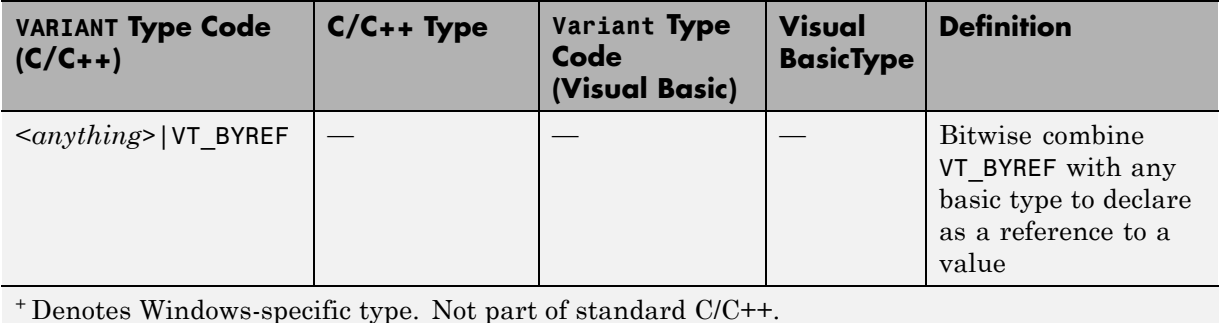

The following table lists the rules for converting from MATLAB to COM.

**MATLAB to COM VARIANT Conversion Rules**

| <b>MATLAB Data</b><br><b>Type</b> | VARIANT Type for<br><b>Scalar Data</b>                                                                                                    | VARIANT Type for<br><b>Array Data</b>                                                                                                    | <b>Comments</b>                                                                                                    |
|-----------------------------------|----------------------------------------------------------------------------------------------------|----------------------------------------------------------------------------------------------------|----------------------------------------------------------------------------------------------------|
| cell                              | A 1-by-1 cell array<br>converts to a single<br>VARIANT with a type<br>conforming to the<br>conversion rule for the<br>MATLAB data type of<br>the cell contents. | A multidimensional<br>cell array converts<br>to a VARIANT of type<br>VT VARIANT   VT ARRAY<br>with the type of<br>each array member<br>conforming to the<br>conversion rule for the<br>MATLAB data type of<br>the corresponding cell. |                                                                                                    |
| structure                         | VT DISPATCH                                                                                                    | VT DISPATCH                                                                                                    | A MATLAB struct<br>array is converted to<br>an MWStruct object.<br>(See "Class MWStruct"<br>on page B-16.) This<br>object is passed as a<br>VT DISPATCH type. |

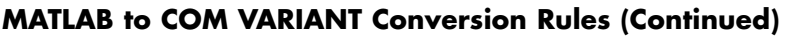

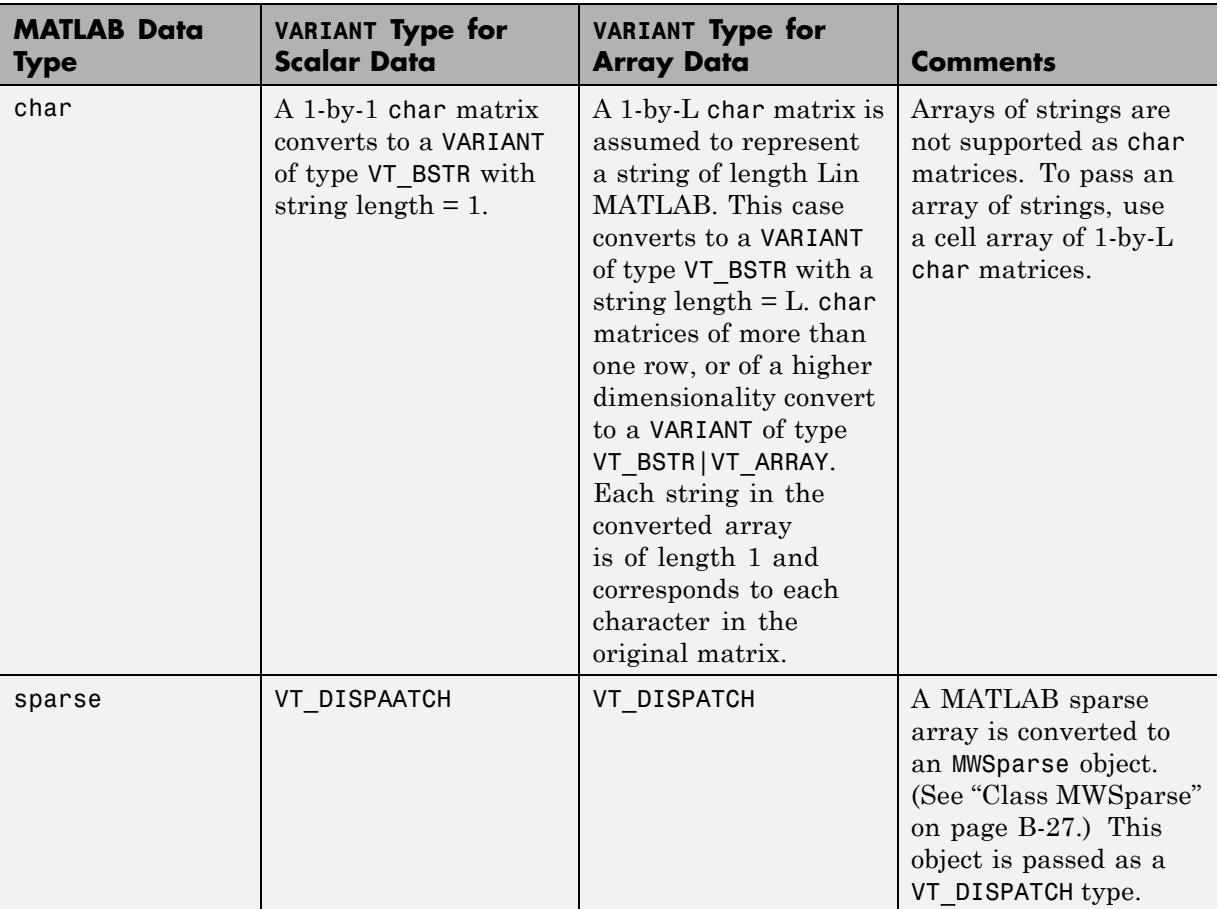

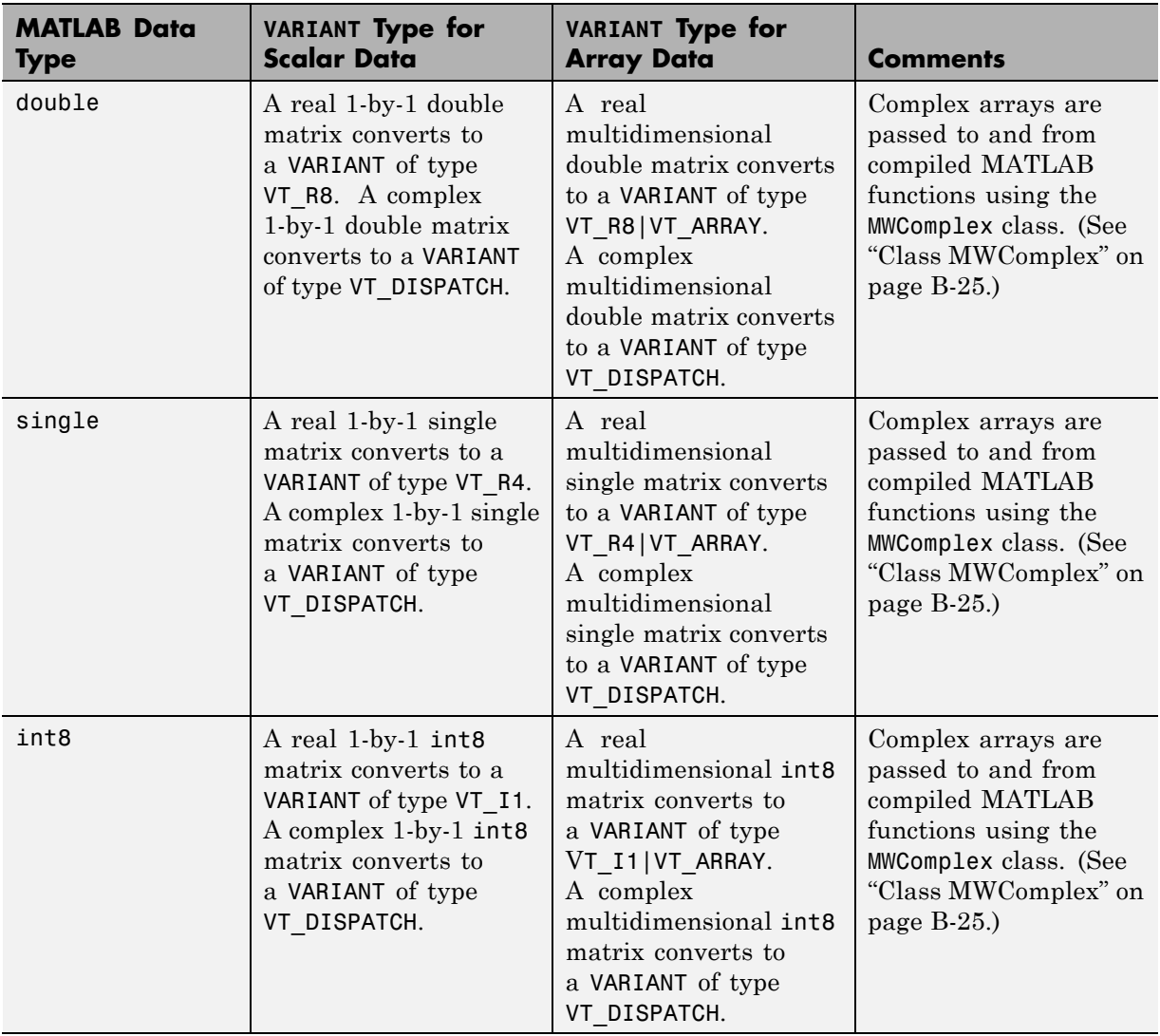

# **MATLAB to COM VARIANT Conversion Rules (Continued)**

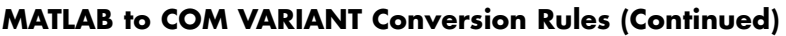

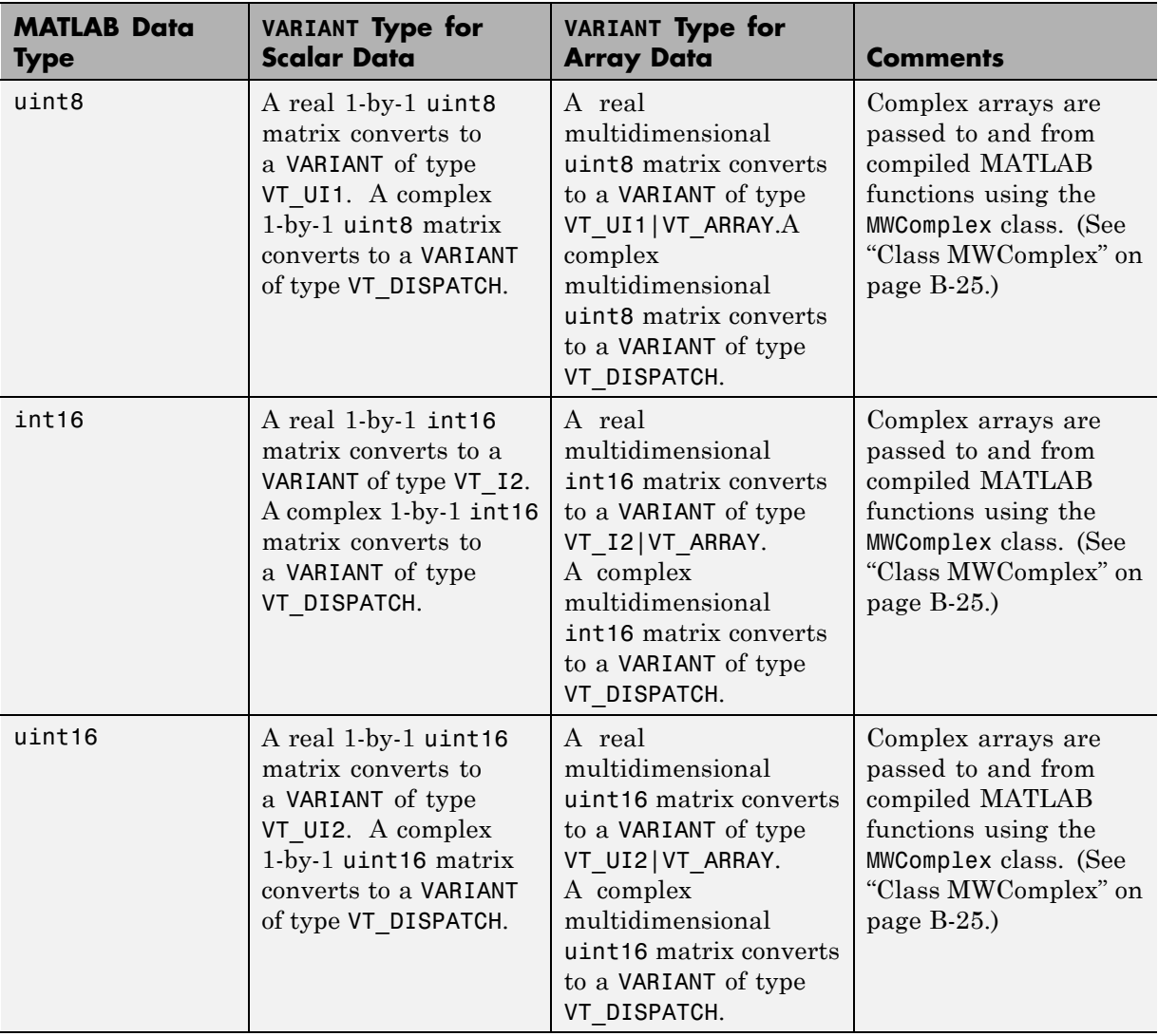
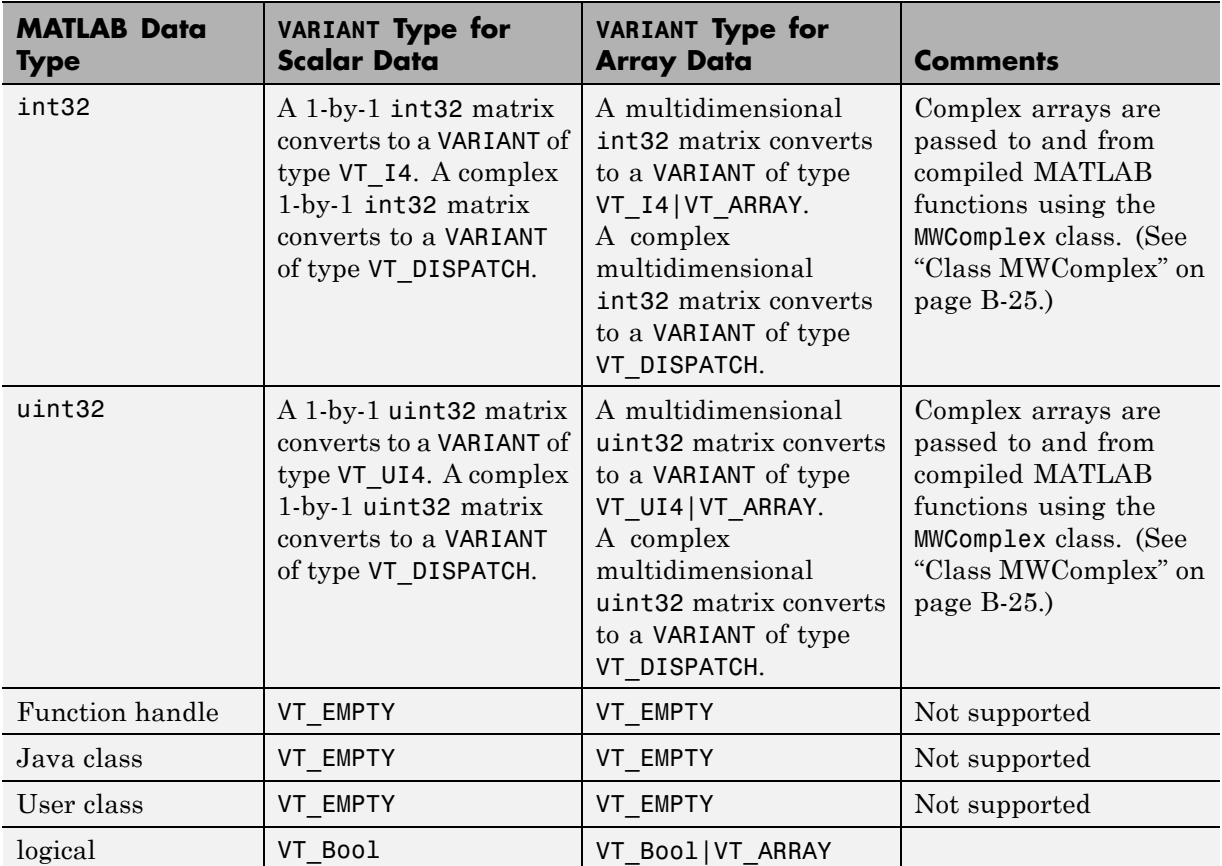

### <span id="page-180-0"></span>**MATLAB to COM VARIANT Conversion Rules (Continued)**

The following table lists the rules for conversion from COM to MATLAB.

### **COM VARIANT to MATLAB Conversion Rules**

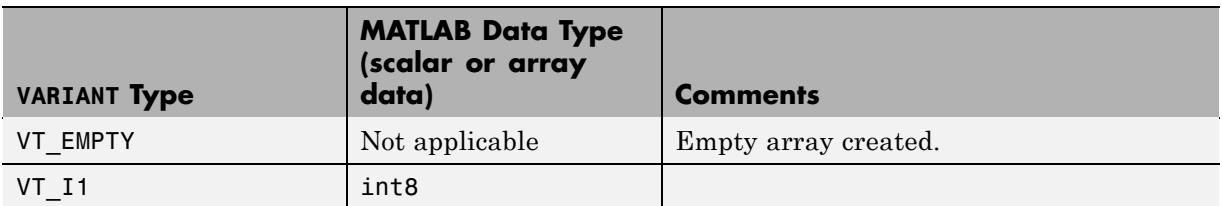

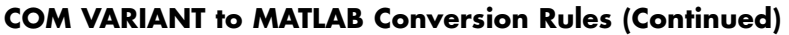

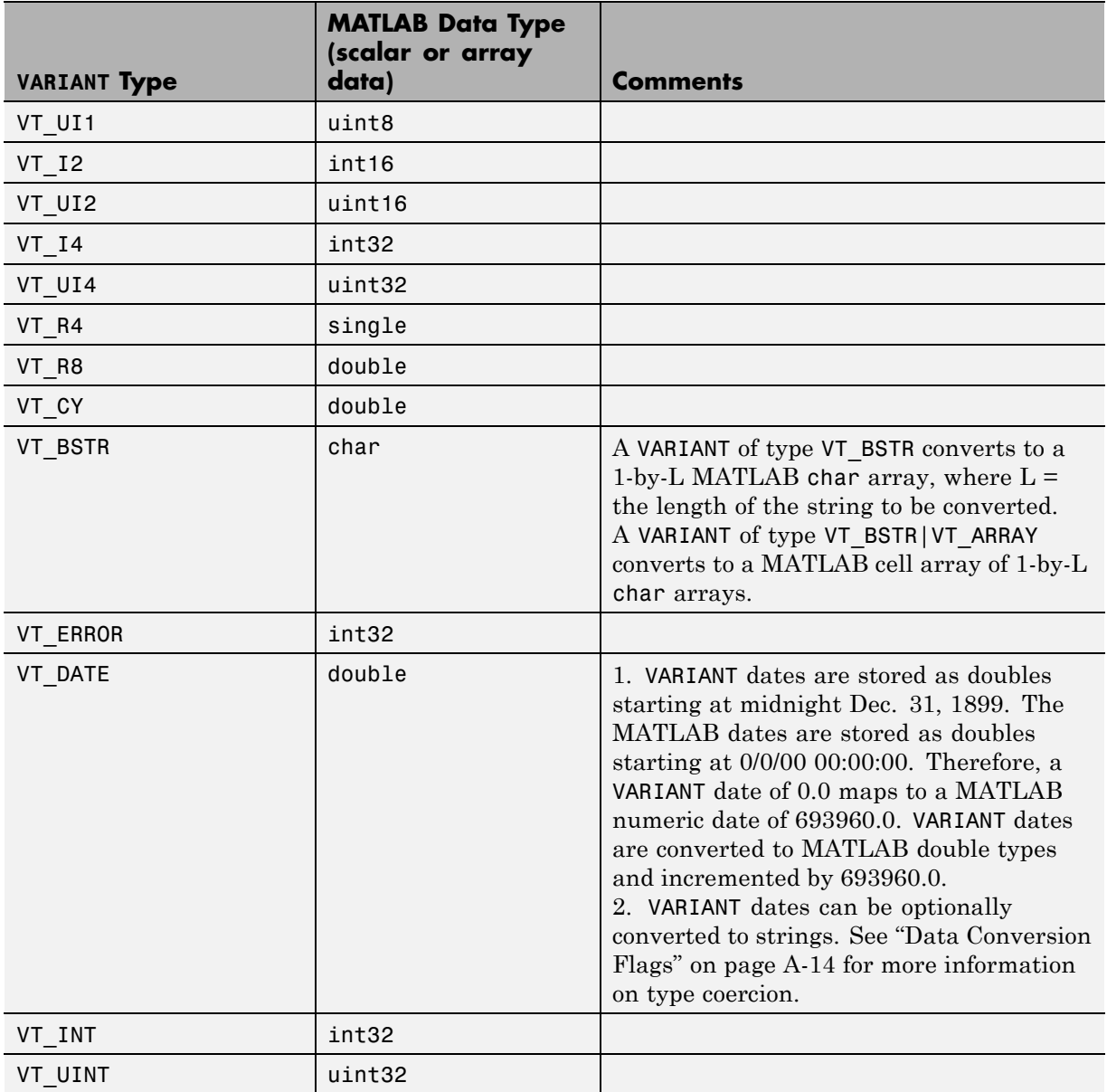

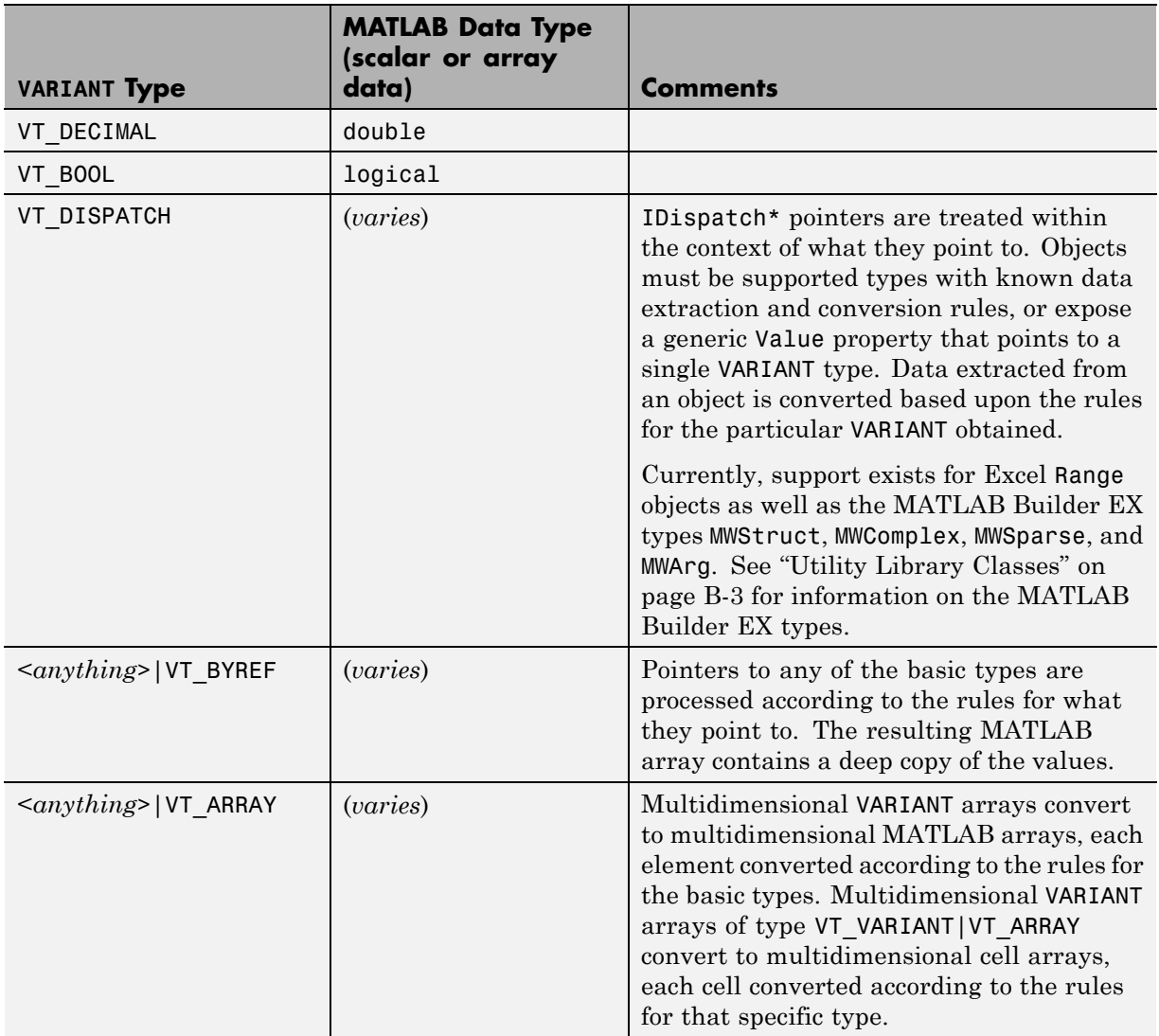

### **COM VARIANT to MATLAB Conversion Rules (Continued)**

# **Array Formatting Flags**

The MATLAB Builder EX components have flags that control how array data is formatted in both directions. Generally, you should develop client code that matches the intended inputs and outputs of the MATLAB functions with the corresponding methods on the compiled COM objects, in accordance with the rules listed in MATLAB® [to COM VARIANT Conversion Rules on page A-5](#page-176-0) and [COM VARIANT to MATLAB®](#page-180-0) Conversion Rules on page A[-9.](#page-180-0) In some cases this is not possible, for example, when existing MATLAB code is used in conjunction with a third-party product like Excel.

The following table shows the array formatting flags.

#### **Array Formatting Flags**

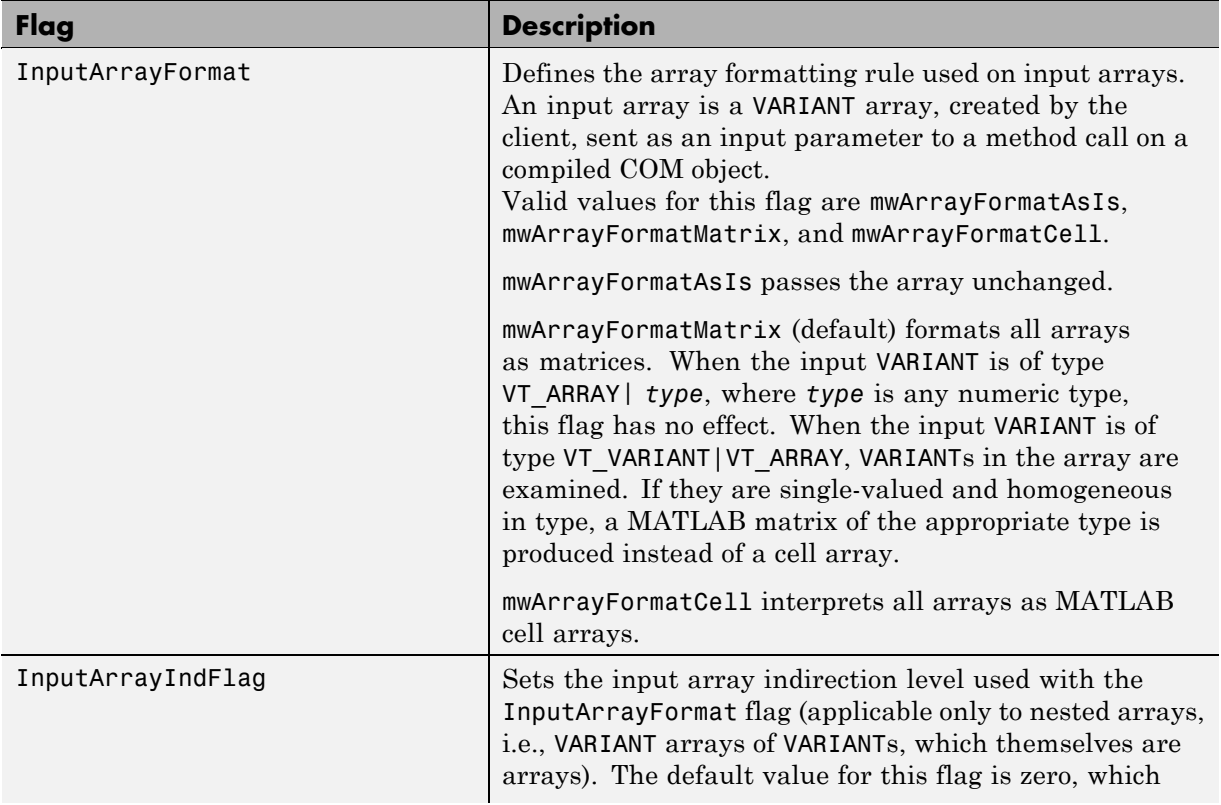

# **Array Formatting Flags (Continued)**

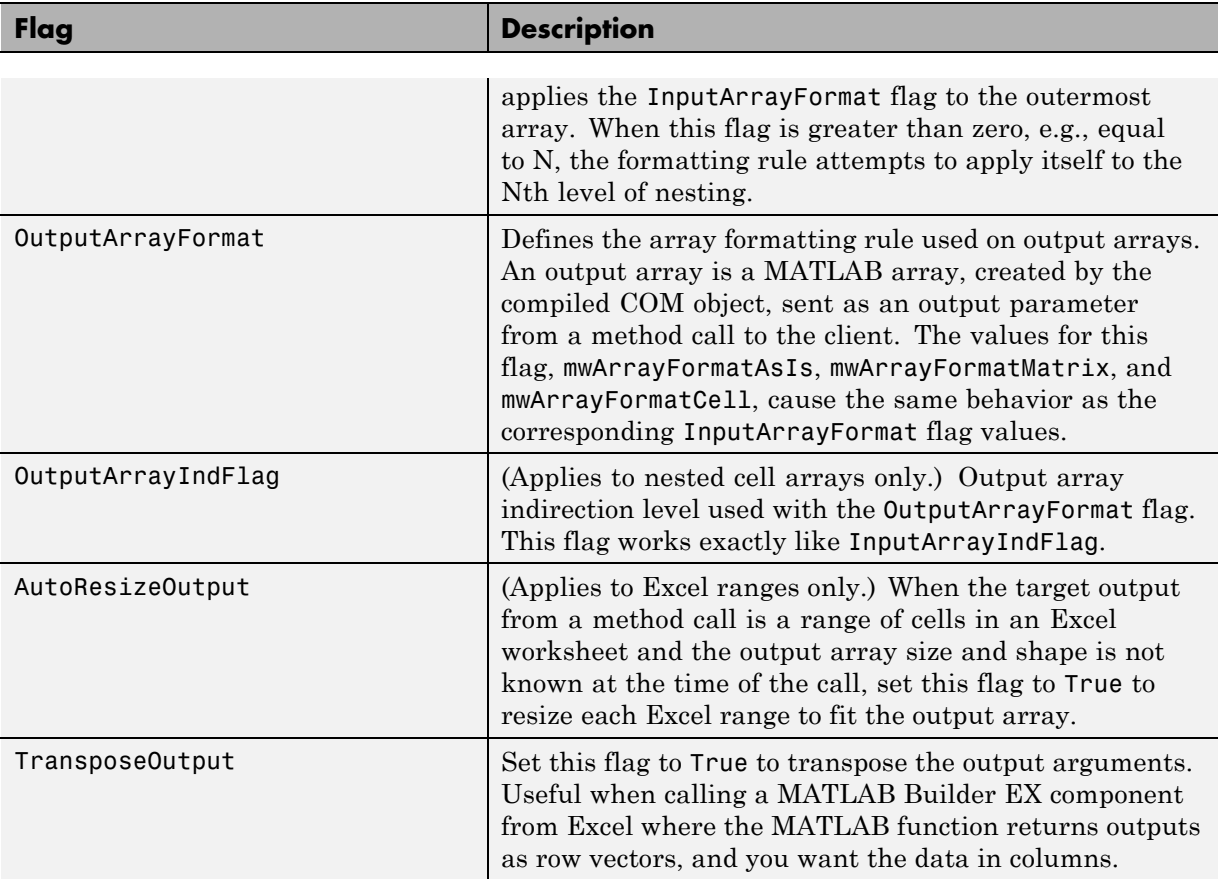

# <span id="page-185-0"></span>**Data Conversion Flags**

#### **In this section...**

"CoerceNumericToType" on page A-14

["InputDateFormat" on page A-15](#page-186-0)

["OutputAsDate As Boolean" on page A-16](#page-187-0)

["DateBias As Long" on page A-16](#page-187-0)

# **CoerceNumericToType**

This flag tells the data converter to convert all numeric VARIANT data to one specific MATLAB type.

VARIANT type codes affected by this flag are

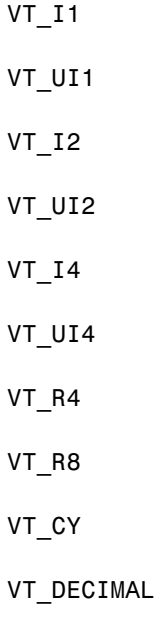

VT\_INT

<span id="page-186-0"></span>VT\_UINT

VT\_ERROR

VT\_BOOL

VT\_DATE

Valid values for this flag are

mwTypeDefault

mwTypeChar

mwTypeDouble

mwTypeSingle

mwTypeLogical

mwTypeInt8

mwTypeUint8

mwTypeInt16

mwTypeUint16

mwTypeInt32

mwTypeUint32

The default for this flag, mwTypeDefault, converts numeric data according to the rules listed in ["Data Conversion Rules " on page A-2.](#page-173-0)

# **InputDateFormat**

This flag tells the data converter how to convert VARIANT dates to the MATLAB dates. Valid values for this flag are mwDateFormatNumeric (default) and mwDateFormatString. The default converts VARIANT dates <span id="page-187-0"></span>according to the rule listed in [VARIANT Type Codes Supported on page](#page-174-0) [A-3.](#page-174-0) The mwDateFormatString flag converts a VARIANT date to its string representation. This flag only affects VARIANT type code VT\_DATE.

# **OutputAsDate As Boolean**

This flag instructs the data converter to process an output argument as a date. By default, numeric dates that are output parameters from compiled MATLAB functions are passed as Doubles that need to be decremented by the COM date bias (693960) as well as coerced to COM dates. Set this flag to True to convert all output values of type Double.

# **DateBias As Long**

This flag sets the date bias for performing COM to the MATLAB numeric date conversions. The default value of this property is 693960, which represents the difference between the COM Date type and the MATLAB numeric dates. This flag allows existing MATLAB code that already performs the increment of numeric dates by 693960 to be used unchanged with the MATLAB Builder EX components. To process dates with such code, set this property to 0.

# Utility Library

- **•** ["Referencing Utility Classes " on page B-2](#page-189-0)
- **•** ["Utility Library Classes" on page B-3](#page-190-0)
- **•** ["Enumerations" on page B-32](#page-219-0)

# <span id="page-189-0"></span>**Referencing Utility Classes**

This section describes the MWComUtil library provided with MATLAB Builder EX. This library is freely distributable and includes several functions used in array processing, as well as type definitions used in data conversion. This library is contained in the file mwcomutil.dll. It must be registered once on each machine that uses builder components.

Register the MWComUtil library at the DOS command prompt with the following command:

mwregsvr mwcomutil.dll

The MWComUtil library includes seven classes (see ["Utility Library Classes"](#page-190-0) [on page B-3\)](#page-190-0) and three enumerated types (see ["Enumerations" on page](#page-219-0) [B-32](#page-219-0)). Before using these types, you must make explicit references to the MWComUtil type libraries in the Microsoft Visual Basic IDE. To do this, select **Tools > References** from the main menu of the Visual Basic editor. The References dialog box appears with a scrollable list of available type libraries. From this list, select **MWComUtil** *x***.***x* **Type Library** (where *x*.*x* is the version number of the MCR) and click **OK**.

**Note** To obtain the MCR version number, use the MATLAB function mcrversion.

**Note** You must specify the full path of the component when calling mwregsvr, or make the call from the folder in which the component resides.

# <span id="page-190-0"></span>**Utility Library Classes**

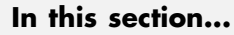

"Class MWUtil" on page B-3

["Class MWFlags" on page B-10](#page-197-0)

["Class MWStruct" on page B-16](#page-203-0)

["Class MWField" on page B-24](#page-211-0)

["Class MWComplex" on page B-25](#page-212-0)

["Class MWSparse" on page B-27](#page-214-0)

["Class MWArg" on page B-30](#page-217-0)

# **Class MWUtil**

The MWUtil class contains a set of static utility methods used in array processing and application initialization. This class is implemented internally as a singleton (only one global instance of this class per instance of Excel). It is most efficient to declare one variable of this type in global scope within each module that uses it. The methods of MWUtil are

- **•** "Sub MWInitApplication(pApp As Object)" on page B-3
- **•** ["Sub MWPack\(pVarArg, \[Var0\], \[Var1\], ... ,\[Var31\]\)" on page B-5](#page-192-0)
- **•** ["Sub MWUnpack\(VarArg, \[nStartAt As Long\], \[bAutoResize As Boolean =](#page-193-0) False],  $[pVar0]$ ,  $[pVar1]$ , ...,  $[pVar31]$ " on page B-6
- ["Sub MWDate2VariantDate\(pVar\)" on page B-8](#page-195-0)

The function prototypes use Visual Basic syntax.

# **Sub MWInitApplication(pApp As Object)**

Initializes the library with the current instance of Excel.

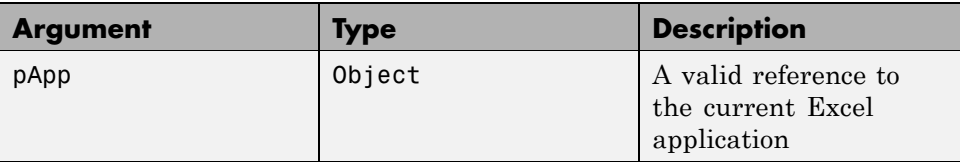

#### **Return Value.** None.

**Remarks.** This function must be called once for each session of Excel that uses builder components. An error is generated if a method call is made to a member class of any builder component, and the library has not been initialized.

**Example.** This Visual Basic sample initializes the MWComUtil library with the current instance of Excel. A global variable of type Object named MCLUtil holds an instance of the MWUtil class, and another global variable of type Boolean named bModuleInitialized stores the status of the initialization process. The private subroutine InitModule() creates an instance of the MWComUtil class and calls the MWInitApplication method with an argument of Application. Once this function succeeds, all subsequent calls exit without recreating the object.

```
Dim MCLUtil As Object
Dim bModuleInitialized As Boolean
Private Sub InitModule()
    If Not bModuleInitialized Then
        On Error GoTo Handle_Error
        If MCLUtil Is Nothing Then
            Set MCLUtil = CreateObject("MWComUtil.MWUtil")
        End If
        Call MCLUtil.MWInitApplication(Application)
        bModuleInitialized = True
        Exit Sub
Handle_Error:
        bModuleInitialized = False
    End If
End Sub
```
# <span id="page-192-0"></span>**Sub MWPack(pVarArg, [Var0], [Var1], ... ,[Var31])**

Packs a variable length list of Variant arguments into a single Variant array. This function is typically used for creating a varargin cell from a list of separate inputs. Each input in the list is added to the array only if it is nonempty and nonmissing. (In Visual Basic, a missing parameter is denoted by a Variant type of vbError with a value of &H80020004.)

#### **Parameters.**

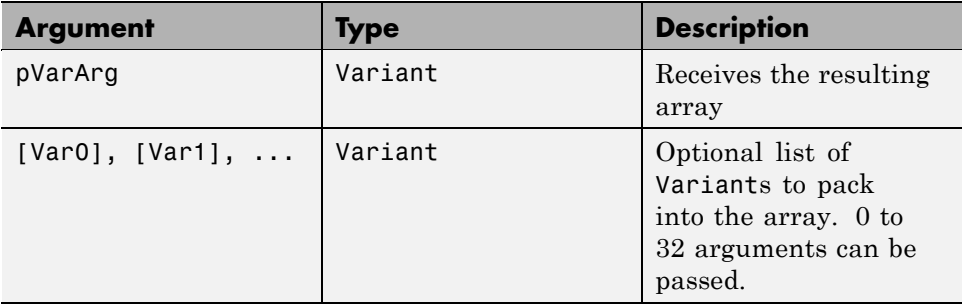

**Return Value.** None.

**Remarks.** This function always frees the contents of pVarArg before processing the list.

**Example.** This example uses MWPack in a formula function to produce a varargin cell to pass as an input parameter to a method compiled from a MATLAB function with the signature:

```
function y = mysum(varrayin)y = sum([varaging:]]);
```
The function returns the sum of the elements in varargin. Assume that this function is a method of a class named myclass that is included in a component named mycomponent with a version of 1.0. The Visual Basic function allows up to 10 inputs, and returns the result y. If an error occurs, the function returns the error string. This function assumes that MWInitApplication has been previously called.

```
Function mysum(Optional V0 As Variant, _
               Optional V1 As Variant, _
```

```
Optional V2 As Variant, _
               Optional V3 As Variant, _
               Optional V4 As Variant, _
               Optional V5 As Variant, _
               Optional V6 As Variant, _
               Optional V7 As Variant, _
               Optional V8 As Variant, _
               Optional V9 As Variant) As Variant
Dim y As Variant
Dim varargin As Variant
Dim aClass As Object
Dim aUtil As Object
    On Error Goto Handle_Error
    Set aClass = CreateObject("mycomponent.myclass.1_0")
    Set aUtil = CreateObject("MWComUtil.MWUtil")
    Call aUtil.MWPack(varargin,V0,V1,V2,V3,V4,V5,V6,V7,V8,V9)
    Call aClass.mysum(1, y, varargin)
    mysum = yExit Function
Handle_Error:
    mysum = Err.Description
End Function
```
### **Sub MWUnpack(VarArg, [nStartAt As Long], [bAutoResize As Boolean = False], [pVar0], [pVar1], ..., [pVar31])**

Unpacks an array of Variants into individual Variant arguments. This function provides the reverse functionality of MWPack and is typically used to process a varargout cell into individual Variants.

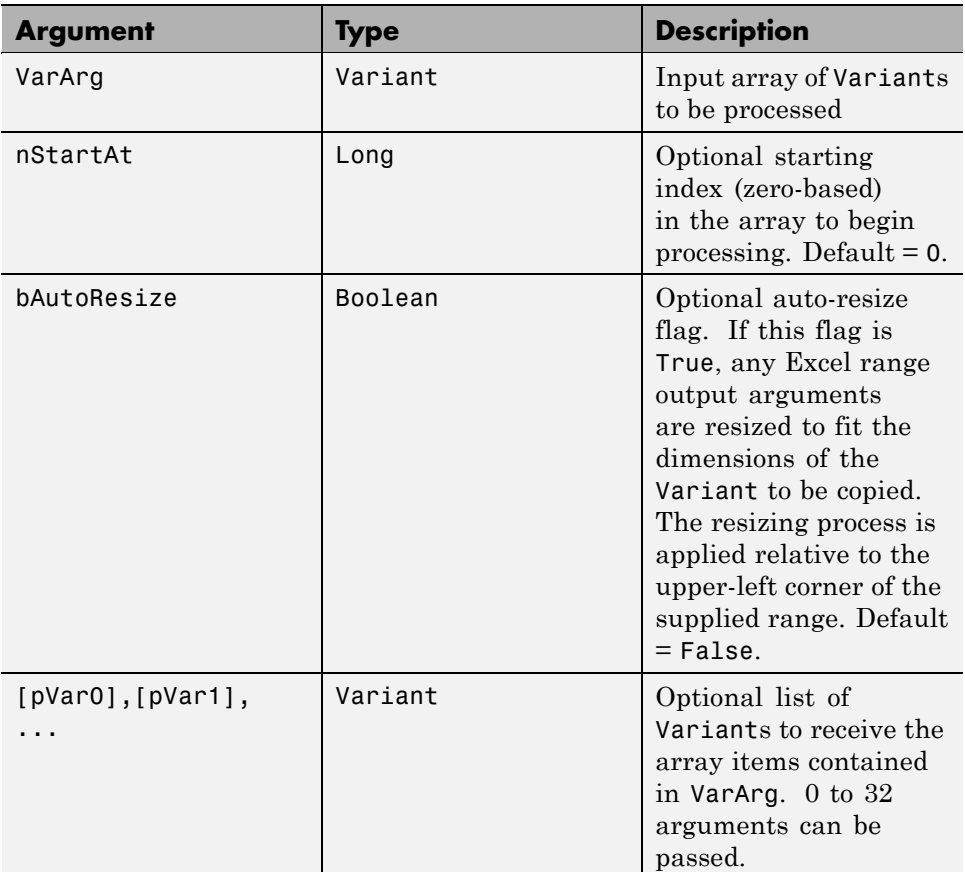

**Return Value.** None.

**Remarks.** This function can process a Variant array in a single call or through multiple calls using the nStartAt parameter.

**Example.** This example uses MWUnpack to process a varargout cell into several Excel ranges, while auto-resizing each range. The varargout parameter is supplied from a method that has been compiled from the MATLAB function.

```
function varargout = randvectors
    for i=1:nargout
        varargout\{i\} = rand(i,1);
    end
```
This function produces a sequence of nargout random column vectors, with the length of the *i*th vector equal to i. Assume that this function is included in a class named myclass that is included in a component named mycomponent with a version of 1.0. The Visual Basicsubroutine takes no arguments and places the results into Excel columns starting at A1, B1, C1, and D1. If an error occurs, a message box displays the error text. This function assumes that MWInitApplication has been previously called.

```
Sub GenVectors()
    Dim aClass As Object
    Dim aUtil As Object
    Dim v As Variant
    Dim R1 As Range
    Dim R2 As Range
    Dim R3 As Range
    Dim R4 As Range
    .
    .
    .
    On Error GoTo Handle_Error
    Set aClass = CreateObject("mycomponent.myclass.1_0")
    Set aUtil = CreateObject("MWComUtil.MWUtil")
    Set R1 = Range("A1")Set R2 = Range("B1")Set R3 = Range("C1")Set R4 = Range("D1")Call aClass.randvectors(4, v)
    Call aUtil.MWUnpack(v,0,True,R1,R2,R3,R4)
    Exit Sub
Handle_Error:
    MsgBox (Err.Description)
End Sub
```
### **Sub MWDate2VariantDate(pVar)**

Converts output dates from MATLAB to Variant dates.

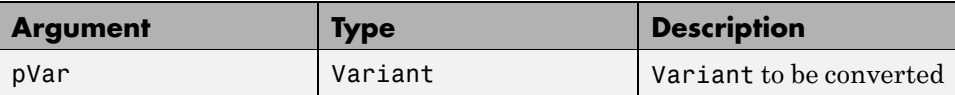

#### **Return Value.** None.

**Remarks.** MATLAB handles dates as double-precision floating-point numbers with 0.0 representing 0/0/00 00:00:00 (see ["Data Conversion Rules](#page-173-0) [" on page A-2](#page-173-0) for more information on conversion between MATLAB and COM date values). By default, numeric dates that are output parameters from compiled MATLAB functions are passed as Doubles that need to be decremented by the COM date bias as well as coerced to COM dates. The MWDate2VariantDate method performs this transformation and additionally converts dates in string form to COM date types.

**Example.** This example uses MWDate2VariantDate to process numeric dates returned from a method compiled from the following MATLAB function:

```
function x = getdate(s(n, inc))y = now;for i=1:n
        x(i,1) = y + (i-1)*inc;end
```
This function produces an n-length column vector of numeric values representing dates starting from the current date and time with each element incremented by inc days. Assume that this function is included in a class named myclass that is included in a component named mycomponent with a version of 1.0. The subroutine takes an Excel range and a Double as inputs and places the generated dates into the supplied range. If an error occurs, a message box displays the error text. This function assumes that MWInitApplication has been previously called.

```
Sub GenDates(R As Range, inc As Double)
    Dim aClass As Object
    Dim aUtil As Object
    On Error GoTo Handle_Error
    Set aClass = CreateObject("mycomponent.myclass.1_0")
```

```
Set aUtil = CreateObject("MWComUtil.MWUtil")
    Call aClass.getdates(1, R, R.Rows.Count, inc)
    Call aUtil.MWDate2VariantDate(R)
    Exit Sub
Handle_Error:
    MsgBox (Err.Description)
End Sub
```
# **Class MWFlags**

The MWFlags class contains a set of array formatting and data conversion flags (see ["Data Conversion Rules " on page A-2](#page-173-0) for more information on conversion between MATLAB and COM Automation types). All builder components contain a reference to an MWFlags object that can modify data conversion rules at the object level. This class contains these properties:

- **•** "Property ArrayFormatFlags As MWArrayFormatFlags" on page B-10
- **•** ["Property DataConversionFlags As](#page-200-0) MWDataConversionFlags" on page [B-13](#page-200-0)
- **•** ["Sub Clone\(ppFlags As MWFlags\)" on page B-15](#page-202-0)

#### **Property ArrayFormatFlags As MWArrayFormatFlags**

The ArrayFormatFlags property controls array formatting (as a matrix or a cell array) and the application of these rules to nested arrays. The MWArrayFormatFlags class is a noncreatable class accessed through an MWFlags class instance. This class contains these properties:

- **•** ["Property InputArrayFormat As mwArrayFormat" on page B-11](#page-198-0)
- **•** ["Property InputArrayIndFlag As Long" on page B-11](#page-198-0)
- **•** ["Property OutputArrayFormat As mwArrayFormat" on page B-12](#page-199-0)
- **•** ["Property OutputArrayIndFlag As Long" on page B-12](#page-199-0)
- **•** ["Property AutoResizeOutput As Boolean" on page B-13](#page-200-0)
- **•** ["Property TransposeOutput As Boolean" on page B-13](#page-200-0)

<span id="page-198-0"></span>**Property InputArrayFormat As mwArrayFormat.** This property of type mwArrayFormat controls the formatting of arrays passed as input parameters to builder class methods. The default value is mwArrayFormatMatrix. The behaviors indicated by this flag are listed in the following table.

| <b>Value</b>        | <b>Behavior</b>                                                                                                    |
|---------------------|----------------------------------------------------------------------------------------------------|
| mwArrayFormatAsIs   | Converts arrays according to the<br>default conversion rules listed in<br>"Data Conversion Rules" on page<br>$A-2.$                                                                                                    |
| mwArrayFormatCell   | Coerces all arrays into cell arrays.<br>Input scalar or numeric array<br>arguments are converted to cell<br>arrays with each cell containing a<br>scalar value for the respective index.                                                                                                    |
| mwArrayFormatMatrix | Coerces all arrays into matrices.<br>When an input argument is<br>encountered that is an array of<br>Variants (the default behavior is<br>to convert it to a cell array), the<br>data converter converts this array<br>to a matrix if each Variant is<br>single valued, and all elements are<br>homogeneous and of a numeric type.<br>If this conversion is not possible,<br>creates a cell array. |

**Array Formatting Rules for Input Arrays**

**Property InputArrayIndFlag As Long.** This property governs the level at which to apply the rule set by the InputArrayFormat property for nested arrays (an array of Variants is passed and each element of the array is an array itself). It is not necessary to modify this flag for varargin parameters. The data conversion code automatically increments the value of this flag by 1 for varargin cells, thus applying the InputArrayFormat flag to each cell of a varargin parameter. The default value is 0.

<span id="page-199-0"></span>**Property OutputArrayFormat As mwArrayFormat.** This property of type mwArrayFormat controls the formatting of arrays passed as output parameters to builder class methods. The default value is mwArrayFormatAsIs. The behaviors indicated by this flag are listed in the following table.

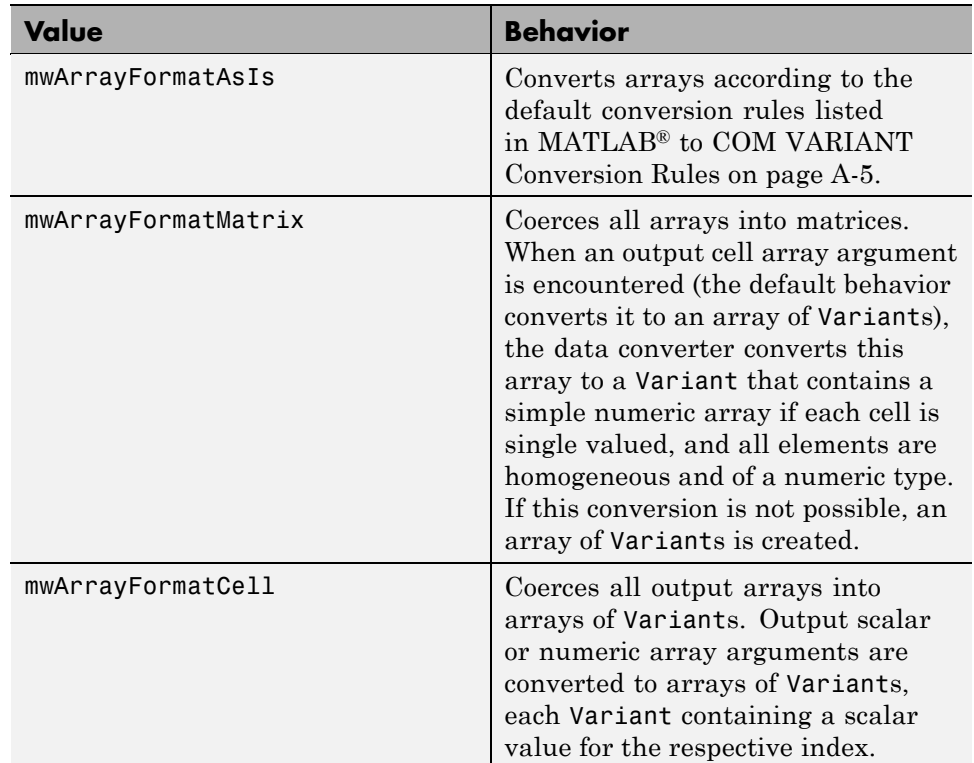

#### **Array Formatting Rules for Output Arrays**

**Property OutputArrayIndFlag As Long.** This property is similar to the InputArrayIndFalg property, as it governs the level at which to apply the rule set by the OutputArrayFormat property for nested arrays. As with the input case, this flag is automatically incremented by 1 for a varargout parameter. The default value of this flag is 0.

<span id="page-200-0"></span>**Property AutoResizeOutput As Boolean.** This flag applies to Excel ranges only. When the target output from a method call is a range of cells in an Excel worksheet, and the output array size and shape is not known at the time of the call, setting this flag to True instructs the data conversion code to resize each Excel range to fit the output array. Resizing is applied relative to the upper-left corner of each supplied range. The default value for this flag is False.

**Property TransposeOutput As Boolean.** Setting this flag to True transposes the output arguments. This flag is useful when processing an output parameter from a method call on a builder component, where the MATLAB function returns outputs as row vectors, and you desire to place the data into columns. The default value for this flag is False.

# **Property DataConversionFlags As MWDataConversionFlags**

The DataConversionFlags property controls how input variables are processed when type coercion is needed. The MWDataConversionFlags class is a noncreatable class accessed through an MWFlags class instance. This class contains these properties:

- **•** "Property CoerceNumericToType As mwDataType" on page B-13
- **•** "Property InputDateFormat As mwDateFormat" on page B-13
- **•** ["PropertyOutputAsDate As Boolean" on page B-15](#page-202-0)
- **•** ["PropertyDateBias As Long" on page B-15](#page-202-0)

**Property CoerceNumericToType As mwDataType.** This property converts all numeric input arguments to one specific MATLAB type. This flag is useful is when variables maintained within the Visual Basic code are different types, e.g., Long, Integer, etc., and all variables passed to the compiled MATLAB code must be doubles. The default value for this property is mwTypeDefault, which uses the default rules in [COM VARIANT](#page-180-0) to MATLAB® [Conversion Rules on page A-9.](#page-180-0)

**Property InputDateFormat As mwDateFormat.** This property converts dates passed as input parameters to method calls on builder classes. The default value is mwDateFormatNumeric. The behaviors indicated by this flag are shown in the following table.

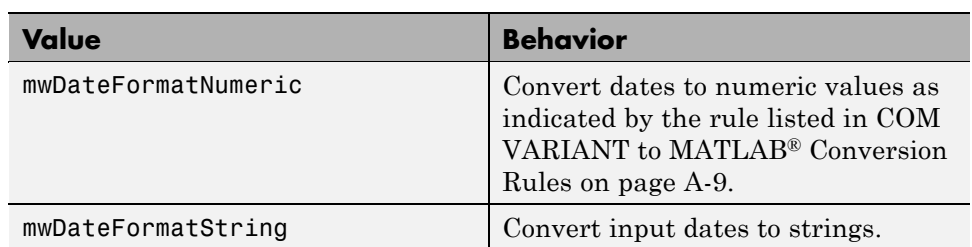

#### **Conversion Rules for Input Dates**

**Example.** This example uses data conversion flags to reshape the output from a method compiled from a MATLAB function that produces an output vector of unknown length:

```
function p = myprimes(n)if length(n)~=1, error('N must be a scalar'); end
if n < 2, p = zeros(1,0); return, end
p = 1:2:n;q = length(p);
p(1) = 2;for k = 3:2:sqrt(n)if p((k+1)/2)p((k*k+1)/2):k:q) = 0;end
end
p = (p(p>0));
```
This function produces a row vector of all the prime numbers from 0 to n.

Assume that this function is included in a class named myclass that is included in a component named mycomponent with a version of 1.0. The subroutine takes an Excel range and a Double as inputs, and places the generated prime numbers into the supplied range. The MATLAB function produces a row vector, although you want the output in column format. It also produces an unknown number of outputs, and you do not want to truncate any output.

To handle these issues, set the TransposeOutput flag and the AutoResizeOutput flag to True. In previous examples, the Visual Basic CreateObject function creates the necessary classes. This example uses an <span id="page-202-0"></span>explicit type declaration for the aClass variable. As with previous examples, this function assumes that MWInitApplication has been previously called.

```
Sub GenPrimes(R As Range, n As Double)
    Dim aClass As mycomponent.myclass
    On Error GoTo Handle_Error
    Set aClass = New mycomponent.myclass
    aClass.MWFlags.ArrayFormatFlags.AutoResizeOutput = True
    aClass.MWFlags.ArrayFormatFlags.TransposeOutput = True
    Call aClass.myprimes(1, R, n)
    Exit Sub
Handle_Error:
    MsgBox (Err.Description)
End Sub
```
**PropertyOutputAsDate As Boolean.** This property processes an output argument as a date. By default, numeric dates that are output parameters from compiled MATLAB functions are passed as Doubles that need to be decremented by the COM date bias (693960) as well as coerced to COM dates. Set this flag to True to convert all output values of type Double.

**PropertyDateBias As Long.** This property sets the date bias for performing COM to MATLAB numeric date conversions. The default value of this property is 693960, representing the difference between the COM Date type and MATLAB numeric dates. This flag allows existing MATLAB code that already performs the increment of numeric dates by 693960 to be used unchanged with builder components. To process dates with such code, set this property to 0.

# **Sub Clone(ppFlags As MWFlags)**

Creates a copy of an MWFlags object.

<span id="page-203-0"></span>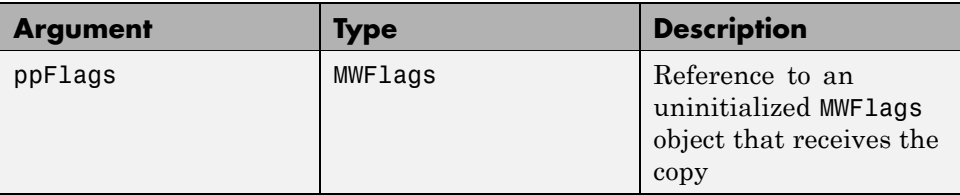

#### **Return Value.** None

**Remarks.** Clone allocates a new MWFlags object and creates a deep copy of the object's contents. Call this function when a separate object is required instead of a shared copy of an existing object reference.

# **Class MWStruct**

The MWStruct class passes or receives a Struct type to or from a compiled class method. This class contains these properties/methods:

- **•** "Sub Initialize([varDims], [varFieldNames])" on page B-16
- **•** ["Property Item\(\[i0\], \[i1\], ..., \[i31\]\) As MWField" on page B-18](#page-205-0)
- **•** ["Property NumberOfFields As Long" on page B-21](#page-208-0)
- **•** ["Property NumberOfDims As Long" on page B-21](#page-208-0)
- **•** ["Property Dims As Variant" on page B-21](#page-208-0)
- **•** ["Property FieldNames As Variant" on page B-21](#page-208-0)
- **•** ["Sub Clone\(ppStruct As MWStruct\)" on page B-22](#page-209-0)

# **Sub Initialize([varDims], [varFieldNames])**

Allocates a structure array with a specified number and size of dimensions and a specified list of field names.

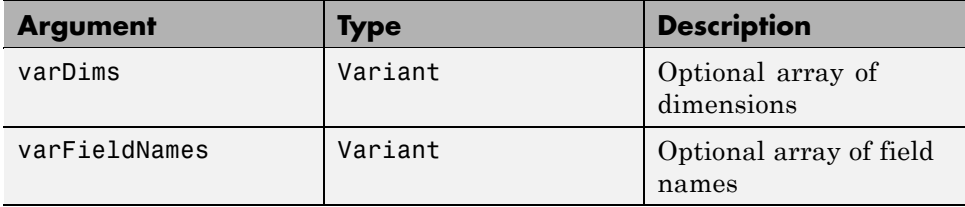

#### **Return Value.** None.

**Remarks.** When created, an MWStruct object has a dimensionality of 1-by-1 and no fields. The Initialize method dimensions the array and adds a set of named fields to each element. Each time you call Initialize on the same object, it is redimensioned. If you do not supply the varDims argument, the existing number and size of the array's dimensions unchanged. If you do not supply the varFieldNames argument, the existing list of fields is not changed. Calling Initialize with no arguments leaves the array unchanged.

**Example.** The following Visual Basic code illustrates use of the Initialize method to dimension struct arrays:

```
Sub foo ()
    Dim x As MWStruct
    Dim y As MWStruct
    On Error Goto Handle_Error
    'Create 1X1 struct arrays with no fields for x, and y
    Set x = new MWStruct
    Set y = new MWStruct
    'Initialize x to be 2X2 with fields "red", "green",
                                               ' and "blue"
    Call x.Initialize(Array(2,2), Array("red", "green", "blue"))
    'Initialize y to be 1X5 with fields "name" and "age"
    Call y.Initialize(5, Array("name", "age"))
    'Re-dimension x to be 3X3 with the same field names
    Call x.Initialize(Array(3,3))
```

```
'Add a new field to y
    Call y.Initialize(, Array("name", "age", "salary"))
    Exit Sub
Handle_Error:
    MsgBox(Err.Description)
End Sub
```
# **Property Item([i0], [i1], ..., [i31]) As MWField**

The Item property is the default property of the MWStruct class. This property is used to set and get the value of a field at a particular index in the structure array.

#### **Parameters.**

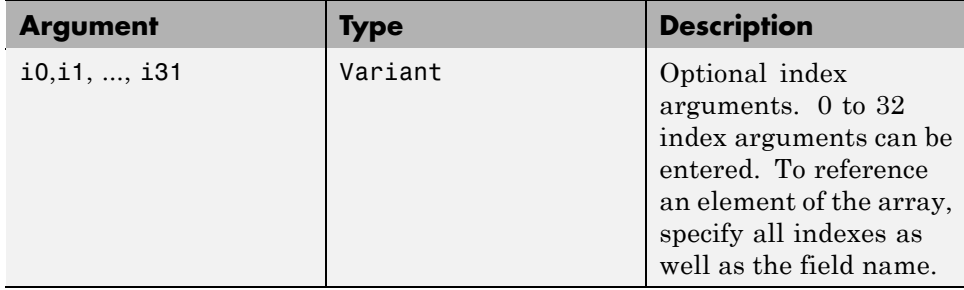

**Remarks.** When accessing a named field through this property, you must supply all dimensions of the requested field as well as the field name. This property always returns a single field value, and generates a bad index error if you provide an invalid or incomplete index list. Index arguments have four basic formats:

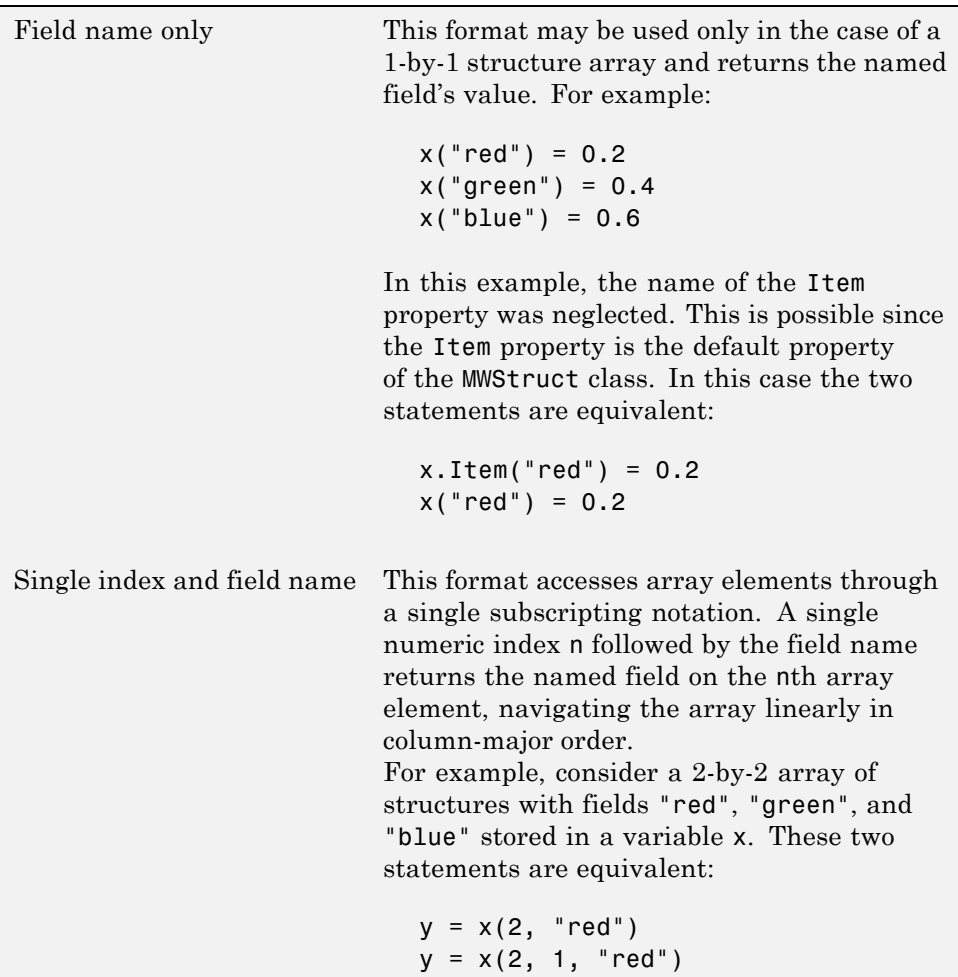

```
All indices and field name This format accesses an array element of
                           a multidimensional array by specifying n
                           indices. These statements access all four of
                           the elements of the array in the previous
                           example:
                              For I From 1 To 2
                                For J From 1 To 2
                                  r(I, J) = x(I, J, "red")g(I, J) = x(I, J, "green")b(I, J) = x(I, J, "blue")Next
                              Next
Array of indices and field
name
                           This format accesses an array element by
                           passing an array of indices and a field name.
                           The following example rewrites the previous
                           example using an index array:
                              Dim Index(1 To 2) As Integer
                              For I From 1 To 2
                                Index(1) = IFor J From 1 To 2
                                  Index(2) = Jr(I, J) = x(Index, "red")g(I, J) = x(Index, "green")b(I, J) = x(Index, "blue")Next
                              Next
```
With these four formats, the Item property provides a very flexible indexing mechanism for structure arrays. Also note:

**•** You can combine the last two indexing formats. Several index arguments supplied in either scalar or array format are concatenated to form one index set. The combining stops when the number of dimensions has been reached. For example:

```
Dim Index1(1 To 2) As Integer
Dim Index2(1 To 2) As Integer
Index1(1) = 1Index1(2) = 1Index2(1) = 3Index2(2) = 2x(Index1, Index2, 2, "red") = 0.5
```
The last statement resolves to

 $x(1, 1, 3, 2, 2, "red") = 0.5$ 

**•** The field name must be the last index in the list. The following statement produces an error:

 $y = x("blue", 1, 2)$ 

**•** Field names are case sensitive.

### **Property NumberOfFields As Long**

The read-only NumberOfFields property returns the number of fields in the structure array.

#### **Property NumberOfDims As Long**

The read-only NumberOfDims property returns the number of dimensions in the structure array.

#### **Property Dims As Variant**

The read-only Dims property returns an array of length NumberOfDims that contains the size of each dimension of the structure array.

### **Property FieldNames As Variant**

The read-only FieldNames property returns an array of length NumberOfFields that contains the field names of the elements of the structure array.

<span id="page-209-0"></span>**Example.** The next Visual Basic code sample illustrates how to access a two-dimensional structure array's fields when the field names and dimension sizes are not known in advance:

```
Sub foo ()
      Dim x As MWStruct
      Dim Dims as Variant
      Dim FieldNames As Variant
      On Error Goto Handle_Error
      '... Call a method that returns an MWStruct in x
      Dims = x.Dims
      FieldNames = x.FieldNames
      For I From 1 To Dims(1)
            For J From 1 To Dims(2)
                  For K From 1 To x.NumberOfFields
                        y = x(I, J, FieldNames(K))... Do something with y
                  Next
            Next
      Next
Exit Sub
Handle_Error:
      MsgBox(Err.Description)
End Sub
```
#### **Sub Clone(ppStruct As MWStruct)**

Creates a copy of an MWStruct object.

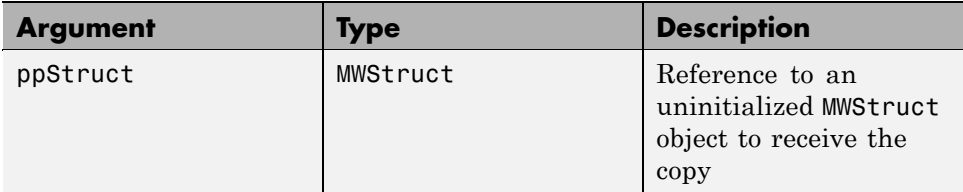

#### **Return Value.** None

**Remarks.** Clone allocates a new MWStruct object and creates a deep copy of the object's contents. Call this function when a separate object is required instead of a shared copy of an existing object reference.

**Example.** The following Visual Basic example illustrates the difference between assignment and Clone for MWStruct objects:

```
Sub foo ()
    Dim x1 As MWStruct
    Dim x2 As MWStruct
    Dim x3 As MWStruct
    On Error Goto Handle_Error
    Set x1 = new MWStruct
    x1("name") = "John Smith"
    x1("age") = 35
   'Set reference of x1 to x2
    Set x2 = x1'Create new object for x3 and copy contents of x1 into it
   Call x1.Clone(x3)
   'x2's "age" field is also modified 'x3's "age"
   ' field unchanged
    x1("age") = 50.
        .
        .
    Exit Sub
Handle_Error:
```
<span id="page-211-0"></span>MsgBox(Err.Description) End Sub

# **Class MWField**

The MWField class holds a single field reference in an MWStruct object. This class is noncreatable and contains these properties/methods:

- **•** "Property Name As String" on page B-24
- **•** "Property Value As Variant" on page B-24
- **•** "Property MWFlags As MWFlags" on page B-24
- **•** "Sub Clone(ppField As MWField)" on page B-24

### **Property Name As String**

The name of the field (read only).

# **Property Value As Variant**

Stores the field's value (read/write). The Value property is the default property of the MWField class. The value of a field can be any type that is coercible to a Variant, as well as object types.

# **Property MWFlags As MWFlags**

Stores a reference to an MWFlags object. This property sets or gets the array formatting and data conversion flags for a particular field. Each field in a structure has its own MWFlags property. This property overrides the value of any flags set on the object whose methods are called.

# **Sub Clone(ppField As MWField)**

Creates a copy of an MWField object.

<span id="page-212-0"></span>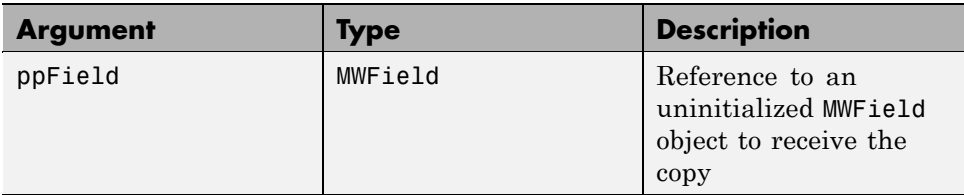

#### **Return Value.** None.

**Remarks.** Clone allocates a new MWField object and creates a deep copy of the object's contents. Call this function when a separate object is required instead of a shared copy of an existing object reference.

# **Class MWComplex**

The MWComplex class passes or receives a complex numeric array into or from a compiled class method. This class contains these properties/methods:

- **•** "Property Real As Variant" on page B-25
- **•** "Property Imag As Variant" on page B-25
- **•** ["Property MWFlags As MWFlags" on page B-26](#page-213-0)
- **•** ["Sub Clone\(ppComplex As MWComplex\)" on page B-27](#page-214-0)

# **Property Real As Variant**

Stores the real part of a complex array (read/write). The Real property is the default property of the MWComplex class. The value of this property can be any type coercible to a Variant, as well as object types, with the restriction that the underlying array must resolve to a numeric matrix (no cell data allowed). Valid Visual Basic numeric types for complex arrays include Byte, Integer, Long, Single, Double, Currency, and Variant/vbDecimal.

# **Property Imag As Variant**

Stores the imaginary part of a complex array (read/write). The Imag property is optional and can be Empty for a pure real array. If the Imag property is nonempty and the size and type of the underlying array do not match the size <span id="page-213-0"></span>and type of the Real property's array, an error results when the object is used in a method call.

**Example.** The following Visual Basic code creates a complex array with the following entries:

```
x = \int_1^2 1 + i \int_1^2 1 + 2i2+i 2+2i ]
Sub foo()
    Dim x As MWComplex
    Dim rval(1 To 2, 1 To 2) As Double
    Dim ival(1 To 2, 1 To 2) As Double
    On Error Goto Handle_Error
    For I = 1 To 2
        For J = 1 To 2
                 rval(I,J) = Iival(I,J) = JNext
    Next
    Set x = new MWComplexx.Real = rvalx.Imag = ival
         .
         .
         .
    Exit Sub
Handle_Error:
    MsgBox(Err.Description)
End Sub
```
### **Property MWFlags As MWFlags**

Stores a reference to an MWFlags object. This property sets or gets the array formatting and data conversion flags for a particular complex array. Each MWComplex object has its own MWFlags property. This property overrides the value of any flags set on the object whose methods are called.

# <span id="page-214-0"></span>**Sub Clone(ppComplex As MWComplex)**

Creates a copy of an MWComplex object.

#### **Parameters.**

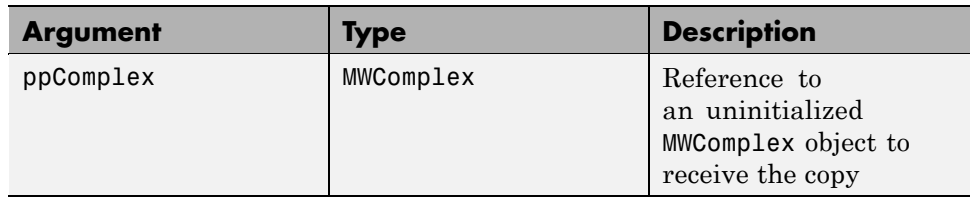

#### **Return Value.** None

**Remarks.** Clone allocates a new MWComplex object and creates a deep copy of the object's contents. Call this function when a separate object is required instead of a shared copy of an existing object reference.

# **Class MWSparse**

The MWSparse class passes or receives a two-dimensional sparse numeric array into or from a compiled class method. This class has these properties/methods:

- **•** "Property NumRows As Long" on page B-27
- **•** ["Property NumColumns As Long" on page B-28](#page-215-0)
- **•** ["Property RowIndex As Variant" on page B-28](#page-215-0)
- **•** ["Property ColumnIndex As Variant" on page B-28](#page-215-0)
- **•** ["Property Array As Variant" on page B-28](#page-215-0)
- **•** ["Property MWFlags As MWFlags" on page B-28](#page-215-0)
- **•** ["Sub Clone\(ppSparse As MWSparse\)" on page B-29](#page-216-0)

# **Property NumRows As Long**

Stores the row dimension for the array. The value of NumRows must be nonnegative. If the value is zero, the row index is taken from the maximum of the values in the RowIndex array.

#### <span id="page-215-0"></span>**Property NumColumns As Long**

Stores the column dimension for the array. The value of NumColumns must be nonnegative. If the value is 0, the row index is taken from the maximum of the values in the ColumnIndex array.

#### **Property RowIndex As Variant**

Stores the array of row indices of the nonzero elements of the array. The value of this property can be any type coercible to a Variant, as well as object types, with the restriction that the underlying array must resolve to or be coercible to a numeric matrix of type Long. If the value of NumRows is nonzero and any row index is greater than NumRows, a bad-index error occurs. An error also results if the number of elements in the RowIndex array does not match the number of elements in the Array property's underlying array.

#### **Property ColumnIndex As Variant**

Stores the array of column indices of the nonzero elements of the array. The value of this property can be any type coercible to a Variant, as well as object types, with the restriction that the underlying array must resolve to or be coercible to a numeric matrix of type Long. If the value of NumColumns is nonzero and any column index is greater than NumColumns, a bad-index error occurs. An error also results if the number of elements in the ColumnIndex array does not match the number of elements in the Array property's underlying array.

#### **Property Array As Variant**

Stores the nonzero array values of the sparse array. The value of this property can be any type coercible to a Variant, as well as object types, with the restriction that the underlying array must resolve to or be coercible to a numeric matrix of type Double or Boolean.

#### **Property MWFlags As MWFlags**

Stores a reference to an MWFlags object. This property sets or gets the array formatting and data conversion flags for a particular sparse array. Each MWSparse object has its own MWFlags property. This property overrides the value of any flags set on the object whose methods are called.
## **Sub Clone(ppSparse As MWSparse)**

Creates a copy of an MWSparse object.

#### **Parameters.**

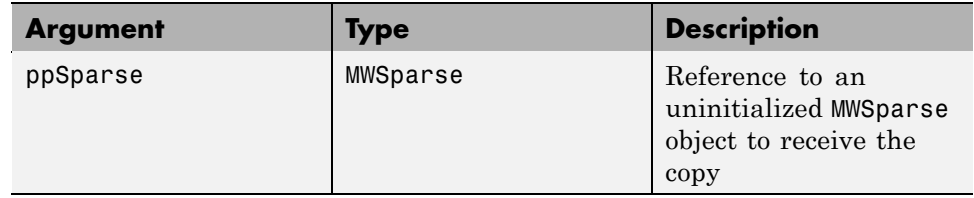

#### **Return Value.** None.

**Remarks.** Clone allocates a new MWSparse object and creates a deep copy of the object's contents. Call this function when a separate object is required instead of a shared copy of an existing object reference.

**Example.** The following Visual Basic sample creates a 5-by-5 tridiagonal sparse array with the following entries:

```
X = [2 -1 0 0 0]-1 2 -1 0 0
     0 -1 2 -1 00 \t 0 \t -1 \t 2 \t -10 0 0 -1 2 ]
Sub foo()
   Dim x As MWSparse
   Dim rows(1 To 13) As Long
   Dim cols(1 To 13) As Long
   Dim vals(1 To 13) As Double
   Dim I As Long, K As Long
   On Error GoTo Handle_Error
   K = 1For I = 1 To 4
       rows(K) = Icols(K) = I + 1
```

```
vals(K) = -1K = K + 1rows(K) = Icols(K) = Ivals(K) = 2K = K + 1rows(K) = I + 1cols(K) = Ivals(K) = -1K = K + 1Next
    rows(K) = 5cols(K) = 5vals(K) = 2Set x = New MWSparse
    x.NumRows = 5
    x.NumColumns = 5
    x. RowIndex = rows
    x.ColumnIndex = cols
    x.Array = vals
        .
        .
        .
    Exit Sub
Handle_Error:
    MsgBox (Err.Description)
```

```
End Sub
```
## **Class MWArg**

The MWArg class passes a generic argument into a compiled class method. This class passes an argument for which the data conversion flags are changed for that one argument. This class has these properties/methods:

- **•** ["Property Value As Variant" on page B-31](#page-218-0)
- **•** ["Property MWFlags As MWFlags" on page B-31](#page-218-0)
- **•** ["Sub Clone\(ppArg As MWArg\)" on page B-31](#page-218-0)

#### <span id="page-218-0"></span>**Property Value As Variant**

The Value property stores the actual argument to pass. Any type that can be passed to a compiled method is valid for this property.

## **Property MWFlags As MWFlags**

Stores a reference to an MWFlags object. This property sets or gets the array formatting and data conversion flags for a particular argument. Each MWArg object has its own MWFlags property. This property overrides the value of any flags set on the object whose methods are called.

## **Sub Clone(ppArg As MWArg)**

Creates a copy of an MWArg object.

#### **Parameters.**

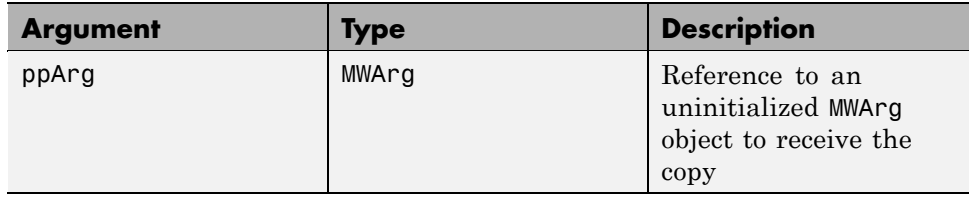

#### **Return Value.** None.

**Remarks.** Clone allocates a new MWArg object and creates a deep copy of the object's contents. Call this function when a separate object is required instead of a shared copy of an existing object reference.

# <span id="page-219-0"></span>**Enumerations**

#### **In this section...**

"Enum mwArrayFormat" on page B-32

"Enum mwDataType" on page B-32

["Enum mwDateFormat" on page B-33](#page-220-0)

## **Enum mwArrayFormat**

The mwArrayFormat enumeration is a set of constants that denote an array formatting rule for data conversion. The following table lists the members of this enumeration.

#### **mwArrayFormat Values**

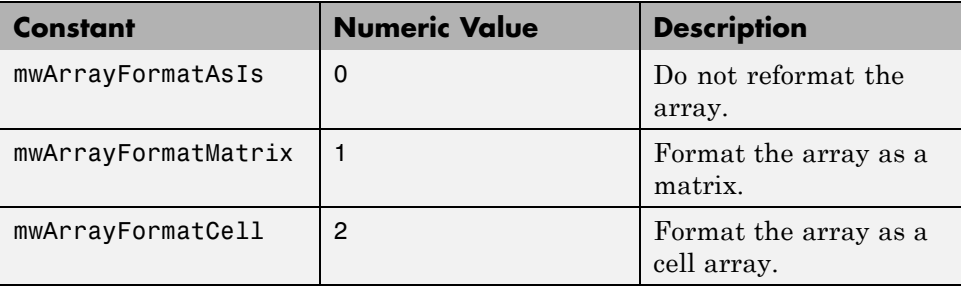

## **Enum mwDataType**

The mwDataType enumeration is a set of constants that denote a MATLAB numeric type. The following table lists the members of this enumeration.

#### **mwDataType Values**

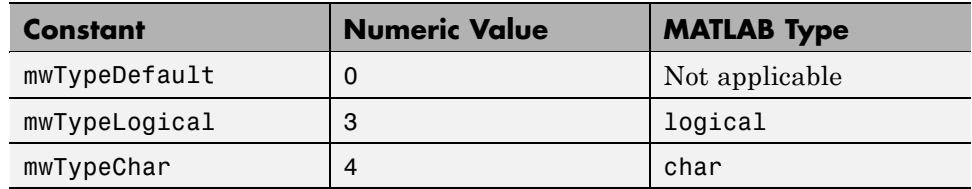

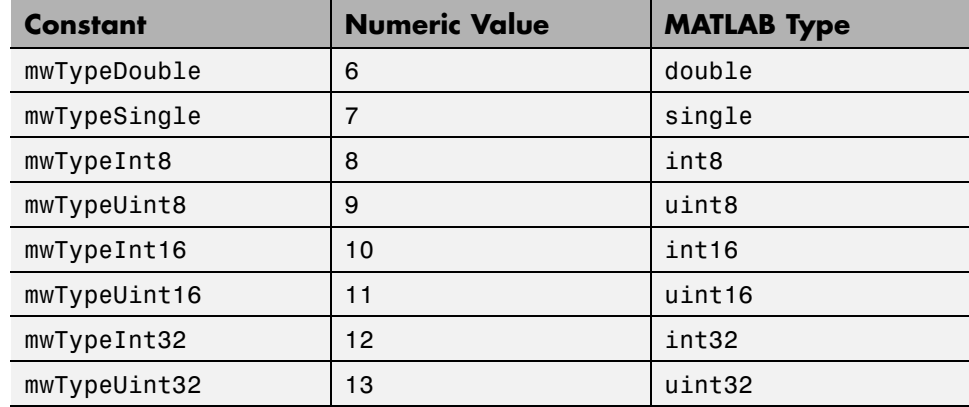

#### <span id="page-220-0"></span>**mwDataType Values (Continued)**

## **Enum mwDateFormat**

The mwDateFormat enumeration is a set of constants that denote a formatting rule for dates. The following table lists the members of this enumeration.

#### **mwDateFormat Values**

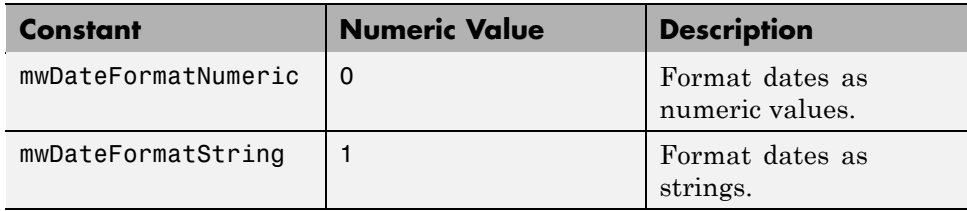

**C**

# Troubleshooting

<span id="page-223-0"></span>This appendix provides a table showing errors you may encounter using MATLAB Builder EX, probable causes for these errors, and suggested solutions.

**Note** MATLAB Builder EX uses MATLAB Compiler to generate components. This means that you might see diagnostic messages from MATLAB Compiler. See the MATLAB Compiler documentation for more information about those messages.

#### **MATLAB Builder EX Errors and Suggested Solutions**

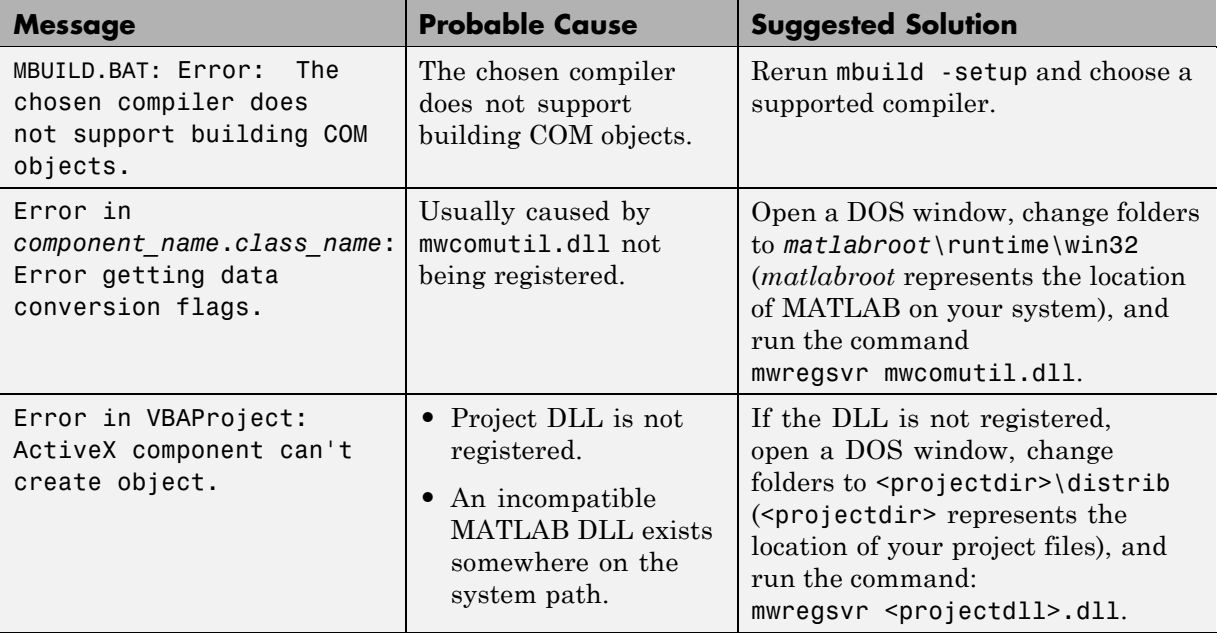

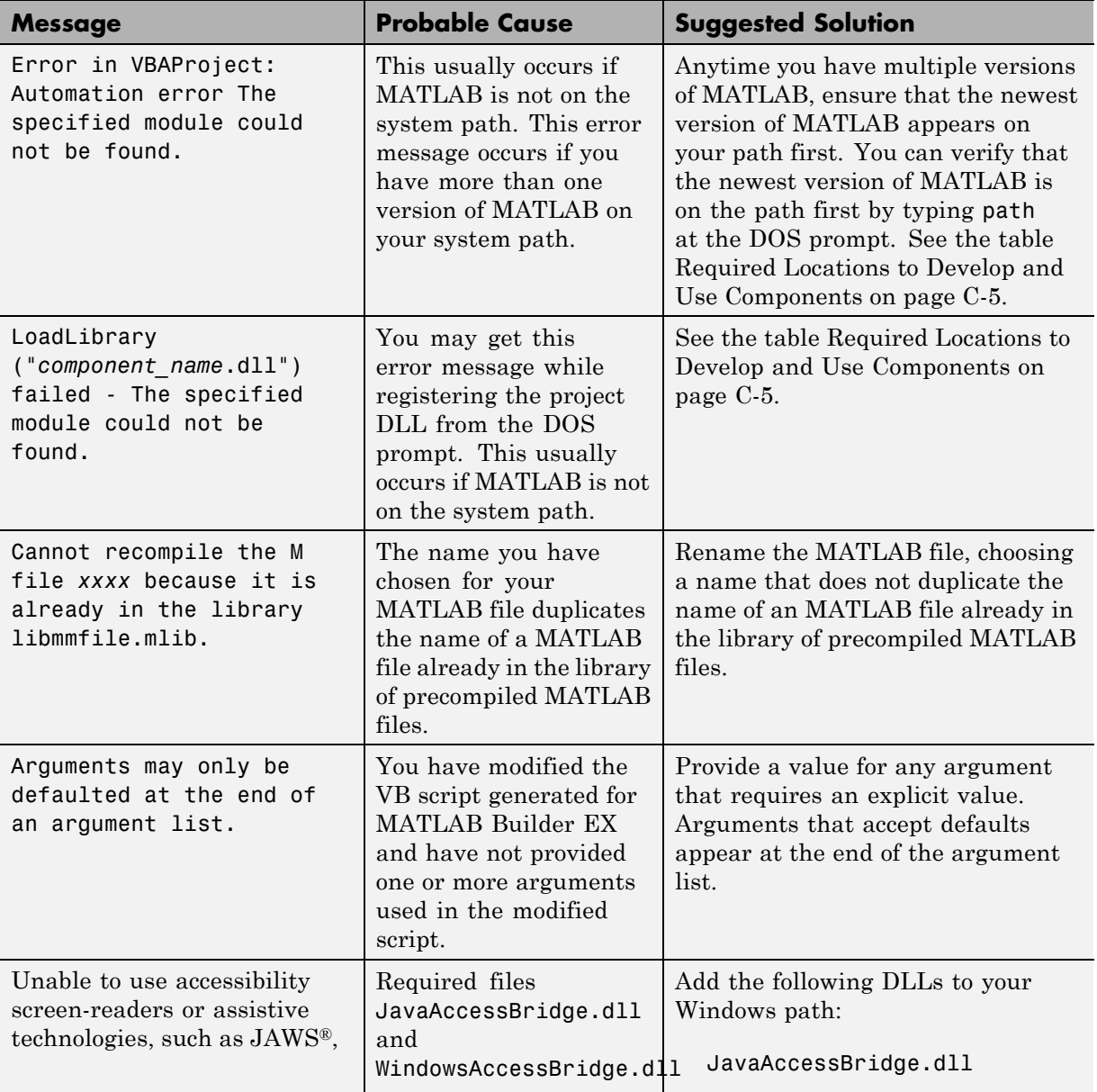

### **MATLAB Builder EX Errors and Suggested Solutions (Continued)**

## **MATLAB Builder EX Errors and Suggested Solutions (Continued)**

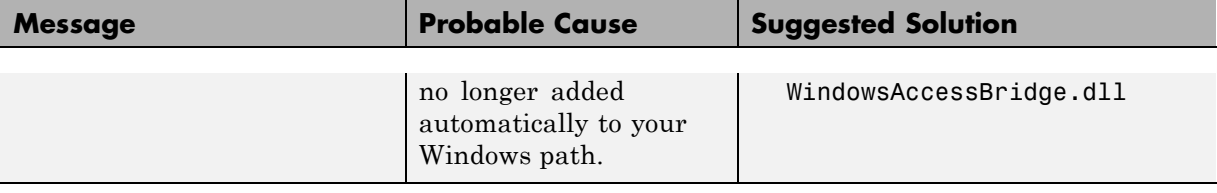

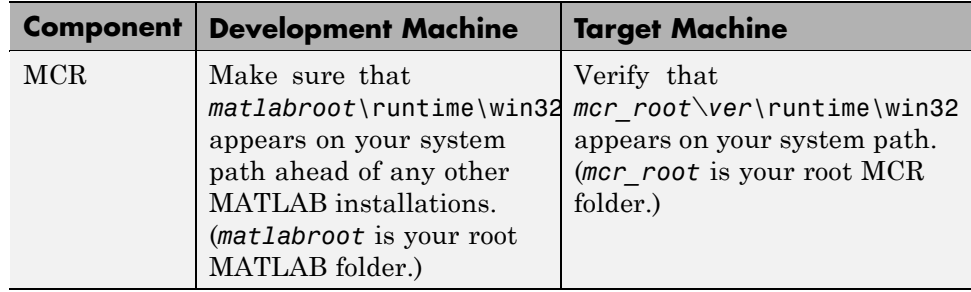

## <span id="page-226-0"></span>**Required Locations to Develop and Use Components**

### <span id="page-227-0"></span>**Microsoft Excel Errors and Suggested Solutions**

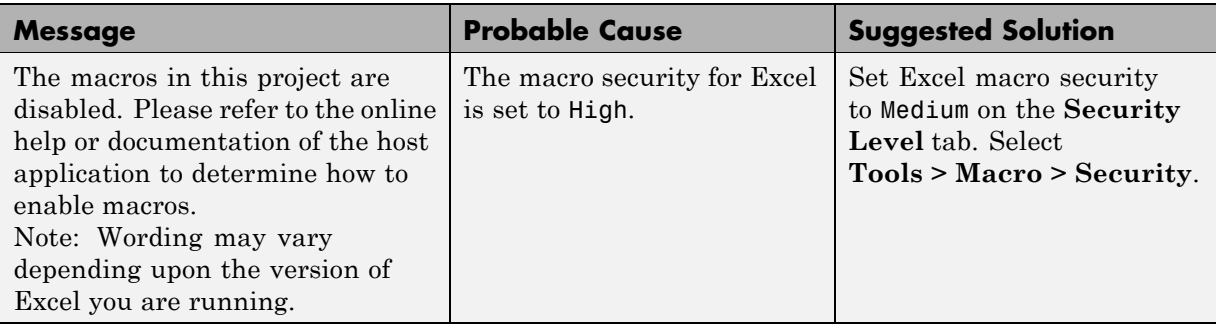

## **Function Wizard Problems**

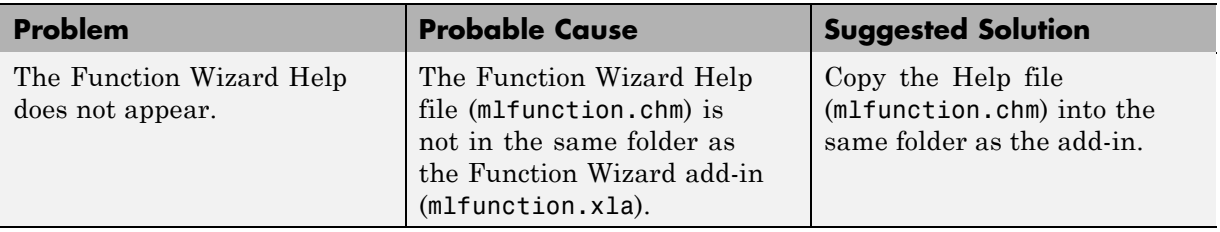

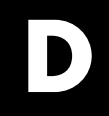

# Examples

Use this list to find examples in the documentation.

# **Magic Square Example**

["Deploying an Excel Add-in Component Using the Magic Square Example"](#page-19-0) [on page 1-8](#page-19-0)

# **Using Load and Save**

["Using Load/Save Functions to Process MATLAB Data for Deployed](#page-45-0) [Applications" on page 2-14](#page-45-0)

## **Programming**

"Initializing MATLAB<sup>®</sup> Builder EX Libraries with Microsoft<sup>®</sup> Excel" on [page 3-4](#page-53-0) ["Creating an Instance of a Class" on page 3-6](#page-55-0)

["Calling the Methods of a Class Instance" on page 3-9](#page-58-0)

["Processing varargin and varargout Arguments" on page 3-11](#page-60-0)

["Passing an Empty varargin from Microsoft®](#page-61-0) Visual Basic Code" on page [3-12](#page-61-0)

["Calling Compiled MATLAB Functions from Microsoft®](#page-63-0) Excel" on page 3-[14](#page-63-0)

## **The MCR User Data Interface**

["Improving Data Access Using the MCR User Data Interface, COM](#page-73-0) [Components, and MATLAB®](#page-73-0) Builder EX" on page 3-[24](#page-73-0)

# **Calling a MATLAB Function from Microsoft® Excel®**

["Magic Square Example " on page 4-2](#page-79-0)

# **Using Multiple Files and Variable Arguments**

"Multiple Files [and Variable Arguments Example" on page 4-6](#page-83-0)

# **Creating a Comprehensive Microsoft® Excel® Add-In: Spectral Analysis**

["Spectral Analysis Example" on page 4-12](#page-89-0)

# **Utility Library Classes for COM Components**

[Chapter 7, "Utility Library for Microsoft COM Components"](#page-139-0)

# **Index**

# Index**A**

[Add-ins](#page-64-0) [permission to build and deploy](#page-64-0) 3[-15](#page-64-0) [Advanced Encryption Standard \(AES\)](#page-38-0) [cryptosystem](#page-38-0) 2[-7](#page-38-0) [array formatting flags](#page-67-0) 3-[18](#page-67-0)

## **B**

[build process](#page-35-0) 2-[4](#page-35-0)

## **C**

[class](#page-13-0) 1[-2](#page-13-0) [class method](#page-55-0) [calling](#page-55-0) 3[-6](#page-55-0) Class MWFlags 7[-10](#page-149-0) B-[10](#page-197-0) Class MWUtil 7-[3](#page-142-0) B-[3](#page-190-0) [COM](#page-13-0) [defined](#page-13-0) 1[-2](#page-13-0) [COM component](#page-140-0) [utility classes](#page-140-0) 7-[1](#page-140-0) COM [VARIANT](#page-173-0) A-[2](#page-173-0) [command line](#page-35-0) [differences between command-line and](#page-35-0) [GUI](#page-35-0) 2-[4](#page-35-0) [command line interface](#page-26-0) 1-[15](#page-26-0) [Compiler](#page-38-0) [security](#page-38-0) 2[-7](#page-38-0) [compiling](#page-136-0) [complete syntactic details](#page-136-0) 6-[9](#page-136-0) [Component Object Model](#page-13-0) 1[-2](#page-13-0) [Component Technology File \(CTF\)](#page-38-0) 2[-7](#page-38-0) [componentinfo](#page-129-0) function 6[-2](#page-129-0) [CreateObject](#page-55-0) function 3[-6](#page-55-0) [CTF \(Component Technology File\) archive](#page-38-0) 2-[7](#page-38-0) [CTF Archive](#page-75-0) [Controlling management and storage](#page-75-0) [of.](#page-75-0) 3[-26](#page-75-0) [CTF file](#page-38-0) 2-[7](#page-38-0)

#### **D**

[data conversion](#page-140-0) [utility classes for COM components](#page-140-0) 7-[1](#page-140-0) [data conversion flags](#page-67-0) 3[-18](#page-67-0) [data conversion rules](#page-173-0) A-[2](#page-173-0) Dependency Analysis Function 2[-4](#page-35-0) to 2-[5](#page-36-0) depfun 2[-4](#page-35-0) to 2-[5](#page-36-0) [Deployment Tool](#page-35-0) [differences between command-line and](#page-35-0) [GUI](#page-35-0) 2-[4](#page-35-0) [Starting from the command line](#page-134-0) 6[-7](#page-134-0) [deploytool](#page-35-0) [differences between command-line and](#page-35-0) [GUI](#page-35-0) 2-[4](#page-35-0) [DLLs](#page-37-0) 2[-6](#page-37-0) [depfun](#page-37-0) 2[-6](#page-37-0) [utility classes for COM components](#page-140-0) 7-[1](#page-140-0)

## **E**

Enumeration mwArrayFormat 7[-31](#page-170-0) B-[32](#page-219-0) mwDataType 7-[31](#page-170-0) B-[32](#page-219-0) mwDateFormat 7-[32](#page-171-0) B-[33](#page-220-0) enumerations 7-[31](#page-170-0) B[-32](#page-219-0) [errors](#page-227-0) [Excel](#page-227-0) C[-6](#page-227-0) [MATLAB Builder EX](#page-223-0) C[-2](#page-223-0)

## **F**

[flags](#page-67-0) [array formatting](#page-67-0) 3[-18](#page-67-0) [data conversion](#page-67-0) 3[-18](#page-67-0) [function wizard](#page-122-0) [argument properties](#page-122-0) 5-[15](#page-122-0) [component browser](#page-114-0) 5-[7](#page-114-0) [function properties](#page-117-0) 5-[10](#page-117-0) [function utilities](#page-124-0) 5[-17](#page-124-0) [function viewer](#page-114-0) 5[-7](#page-114-0)

[purpose](#page-109-0) 5-[2](#page-109-0) [functions](#page-52-0) 3-[3](#page-52-0)

## **L**

[Limitations](#page-14-0) 1[-3](#page-14-0) [Load function](#page-45-0) 2-[14](#page-45-0)

#### **M**

[MAT files](#page-45-0) 2[-14](#page-45-0) MATLAB® [Builder™ EX](#page-22-0) [Building a Component](#page-22-0) 1[-11](#page-22-0) [Packaging a Component](#page-26-0) 1-[15](#page-26-0) [MATLAB Compiler](#page-35-0) [build process](#page-35-0) 2-[4](#page-35-0) [MATLAB data files](#page-45-0) 2[-14](#page-45-0) [MATLAB file](#page-38-0) [encrypting](#page-38-0) 2[-7](#page-38-0) [MATLAB objects](#page-14-0) [no support for](#page-14-0) 1[-3](#page-14-0) [MATLAB® Builder EX](#page-20-0) [starting](#page-20-0) 1[-9](#page-20-0) [mcc](#page-35-0) [differences between command-line and](#page-35-0) [GUI](#page-35-0) 2-[4](#page-35-0) [syntax](#page-136-0) 6[-9](#page-136-0) [MCOS Objects](#page-14-0) [no support for](#page-14-0) 1[-3](#page-14-0) [MCR Component Cache](#page-75-0) [How to use](#page-75-0) [Overriding CTF embedding](#page-75-0) 3[-26](#page-75-0) [methods](#page-13-0) 1[-2](#page-13-0) MEX-files 2-[4](#page-35-0) to 2[-6](#page-37-0) [depfun](#page-37-0) 2[-6](#page-37-0)

missing parameter 7[-5](#page-144-0) B[-5](#page-192-0) [MWComponentOptions](#page-75-0) 3-[26](#page-75-0) MWFlags class 7-[10](#page-149-0) B-[10](#page-197-0) MWUtil class 7[-3](#page-142-0) B[-3](#page-190-0)

#### **N**

New [operator](#page-56-0) 3-[7](#page-56-0)

## **R**

[required arguments](#page-118-0) 5-[11](#page-118-0)

## **S**

[Save function](#page-45-0) 2[-14](#page-45-0) [security](#page-38-0) 2[-7](#page-38-0) [shared libraries](#page-37-0) 2-[6](#page-37-0) [depfun](#page-37-0) 2[-6](#page-37-0) [shared library](#page-37-0) 2-[6](#page-37-0) [subroutines](#page-52-0) 3-[3](#page-52-0)

## **T**

[troubleshooting](#page-223-0) [MATLAB Builder EX](#page-223-0) C[-2](#page-223-0)

## **U**

utility library 7[-3](#page-142-0) B-[3](#page-190-0)

#### **V**

[varargin/varargout](#page-118-0) 5-[11](#page-118-0) [VARIANT](#page-173-0) variable A[-2](#page-173-0)